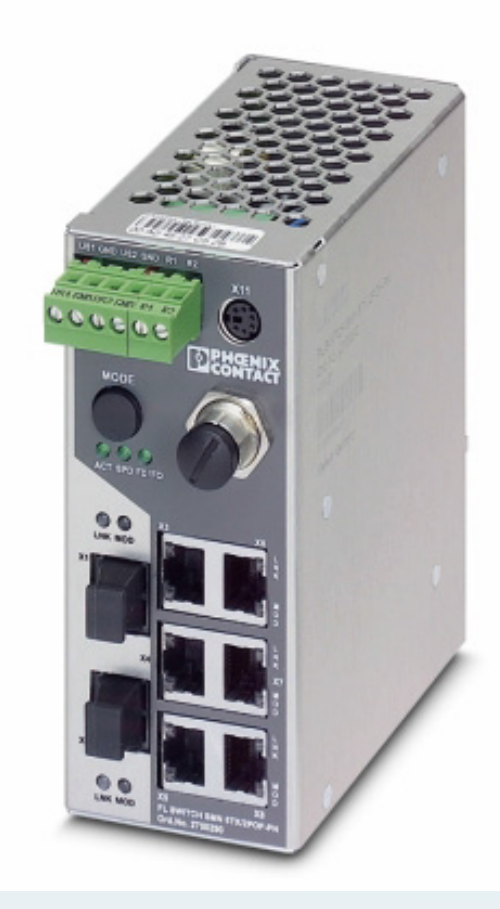

# **Smart Managed Narrow Switch**

## <span id="page-0-0"></span>User manual

Order No. —

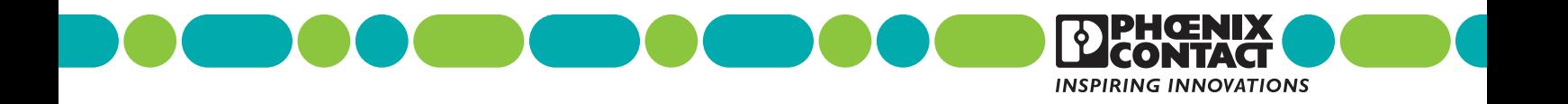

## **Smart Managed Narrow Switch [User manual](#page-0-0)**

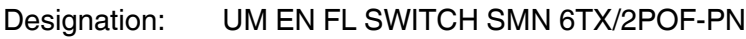

- 03 Revision:
- Order No.:

This user manual is valid for:

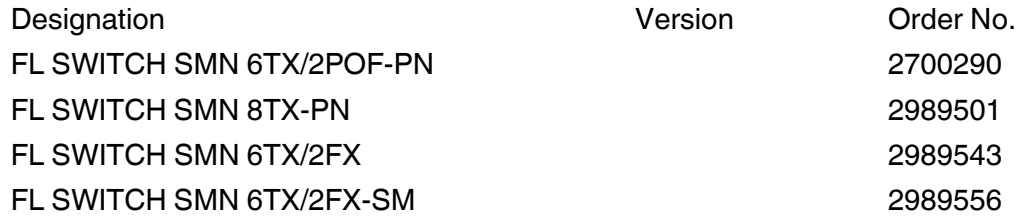

## Please observe the following notes

#### **User group of this manual**

The use of products described in this manual is oriented exclusively to:

- Qualified electricians or persons instructed by them, who are familiar with applicable standards and other regulations regarding electrical engineering and, in particular, the relevant safety concepts.
- Qualified application programmers and software engineers, who are familiar with the safety concepts of automation technology and applicable standards.

#### **Explanation of symbols used and signal words**

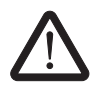

This is the safety alert symbol. It is used to alert you to potential personal injury hazards. Obey all safety measures that follow this symbol to avoid possible injury or death.

There are three different categories of personal injury that are indicated with a signal word.

- **DANGER** This indicates a hazardous situation which, if not avoided, will result in death or serious injury.
- **WARNING** This indicates a hazardous situation which, if not avoided, could result in death or serious injury.
- **CAUTION** This indicates a hazardous situation which, if not avoided, could result in minor or moderate injury.

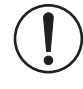

This symbol together with the signal word **NOTE** and the accompanying text alert the reader to a situation which may cause damage or malfunction to the device, hardware/software, or surrounding property.

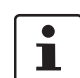

This symbol and the accompanying text provide the reader with additional information or refer to detailed sources of information.

#### **How to contact us**

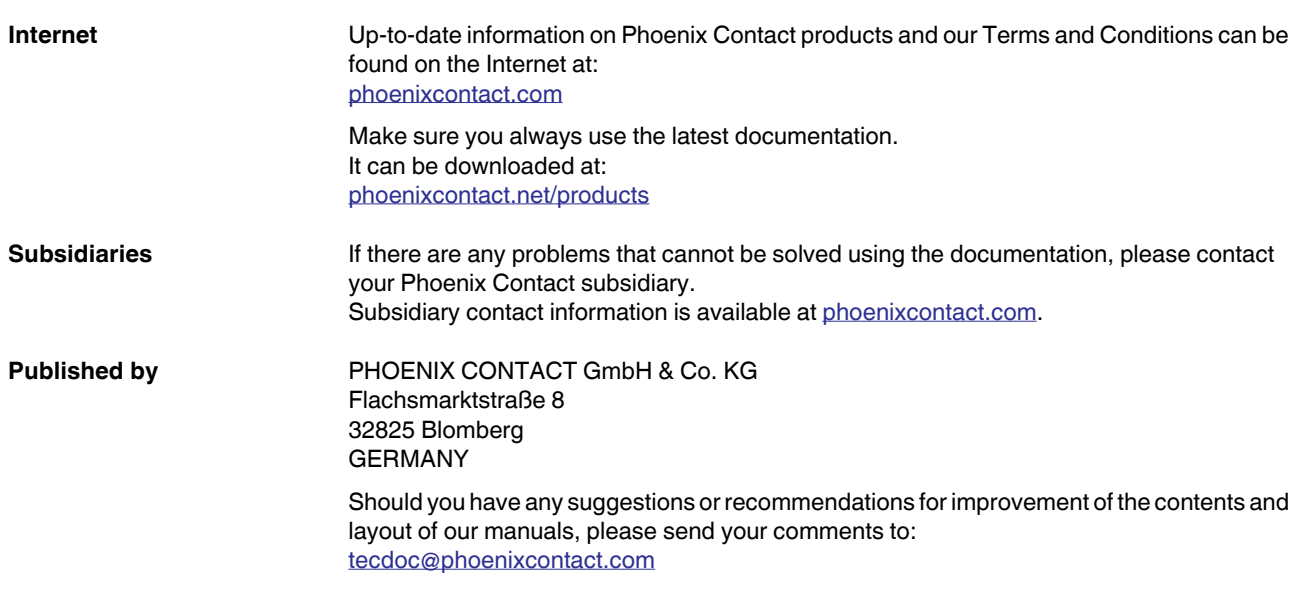

#### **General terms and conditions of use for technical documentation**

Phoenix Contact reserves the right to alter, correct, and/or improve the technical documentation and the products described in the technical documentation at its own discretion and without giving prior notice, insofar as this is reasonable for the user. The same applies to any technical changes that serve the purpose of technical progress.

The receipt of technical documentation (in particular user documentation) does not constitute any further duty on the part of Phoenix Contact to furnish information on modifications to products and/or technical documentation. You are responsible to verify the suitability and intended use of the products in your specific application, in particular with regard to observing the applicable standards and regulations. All information made available in the technical data is supplied without any accompanying guarantee, whether expressly mentioned, implied or tacitly assumed.

In general, the provisions of the current standard Terms and Conditions of Phoenix Contact apply exclusively, in particular as concerns any warranty liability.

This manual, including all illustrations contained herein, is copyright protected. Any changes to the contents or the publication of extracts of this document is prohibited.

Phoenix Contact reserves the right to register its own intellectual property rights for the product identifications of Phoenix Contact products that are used here. Registration of such intellectual property rights by third parties is prohibited.

Other product identifications may be afforded legal protection, even where they may not be indicated as such.

## Table of contents

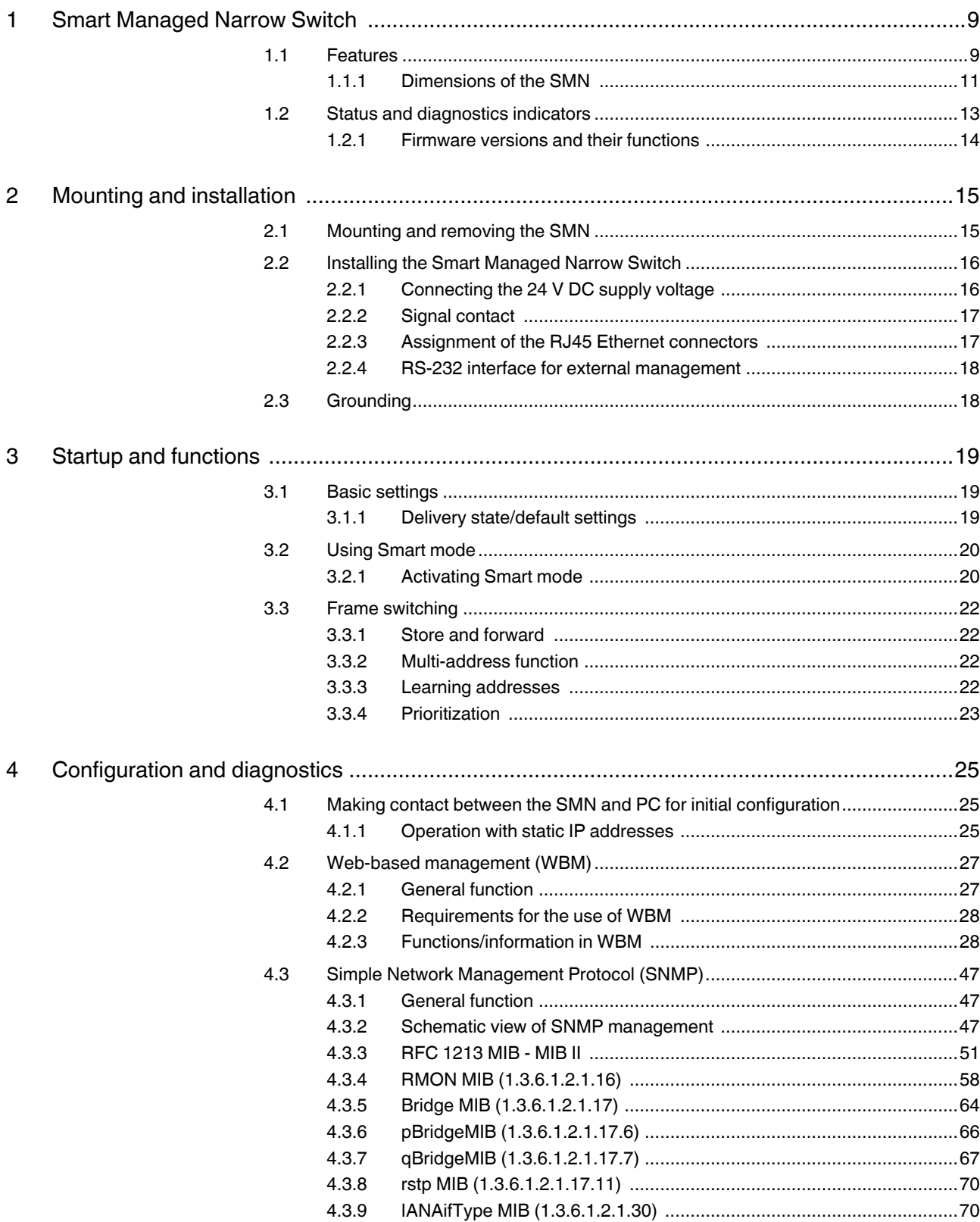

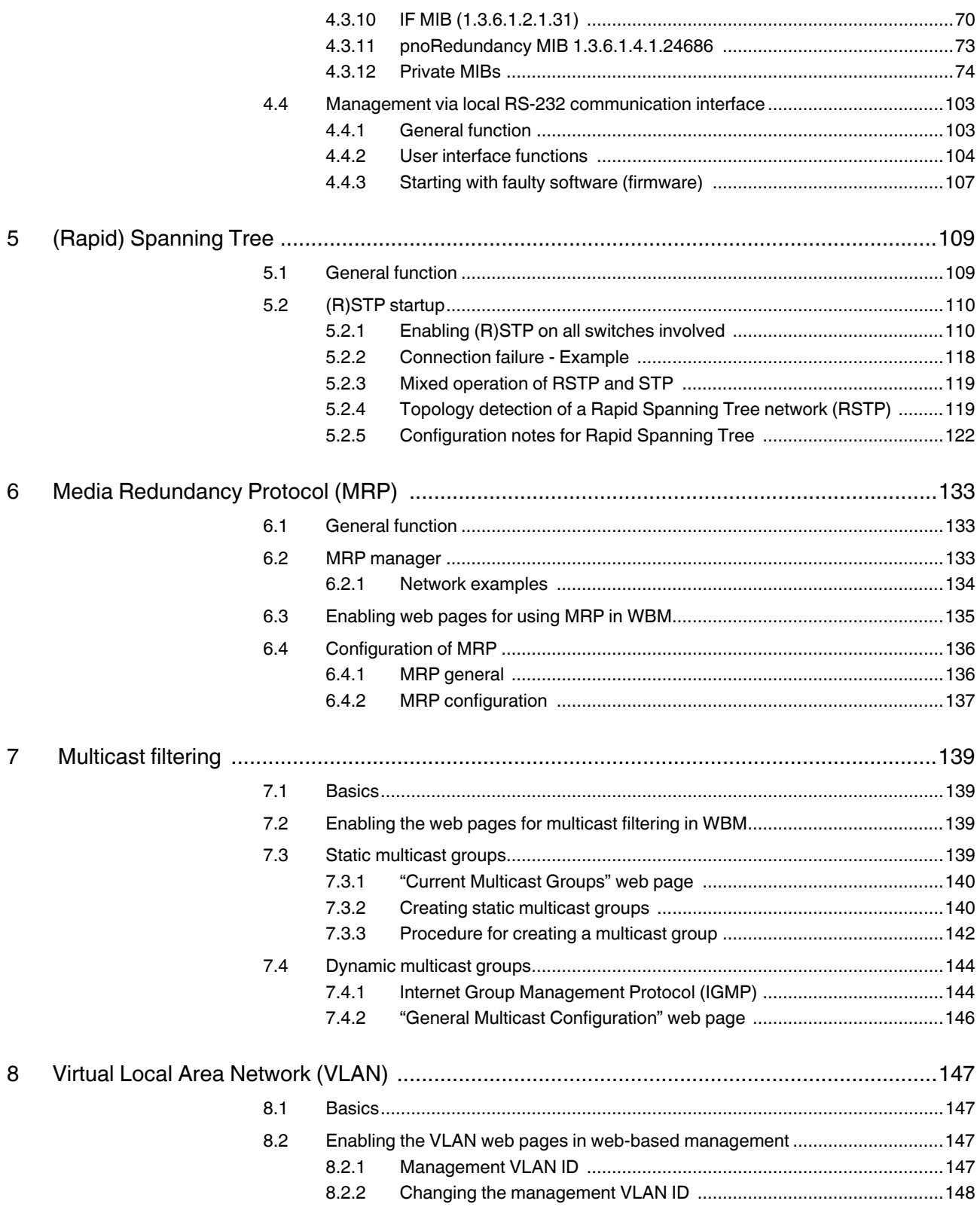

#### **Table of contents**

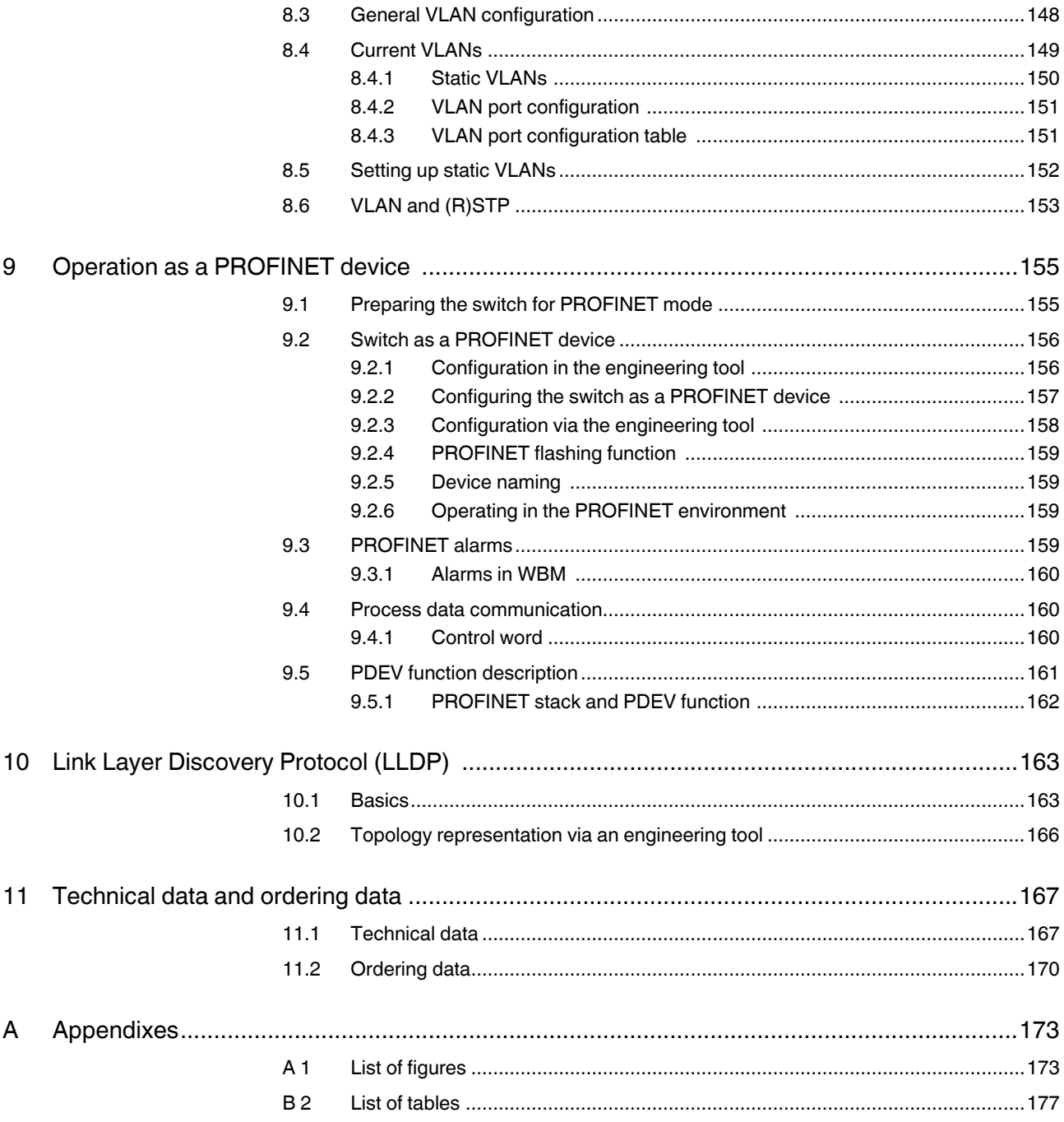

## <span id="page-8-0"></span>**1 Smart Managed Narrow Switch**

**NOTE:** By default upon delivery, the Smart Managed Compact Switch switch operates in "PROFINET" mode.

## <span id="page-8-1"></span>**1.1 Features**

The **S**mart **M**anaged **N**arrow **S**witch (**Smart Managed Narrow Switch** - **SMN**) is an industrial Ethernet switch, which is available in the following versions:

- Six Fast Ethernet ports in RJ45 format and two fiber optic ports in POF format (FL SWITCH SMN 6TX/2POF-PN)
- Eight Fast Ethernet ports in RJ45 format (FL SWITCH SMN 8TX-PN)
- Six Fast Ethernet ports in RJ45 format and two fiber optic ports in SC multi-mode format (FL SWITCH SMN 6TX/2FX)
- Six Fast Ethernet ports in RJ45 format and two fiber optic ports in SC single-mode format (FL SWITCH SMN 6TX/2FX-SM)

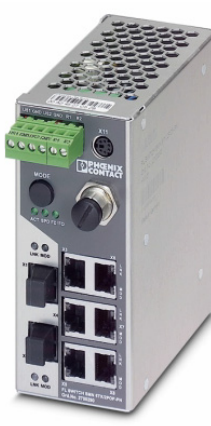

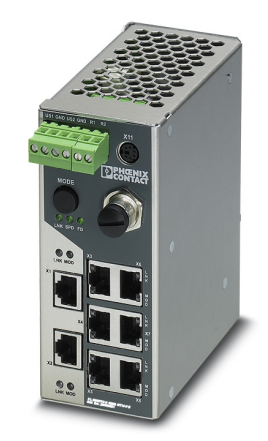

Figure 1-1 Smart Managed Compact Switch (versions)

#### **Future-proof networks for the highest demands**

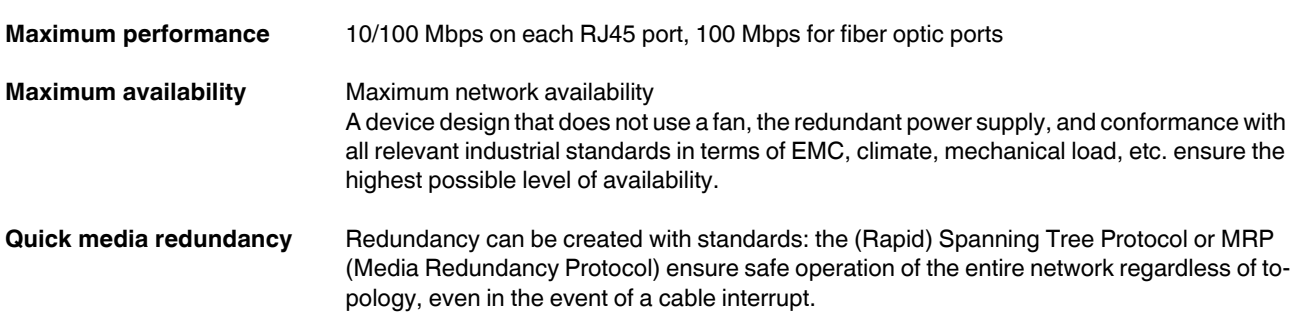

<span id="page-9-0"></span>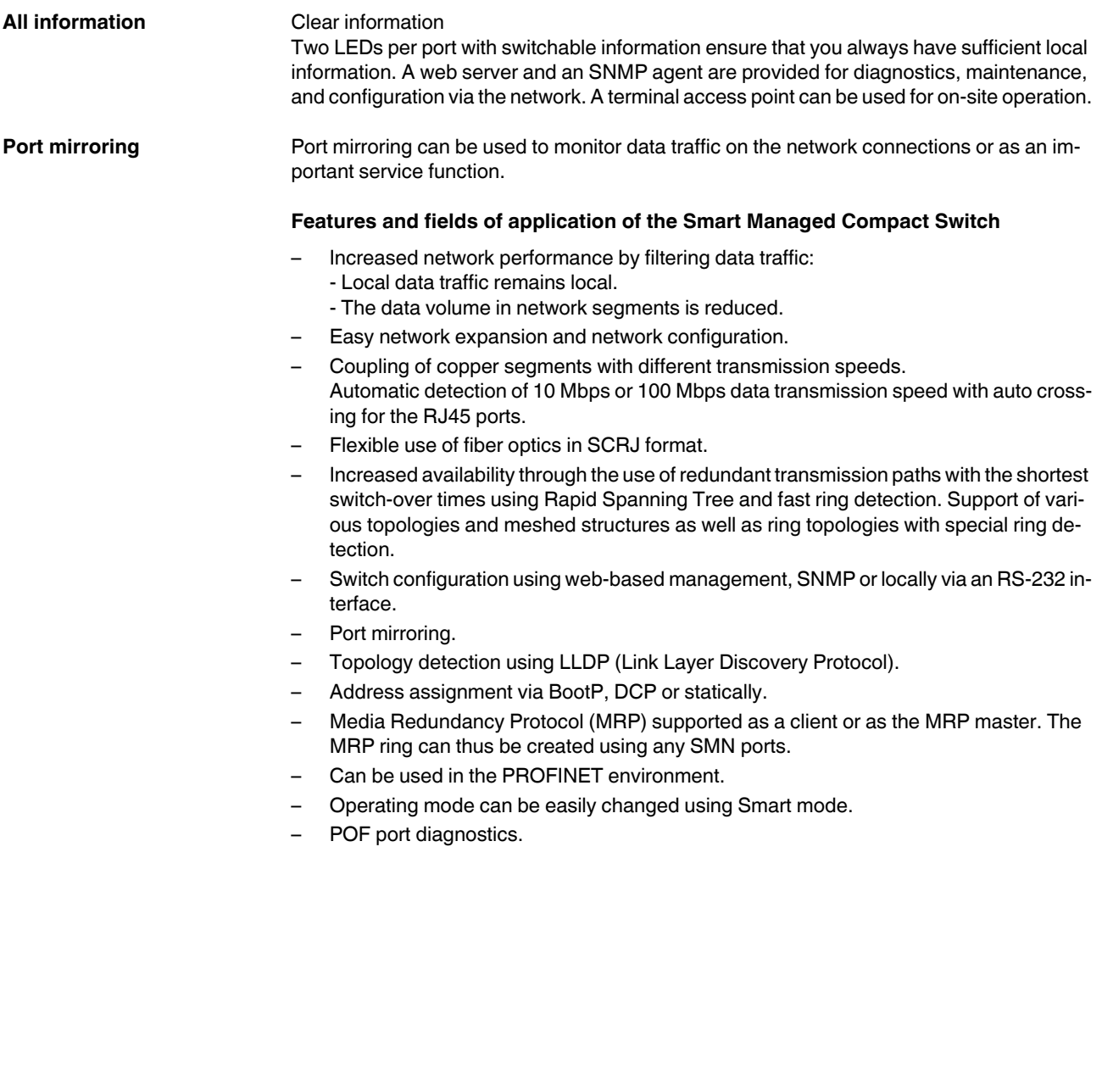

#### **1.1.0.1 View of the SMN**

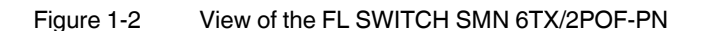

- Diagnostic/status indicators Important information is displayed directly on the device. Each port has two LEDs. The top LED always indicates the "LINK", the display of the bottom LED is set with the function switch.
	- MODE switch for LEDs and Smart mode The MODE switch can be used to specify which information is displayed by the second port-specific LED. The three LEDs below the switch indicate the selected mode. This information is then displayed by all port-specific LEDs (see also example on [page 14\)](#page-13-1). In addition, this button is used to set the switch to Smart mode (for details, see "Using [Smart mode" on page 20](#page-19-1)).
- Mini-DIN RS-232 RS-232 interface in Mini-DIN format for on-site configuration via the serial interface.
- Signal contact The floating signal contact can be connected here via a 2-pos. COMBICON connector.
- Supply voltage connection The supply voltage can be connected via the 4-pos. COMBICON connector (redundancy is optional).

#### <span id="page-10-0"></span>**1.1.1 Dimensions of the SMN**

Depth from top edge of DIN rail including MEM PLUG: 175 mm

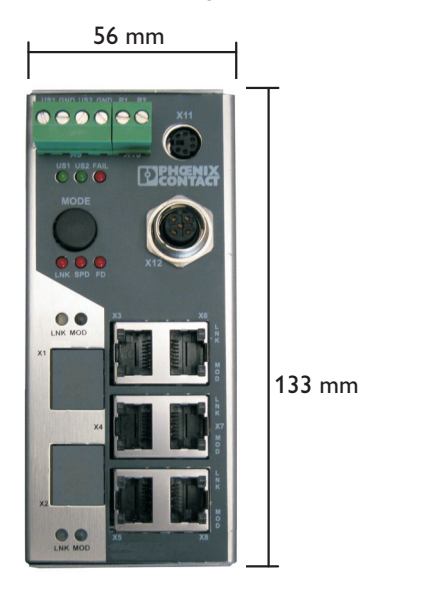

Depth from top edge of DIN rail without MEM PLUG: 130 mm

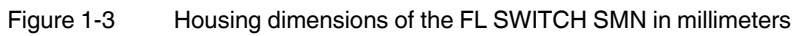

## <span id="page-12-0"></span>**1.2 Status and diagnostics indicators**

 $\overline{\mathbf{i}}$ 

<span id="page-12-1"></span>Please note that the meaning of the LEDs differs in Smart mode (see ["Using Smart mode"](#page-19-1)  [on page 20\)](#page-19-1).

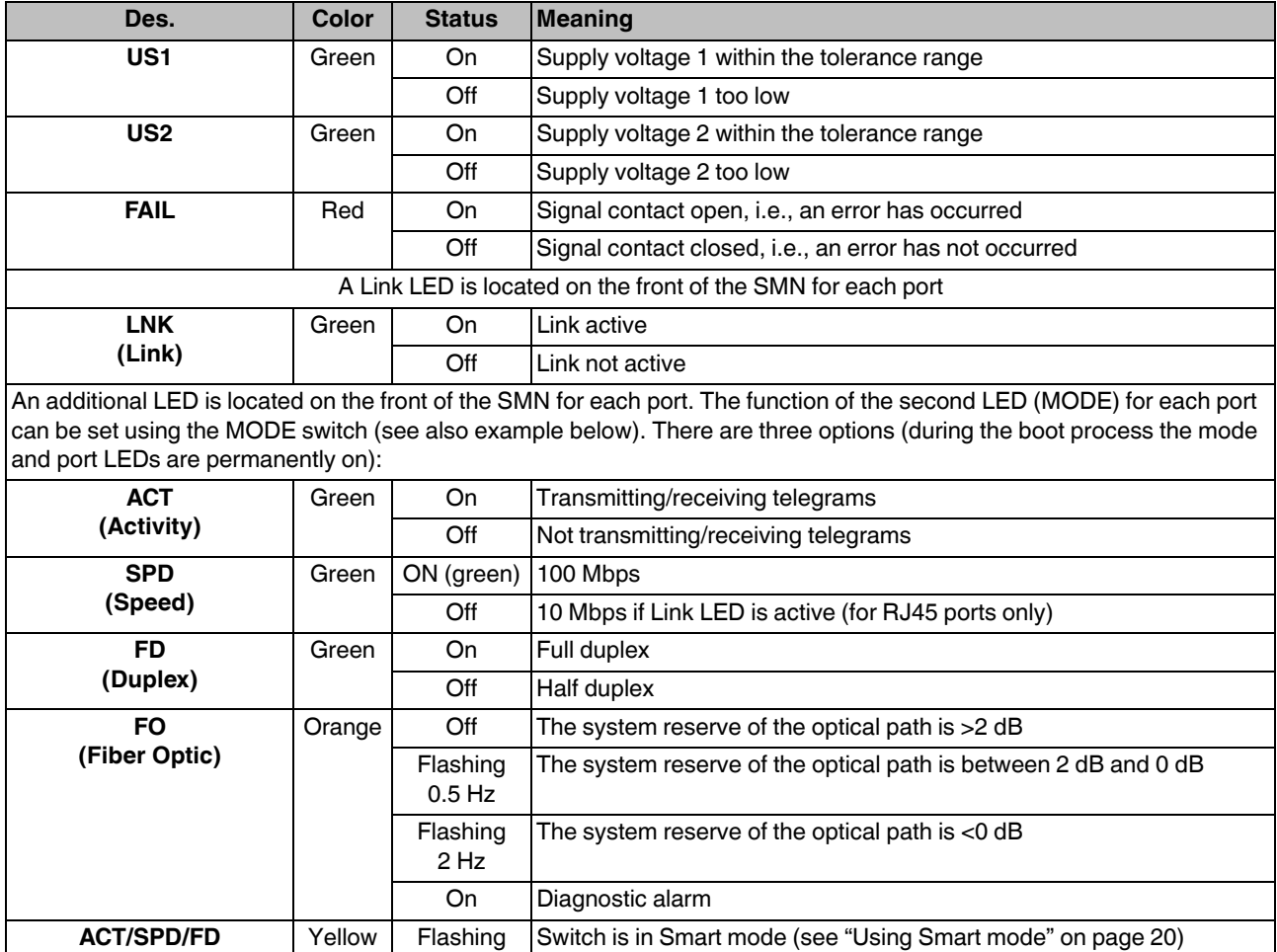

#### **Example:**

In [Figure 1-4](#page-13-1), the LED indicators have the following meaning:

**A**: The MODE switch has been used to select duplex mode (FD); the mode LEDs now indicate that port 1 is in full duplex mode.

**B**: The switch has been used to select the data transmission speed (SPD); the mode LEDs now indicate that port 1 is operating at 10 Mbps, port 2 is operating at 100 Mbps, port 3 is operating at 100 Mbps, and port 4 is not operating at all.

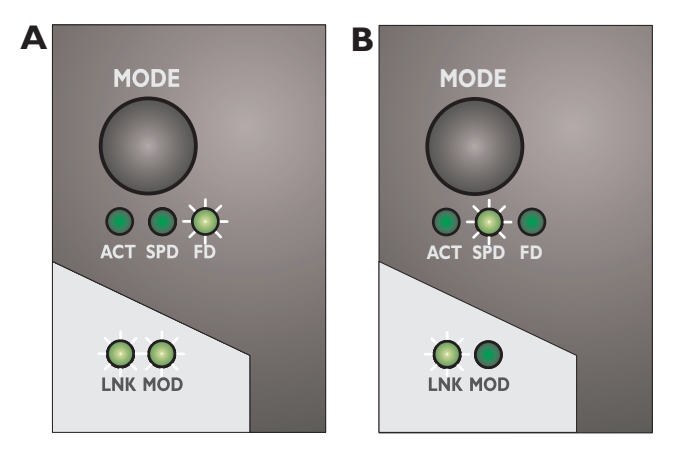

Figure 1-4 Example of status indicators

#### <span id="page-13-1"></span><span id="page-13-0"></span>**1.2.1 Firmware versions and their functions**

Firmware version 1.00 provides the standard switch functions.

## <span id="page-14-0"></span>**2 Mounting and installation**

## <span id="page-14-1"></span>**2.1 Mounting and removing the SMN**

Mount the SMN on a clean DIN rail according to DIN EN 50022 (e.g., NS 35 ... from Phoenix Contact). To avoid contact resistance, only use clean, corrosion-free DIN rails. End brackets (E/NS 35N, Order No. 0800886) can be mounted to the right and left of the SMN to stop the modules from slipping on the DIN rail.

#### **Mounting:**

**1** Place the module onto the DIN rail from above (1). The upper holding keyway of the module must be hooked onto the top edge of the DIN rail. Push the module from the front towards the mounting surface (2).

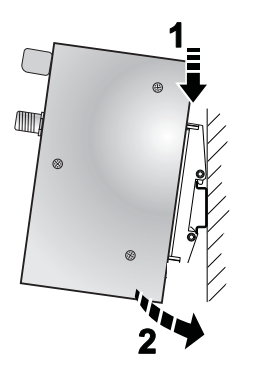

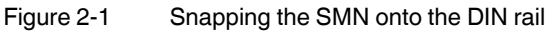

**2** Once the module has been snapped on properly, check that it is fixed securely on the DIN rail. Check whether the positive latch is facing upwards, i.e., snapped on correctly.

#### **Removal:**

**1** Pull down the positive latch using a suitable tool (e.g., screwdriver). Then swivel the bottom of the module away from the DIN rail slightly (1). Next, lift the module upwards away from the DIN rail (2).

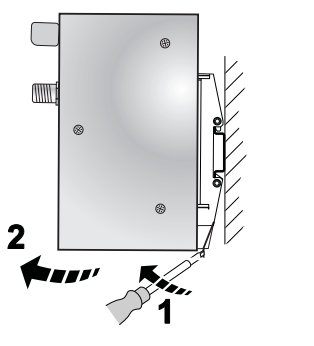

Figure 2-2 Removing the SMN

## <span id="page-15-0"></span>**2.2 Installing the Smart Managed Narrow Switch**

### <span id="page-15-1"></span>**2.2.1 Connecting the 24 V DC supply voltage**

The SMN is operated using a 24 V DC voltage, which is applied via COMBICON. If required, the voltage can also be supplied redundantly (see [Figure 2-4](#page-15-2)).

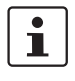

If redundant power supply monitoring is active (default setting), an error is indicated if only one voltage is applied. A bridge between US1 and US2 prevents this error message. However, it is also possible to deactivate monitoring in web-based management or via SNMP.

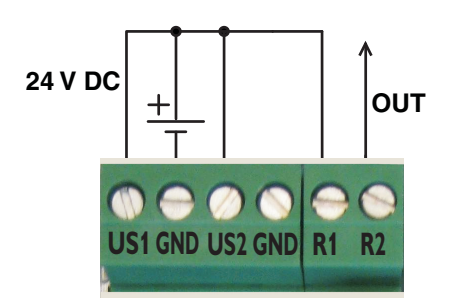

<span id="page-15-3"></span>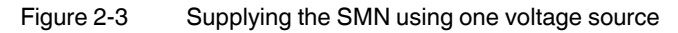

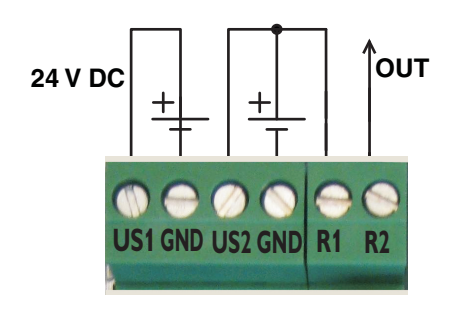

**Redundant 24 V DC supply** 

<span id="page-15-2"></span>Figure 2-4 Supplying the SMN using two voltage sources

In order to reset the SMN on power up, the power supply must be interrupted for at least 3 seconds.

 $\mathbf{i}$ 

### <span id="page-16-0"></span>**2.2.2 Signal contact**

The switch has a floating signal contact. An error is indicated when the contact is opened.

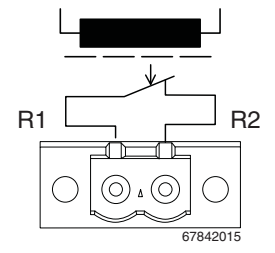

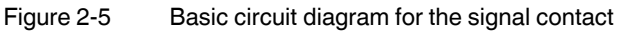

The indicated error states are configured in web-based management or via SNMP. For a list of error states that can be configured, please refer to Section ""Diagnostics, Alarm Contact" Menu" on page 44.

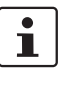

In the event of a non-redundant voltage supply, the switch indicates the voltage supply failure by opening the signal contact. This error message can be prevented by connecting the supply voltage to both terminal blocks in parallel, as shown in [Figure 2-3](#page-15-3), or by deactivating redundant power supply monitoring in web-based management or via SNMP.

## <span id="page-16-1"></span>**2.2.3 Assignment of the RJ45 Ethernet connectors**

| <b>Pin number</b> | 10Base-T / 10 Mbps | 100Base-T / 100 Mbps |
|-------------------|--------------------|----------------------|
|                   | TD+ (transmit)     | TD+ (transmit)       |
| $\mathbf{2}$      | TD- (transmit)     | TD- (transmit)       |
| 3                 | RD+ (receive)      | RD+ (receive)        |
| 4                 |                    |                      |
| 5                 |                    |                      |
| 6                 | RD- (receive)      | RD- (receive)        |
| ⇁                 |                    |                      |
| 8                 |                    |                      |

Table 2-1 Pin assignment of RJ45 connectors

#### <span id="page-17-0"></span>**2.2.4 RS-232 interface for external management**

The 6-pos. Mini-DIN socket provides a serial interface to connect a local management station. It enables the connection to the management interface (for an appropriate cable, please refer to page 170) via a VT100 terminal or a PC with corresponding terminal emulation. Set the following transmission parameters:

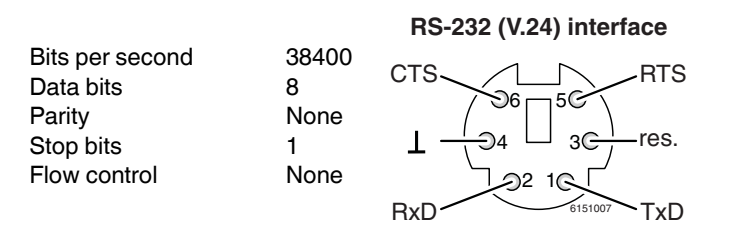

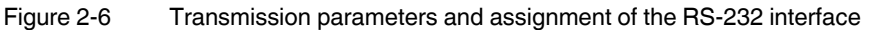

## **2.3 Grounding**

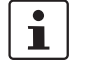

Grounding protects people and machines against hazardous voltages. To avoid these dangers, as far as possible, correct grounding, taking the local conditions into account, is vital.

All Factoryline devices must be grounded so that any possible interference is shielded from the data telegram and discharged to ground potential.

A wire of at least 2.5 mm<sup>2</sup> must be used for grounding. When mounting on a DIN rail, the DIN rail must be connected to protective earth ground via grounding terminal blocks. The module is connected to protective earth ground via the metal header.

## <span id="page-18-0"></span>**3 Startup and functions**

## <span id="page-18-1"></span>**3.1 Basic settings**

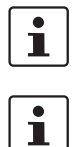

The basic Ethernet functions do not have to be configured and are available when the supply voltage is switched on.

The procedure for switching to the supported operating modes via **Smart mode** is described in [Section "Using Smart mode" on page 20](#page-19-2).

### <span id="page-18-2"></span>**3.1.1 Delivery state/default settings**

By default upon delivery or after the system is reset to the default settings, the following functions and properties are available:

- The password is: "private"
- All IP parameters are deleted. The switch has **no** valid IP parameters: IP address: 0.0.0.0 Subnet mask: 0.0.0.0

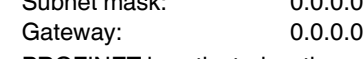

- PROFINET is activated as the addressing mechanism.
- All available ports are activated with the following parameters:
	- Autonegotiation - Autocrossing
- All counters of the SNMP agent are deleted.
- The web server, SNMP agent, and RS-232 interface are active.
- Port mirroring, Rapid Spanning Tree, broadcast limiter, and MRP are deactivated.
- The alarm contact only opens in the event of non-redundant power supply.
- The transmission of SNMP traps is deactivated and the switch has no valid trap destination IP address.
- The aging time is set to 40 seconds.
- The WBM refresh interval is set to 30 seconds.
- The switch is in "PROFINET" mode.
- The transmission of SNMP traps is deactivated and the switch has no valid trap destination IP address.

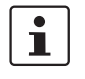

The aging time is set using the "dot1dTpAgingTime" MIB object (OID 1.3.6.1.2.1.17.4.2). The available setting range is 10 to 825 seconds. For static configuration, an aging time of 300 seconds is recommended.

### <span id="page-19-2"></span><span id="page-19-1"></span>**3.2 Using Smart mode**

Smart mode enables the user to change the operating mode of the switch without having access the management interface.

The FL SWITCH SMN offers the following setting options via Smart mode:

- Reset to the default settings
- Set PROFINET mode
- Exit Smart mode without changes

#### <span id="page-19-0"></span>**3.2.1 Activating Smart mode**

The mode button is used to call/exit Smart mode and to select the desired setting. The three mode LEDs indicate the mode that is currently set and the mode which will apply when exiting Smart mode.

#### **3.2.1.1 Calling Smart mode**

- **•** Following the switch boot phase, as soon as the three mode LEDs **go out**, press and hold down the mode button for more than five seconds. If Smart mode is active, the three LEDs will flash.
- **•** When Smart mode is started, the switch is initially in the "Exit without changes" state.

#### **3.2.1.2 Selecting the desired setting**

**•** To select the various settings, press the mode button briefly and select the desired operating mode.

#### **3.2.1.3 Exiting Smart mode**

**•** To exit, press and hold down the mode button for at least five seconds. The previously selected operating mode is saved.

#### **3.2.1.4 Possible operating modes in Smart mode**

The FL SWITCH SMN supports the selection of the following operating modes in Smart mode (see also example below):

#### Table 3-1 Operating modes in Smart mode

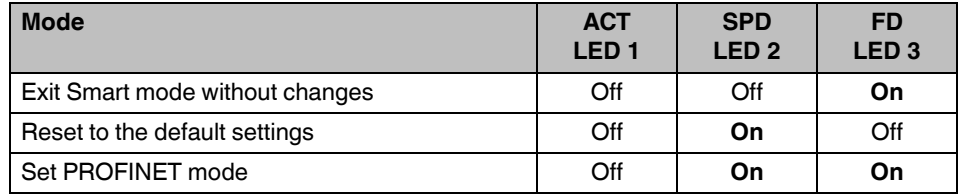

#### **Example:**

When the switch is in Smart mode, exiting Smart mode triggers the following action:

Example A: Resetting to the default settings

Example B: Setting PROFINET mode

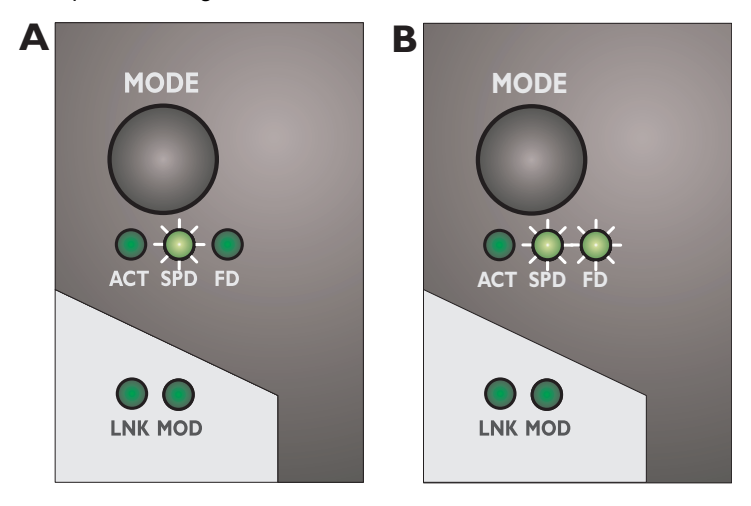

Figure 3-1 Example of Smart mode

### <span id="page-21-0"></span>**3.3 Frame switching**

The FL SWITCH SMN operates in store-and-forward mode. When receiving a data packet, the switch analyzes the source and destination addresses. The switch stores up to 4000 MAC addresses in its address table with an adjustable aging time of 10 to 825 seconds.

#### <span id="page-21-1"></span>**3.3.1 Store and forward**

All data telegrams received by the switch are stored and checked for validity. Invalid or faulty data packets (>1522 bytes or CRC errors) and fragments (<64 bytes) are rejected. Valid data telegrams are forwarded by the switch.

#### <span id="page-21-2"></span>**3.3.2 Multi-address function**

The switch learns all the source addresses for each port. Only packets with:

- Unknown source addresses
- A source address for this port or
- A multicast/broadcast address

in the destination address field are forwarded via the relevant port. The switch can learn up to 4000 addresses. This is important if more than one termination device is connected to one or more ports. Several independent subnetworks can be connected to one switch.

#### <span id="page-21-3"></span>**3.3.3 Learning addresses**

deleted via the "Clear" button.

The FL SWITCH SMN independently learns the addresses for termination devices, which are connected via this port, by evaluating the source addresses in the data telegrams. When the FL SWITCH SMN receives a data telegram, it forwards this data telegram to only that port that connects to the specified device (if the address could be learned beforehand). The FL SWITCH SMN can learn up to 4000 addresses and store them in its table. The switch monitors the age of the learned addresses. The switch automatically deletes from its address table address entries that exceed a specific age (default: 40 seconds, adjustable from 10 to 825 seconds, aging time).

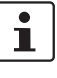

All learned entries are deleted on a restart. A link down deletes all the entries of the affected port.

 $\mathbf{i}$ 

 $\mathbf{i}$ 

A list of detected MAC addresses can be found in the MAC address table (see Section ""Diagnostics, Mac Address Table" menu" on page 46). The MAC address table can be

The aging time is set using the "dot1dTpAgingTime" MIB object (OID 1.3.6.1.2.1.17.4.2). The available setting range is 10 to 825 seconds. For static configuration, an aging time of 300 seconds is recommended.

### <span id="page-22-0"></span>**3.3.4 Prioritization**

The switch supports four priority queues for adjusting the internal packet processing sequence (traffic classes according to IEEE 802.1D). Data telegrams that are received are assigned to these classes according to the priority of the data packet, which is specified in the VLAN/prioritization tag:

- Data packets with the value "0" or "1" in the priority field are transmitted with the lowest priority (default).
- Data packets with the value "2" or "3" in the priority field are transmitted with the second lowest priority.
- Data packets with values between "4" and "5" in the priority field are transmitted with the second highest priority by the switch.
- Data packets with values between "6" and "7" in the priority field are transmitted with the highest priority by the switch.

#### **Processing rules**

The switch controller in the FL SWITCH SMN forwards received packets to one of the receive queues according to the following decisions:

- BPDU packets are always assigned to the high-priority queue.
- Packets with VLAN/prioritization tag are forwarded according to the queues listed above.
- All remaining data is assigned to the low-priority queue.

#### **3.3.4.1 Class of Service (CoS)**

Class of Service refers to a mechanism used to take into consideration the value of the priority field (values 1 to 7) in VLAN data packets with a tag. The switch assigns the data streams in various processing queues, depending on what priority information is contained in the CoS tag. The switch supports four internal processing queues.

#### **3.3.4.2 Quality of Service (QoS)**

Quality of Service affects the forwarding and handling of data streams and results in individual data streams being given differential treatment (usually preferential). QoS can be used, e.g., to guarantee a transmission bandwidth for individual data streams. The switch uses QoS in connection with prioritization (see CoS). The broadcast limiter can also be referred to as a QoS function.

#### **3.3.4.3 Flow control**

Flow control can provide advantages during transmission in large network topologies in which peak loads are to be expected. The switch supports flow control.

## **4 Configuration and diagnostics**

The Smart Managed Narrow switch (SMN) offers several user interfaces for accessing configuration and diagnostic data. The preferred interfaces are the web interface and SNMP interface. These two interfaces can be used to make all necessary settings and request all information.

Access via the RS-232 interface only enables access to basic information and supports basic configuration. However, the RS-232 interface also enables firmware update via TFTP in the event of faulty firmware.

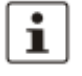

Settings are not automatically saved permanently. The active configuration can be saved permanently by selecting "Save current configuration" on the "Configuration Management" web page. Additional saving options are also available via SNMP or RS-232.

## **4.1 Making contact between the SMN and PC for initial configuration**

### **4.1.1 Operation with static IP addresses**

To enable the SMN to be accessed using the desired IP address, make sure that the computer and the SMN are in the same IP subnetwork. To do this, for initial contact your computer must be configured so that contact is possible. The following screenshots were created under Windows XP Professional.

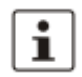

Please note that the switch does not support supernetting or classless interdomain routing.

To set the IP parameters, open the Properties tab for your network adapter. Activate "Internet Protocol (TCP/IP)" and then click on "Properties".

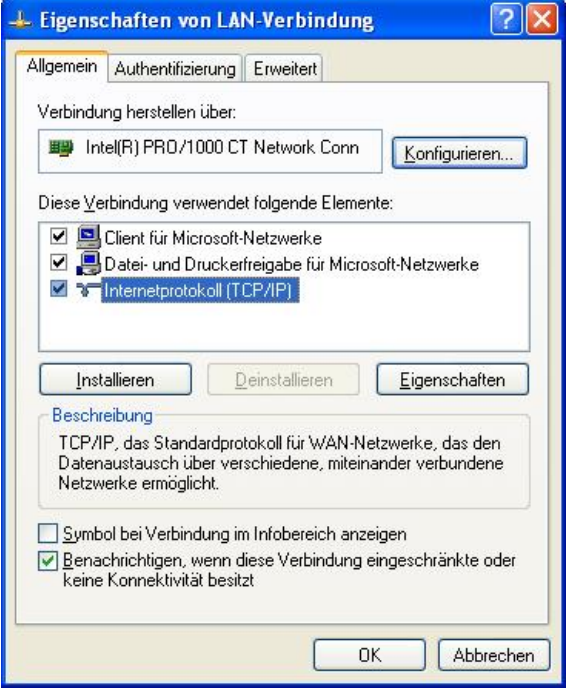

Figure 4-1 Properties dialog box for the network card

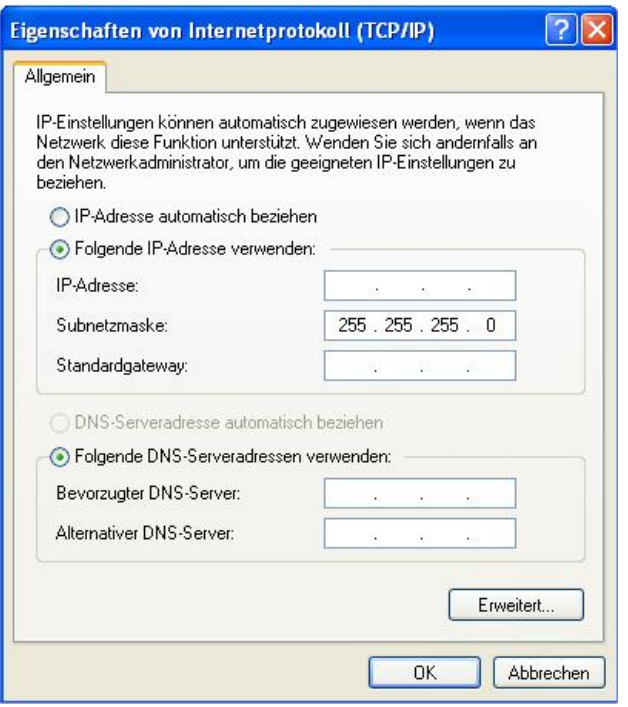

In the dialog box that opens, click the "Use the following IP address" radio button.

Figure 4-2 "Internet Protocol (TCP/IP) Properties" dialog box

Enter the desired IP address of your computer (not that of the SMN) in the "IP address" field and the corresponding subnet mask. Close the dialog box with "OK".

The device can now be accessed via a web browser. In the address line of your browser, enter the IP address of the SMN in the following format:

#### **http://xxx.xxx.xxx.xxx**

After entering the IP address in the browser, an overview page is displayed for the SMN where no login is required.

After the correct user name and password have been entered, the device configuration pages are loaded.

### **4.2 Web-based management (WBM)**

#### **4.2.1 General function**

**Online diagnostics** The user-friendly web-based management interface can be used to manage the switch from anywhere in the network using a standard browser. Comprehensive configuration and diagnostic functions are clearly displayed on a graphical user interface. Every user with a network connection to the device has read access to that device via a browser. A wide range of information about the device itself, set parameters, and the operating state can be viewed.

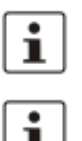

Modifications can only be made by entering the valid password. By default upon delivery, the password is "private".

For security reasons, we recommend changing the existing password to a new one known only to you.

#### **4.2.2 Requirements for the use of WBM**

As the web server operates using the Hyper Text Transfer Protocol, a standard browser can be used. Access is via the URL "http://IP address of the device". Example: http://172.16.29.112

For full operation of the web pages, the browser must support JavaScript 1.2 and Cascading Style Sheets Level 1. We recommend the use of Microsoft Internet Explorer 6.0.

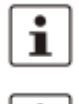

WBM can only be called using a valid IP address. By default upon delivery, the switch has **no** valid IP address.

i

Settings are not automatically saved permanently. If the active configuration has not been saved, a flashing floppy disk icon appears in the top-right corner in WBM. The icon is linked to the "Configuration Management" web page. The active configuration can be saved permanently by selecting "Save current configuration" on this web page.

If the connection is interrupted during the transmission of web pages, a waiting time of several minutes is required before the web interface can be accessed again.

#### **4.2.2.1 Structure of the web pages**

The web pages are divided into four areas:

- Device type and device logo
- Device name (specified by the user) and loading time, to avoid mix-ups
- Navigation tree on the left-hand side
- Information tables on the right-hand side, which contain current device information during runtime.

#### **4.2.2.2 Password concept**

After having entered the valid password, no further entry of the password is necessary for a period of 300 s (default). After this period of time has elapsed or after clicking on "Logout", the password must be re-entered.

The concept is valid for the first ten users logged in simultaneously. All other users must confirm each configuration modification by entering the password, until less than ten users are logged in.

#### **4.2.3 Functions/information in WBM**

The navigation tree provides direct access to the following four areas:

#### – **General Instructions**

Basic information about WBM.

## – **Device Information**

- General device information.
- **General Configuration** Device configuration/device as a network device.
	- **Switch Station**

Device-specific configuration and diagnostics.

#### **4.2.3.1 General instructions**

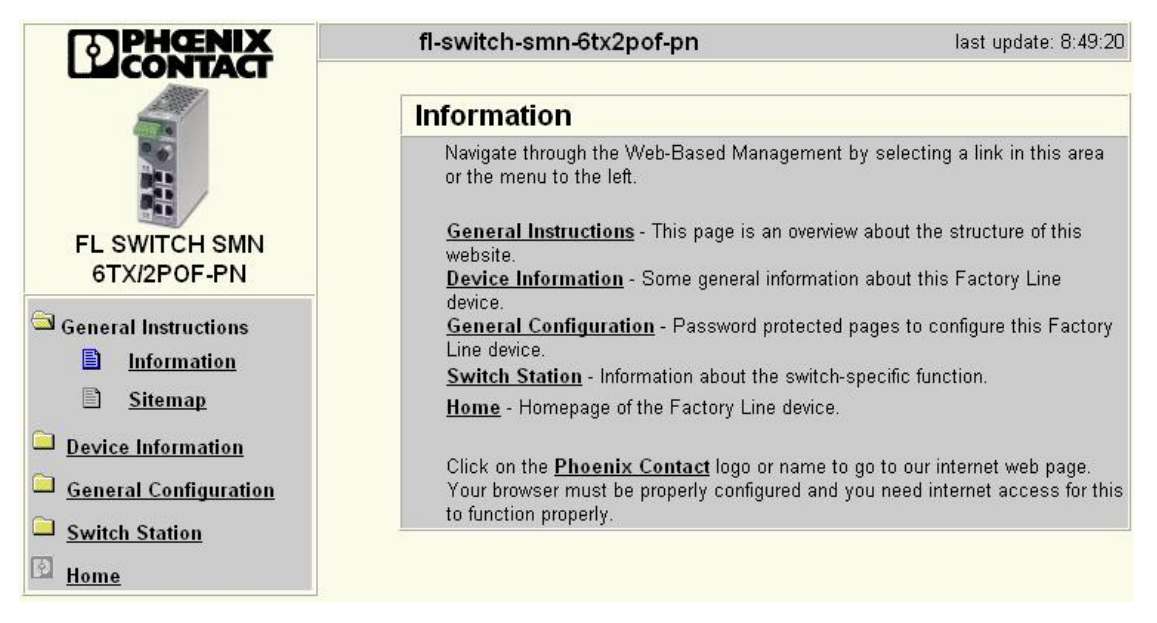

Figure 4-3 "Information" web page for the SMN

#### **General instructions**

Contains a brief description of WBM and a navigation tree (site map), which is linked to every page of WBM.

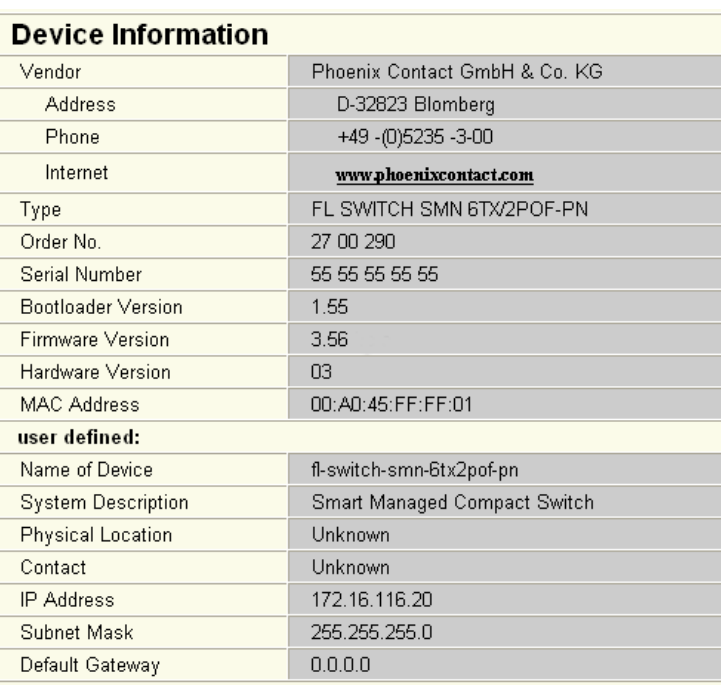

#### **4.2.3.2 Device information**

#### Figure 4-4 "Device Information" web page

#### **"General" menu**

Here, you will find a range of static information about the device and the manufacturer.

#### **"Technical Data" menu**

Here, you will find the most important technical data.

#### **"Hardware Installation" menu**

Here, you will find a connection diagram for connecting the redundant power supply and the signal contact.

#### **"Local Diagnostics" menu**

Here, you will find a description of the meaning of the switchable diagnostics and status indicators.

#### **"Serial Port" menu**

Here, you will find the transmission parameters for serial communication.

#### **4.2.3.3 General configuration**

#### **"IP Configuration" menu**

This page displays the set IP parameters and addressing mechanism.

To change the IP parameters via WBM, "Static" must be selected.

| <b>IP Configuration</b>                                                                                       |                                                                       |  |  |  |
|----------------------------------------------------------------------------------------------------|-----------------------------------------------------------------------|--|--|--|
| <b>Current Addresses</b>                                                                                      |                                                                       |  |  |  |
| IP Address                                                                                                    | 192.168.2.10                                                          |  |  |  |
| Suhnet Mask                                                                                                   | 255 255 255 0                                                         |  |  |  |
| Default Gateway                                                                                               | 0.0.0.0                                                               |  |  |  |
|                                                                                                    |                                                                       |  |  |  |
|                                                                                                    | <b>Static Assignment</b>                                              |  |  |  |
| Type of the IP address                                                                                        | Bootstrap Protocol (BootP)<br>⊙                                       |  |  |  |
| assignment                                                                                                    | Profinet IO Device with Discovery and<br>Configuration Protocol (DCP) |  |  |  |
| The new IP-Parameter and 'BootP' become effective after saving the<br>configuration and rebooting the device. |                                                                       |  |  |  |
|                                                                                                    |                                                                       |  |  |  |
| Enter password                                                                                                |                                                                       |  |  |  |

Figure 4-5 "IP Configuration" web page

#### **IP address assignment**

"PROFINET" is activated by default upon delivery. The switch waits for startup by a PROF-INET controller, which also assigns the IP addresses.

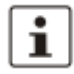

While the switch waits for an IP address to be assigned (maximum of three BootP requests) the mode LED which has been selected via the mode button will also flash.

– Static Assignment The switch can be accessed using the set IP address and does not send any kind of requests for the receipt of IP parameters.

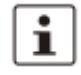

Modifications to the IP parameters only take effect once the configuration is saved and a restart is then performed.

– Bootstrap Protocol (BootP)

The switch sends a maximum of three BootP requests after every restart and receives a BootP reply with IP parameters. If there is no BootP reply, the switch starts after the third request without IP configuration.

#### **"System Identification" menu**

This menu is used to display or modify user-specific device data, e.g., location, device name or function. This device data is also available in SNMP.

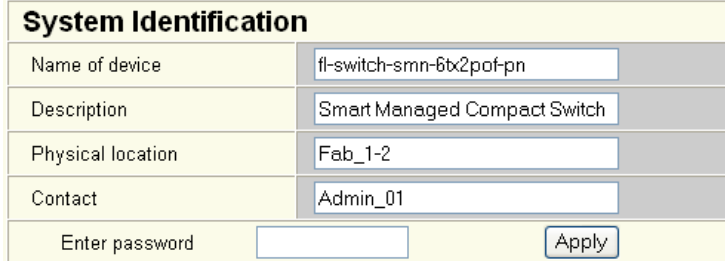

Figure 4-6 "System Identification" menu

**"SNMP Trap Configuration" menu**

**SNMP agent** The "Sending traps" function can be globally enabled/disabled here.

| <b>SNMP Trap Configuration</b>                                                                                                    |                    |                   |  |  |
|----------------------------------------------------------------------------------------------------|--------------------|-------------------|--|--|
| <b>SNMP Agent</b>                                                                                                    |                    |                   |  |  |
| Sending traps                                                                                                    | ⊙ Disable          | $\bigcirc$ Enable |  |  |
|                                                                                                    |                    |                   |  |  |
| <b>Trap Destination</b>                                                                                                    |                    |                   |  |  |
| First trap manager IP address                                                                                                    | 0.0.0.0            |                   |  |  |
| Second trap manager IP<br>address                                                                                                    | 0.0.0.0            |                   |  |  |
| Please enter IP addresses in dotted decimal notation (e.g., 172.16.16.230).                                                                                                    |                    |                   |  |  |
|                                                                                                    |                    |                   |  |  |
| Trap Configuration                                                                                                    |                    |                   |  |  |
| SNMP Authentification Failure                                                                                                    | O Disable          | $\bigcirc$ Enable |  |  |
| Password modification                                                                                                    | $\bigcirc$ Disable | $\odot$ Enable    |  |  |
| Firmware status changed                                                                                                    | $\bigcirc$ Disable | $\odot$ Enable    |  |  |
| Configuration not saved                                                                                                    | O Disable          | $\odot$ Enable    |  |  |
| Power Supply                                                                                                    | $\bigcirc$ Disable | $\odot$ Enable    |  |  |
| (R)STP Ring Failure                                                                                                    | $\bigcirc$ Disable | $\odot$ Enable    |  |  |
| (R)STP New Root                                                                                                    | O Disable          | $\odot$ Enable    |  |  |
| (R)STP Topology changed                                                                                                    | ∩ Disahle          | ⊙ Fnahle          |  |  |
| Cold Start                                                                                                    | O Disable          | $\odot$ Enable    |  |  |
| Warm Start                                                                                                    | O Disable          | $\odot$ Enable    |  |  |
| Link Down                                                                                                    | O Disable          | $\odot$ Enable    |  |  |
| Link Up                                                                                                    | O Disable          | ⊙ Enable          |  |  |
| POF SCRJ Port Status                                                                                                    | $\bigcirc$ Disable | ⊙ Enable          |  |  |
| MRP Ring Fail                                                                                                    | O Disable          | $\odot$ Enable    |  |  |
| Enter password                                                                                                    |                    | Apply             |  |  |
|                                                                                                    |                    |                   |  |  |
| <b>SNMP Trap Connection Test</b>                                                                                                    |                    |                   |  |  |
| For a test of the connection between this snmp agent and a network<br>management tool you have to configure the destination ip address for the trap<br>and sending traps must be enabled. Then you can send a the trap<br>trapManagerConnection with the snmp object id 1.3.6.1.4.1.4346.11.11.3.0.99<br>(see FL-SWITCH-SMCS-MIB) from this device to a trap receiver using the<br>button below. |                    |                   |  |  |
| Enter password                                                                                                    |                    | Execute           |  |  |

Figure 4-7 "SNMP Trap Configuration" web page

**Trap destination** This part of the table is used to view or modify the IP addresses of the two trap receivers.

**Trap configuration** Sending of traps can be individually enabled/disabled here.

#### **SNMP trap Connection test**

Once the "Sending traps" function has been activated and the trap managers have been defined using the IP addresses, test traps can now be sent using "Execute" to test the communication path from the switch to the trap receiver.

#### **"Software Update" menu**

This page is used to view or modify the parameters for a software update and to trigger the update.

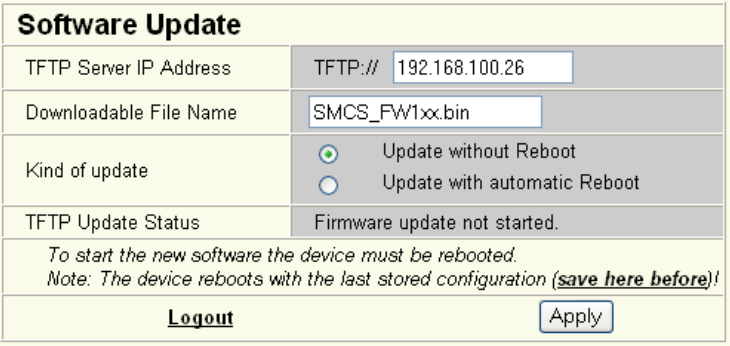

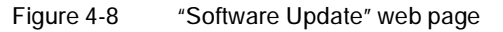

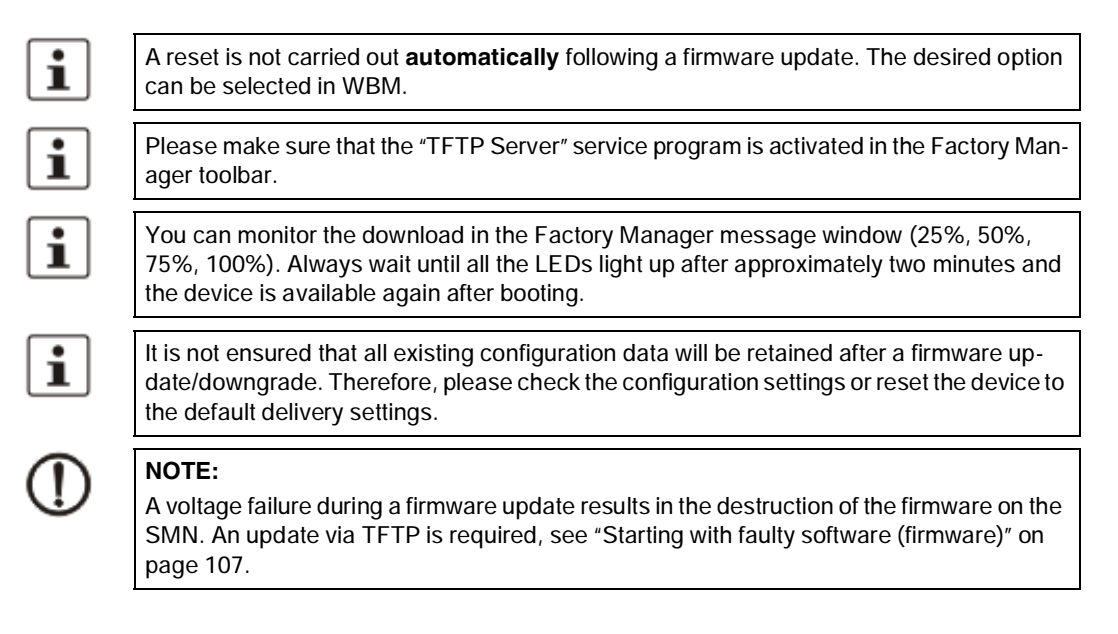

#### **"Change Password" menu**

Here, you can enter the existing password and then change it to a new one known only to you. By default upon delivery, the password is "private" (please note that it is case-sensitive). For security reasons, the input fields do not display your password, but instead "\*\*\*\*\*\*\*" is displayed.

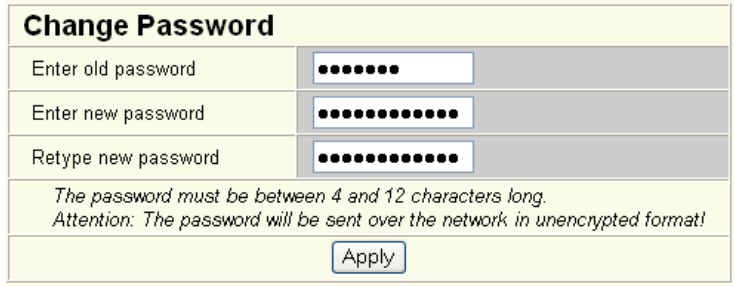

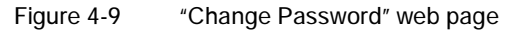

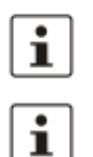

The password must be between four and twelve characters long. Note that the password is always transferred via the network in unencrypted format.

## Forgotten your password?

Call the Phoenix Contact phone number listed in the Appendix, making sure you have the device serial number and MAC address to hand.

#### **"User Interfaces" menu**

The following actions can be performed here:

- Activating/deactivating the web server.
- Activating/deactivating the SNMP agent.
- Setting the refresh interval for the automatic updating of the web pages. Here, you can also set the refresh interval for automatic updating of different web pages. If the interval is set to "0", the pages will no longer be updated.

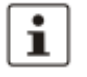

Automatic updating of web pages is only possible when using Internet Explorer Version 5.5 or later.

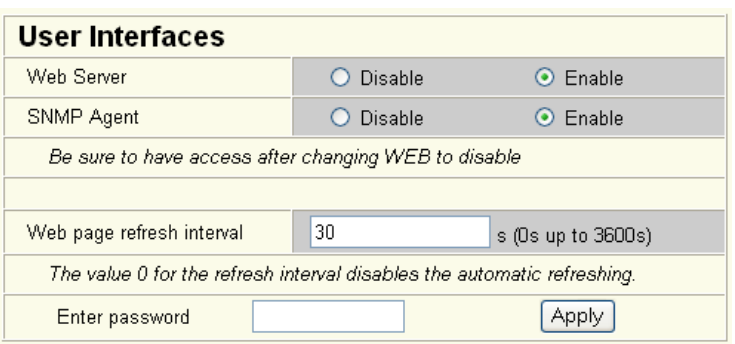

Figure 4-10 "User Interfaces" web page

#### **"Operating Mode" menu**

#### **Operation as a PROFINET device**

In this menu, select whether the switch is to operate as a PROFINET device. For additional information about operation as a PROFINET device, see Section 9 "Operation as a PROF-INET device".

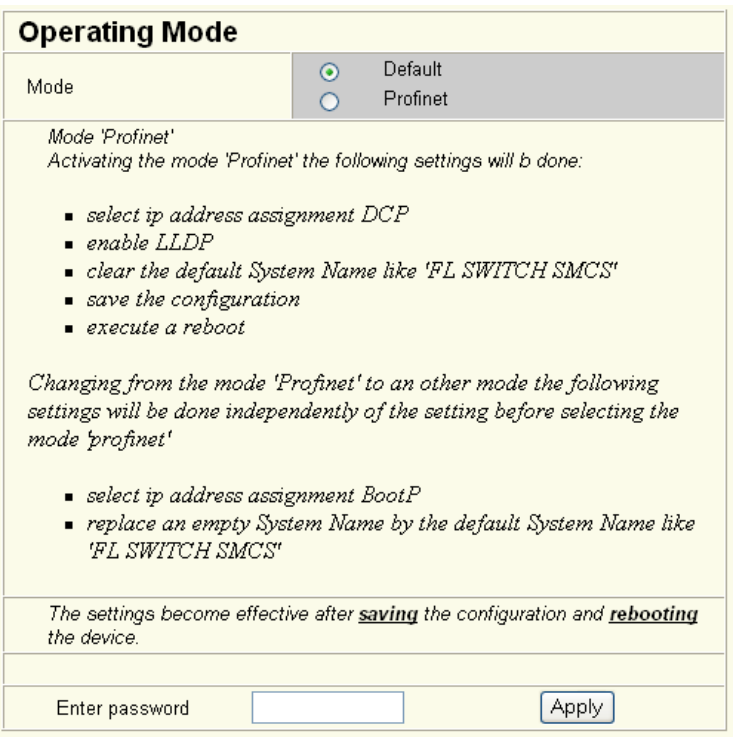

Figure 4-11 "Operating Mode" web page

#### **"Configuration Management, General" menu**

This table is used to view all parameters that are required to save the active configuration or load a new configuration, and to modify them (by entering a valid password). It can also be used to restart the system with the relevant configuration or to reset the SMN to the default state upon delivery.

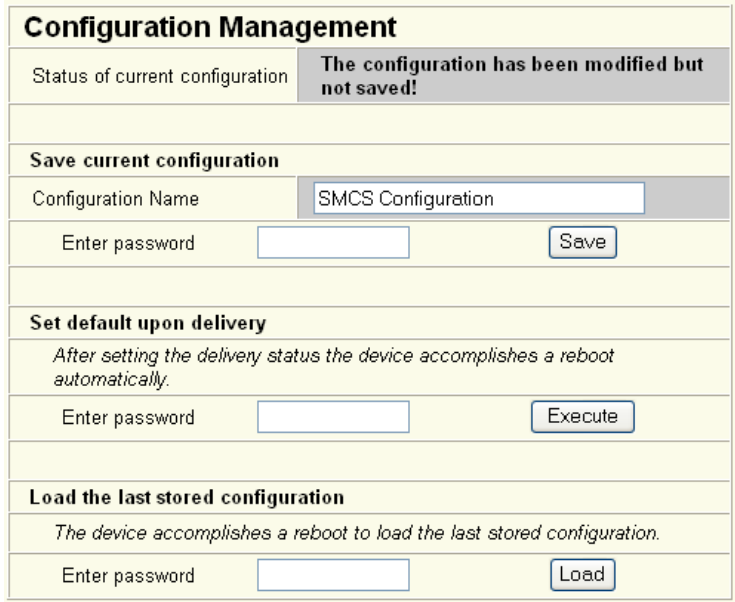

Figure 4-12 "Configuration Management" web page

#### **Possible states for "Status of current configuration":**

- The configuration has been modified but not saved (also indicated by the flashing floppy disk icon).
- Saving the current configuration.
- The current configuration is equal to the saved one in the non-volatile memory of the switch.
- The current configuration was saved.

#### **Save current configuration**

The active configuration together with the corresponding configuration name can be saved here by entering a valid password.

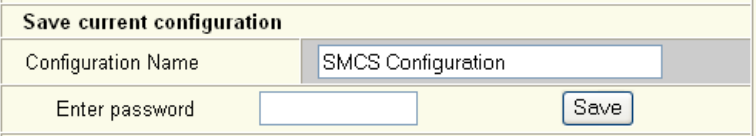

Figure 4-13 "Save current configuration" web page

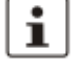

If the new configuration is not activated by a reset after a configuration download, the "Save current configuration" command overwrites the previously loaded configuration and instead saves the active configuration of the SMN.
## **Configuration and diagnostics**

Set default upon delivery This option can be used to reset the switch to its default settings (default upon delivery) by entering a valid password.

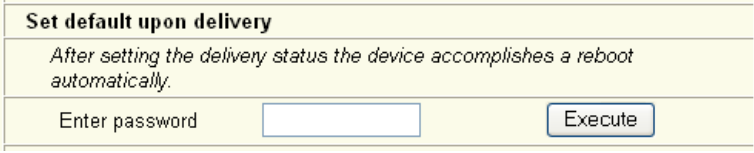

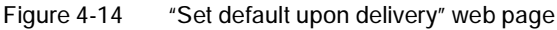

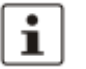

**Load the last stored configuration**

This option can be used to reactivate the last configuration stored on the device. All modifications made to the configuration since it was last saved are lost.

WBM can only be called using a valid IP address. Once the switch has been reset to its default settings, it has **no** valid IP address and the addressing mechanism is set to BootP.

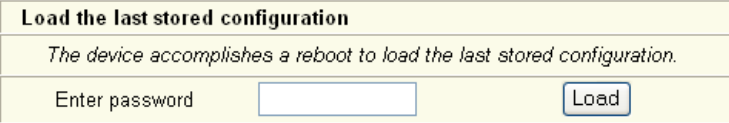

Figure 4-15 "Load the last stored configuration" web page

## **"Configuration Management, File Transfer" menu**

**Configuration file transfer** This option can be used to save your device configuration on a PC or to operate the switch using a stored configuration.

# **File Transfer**

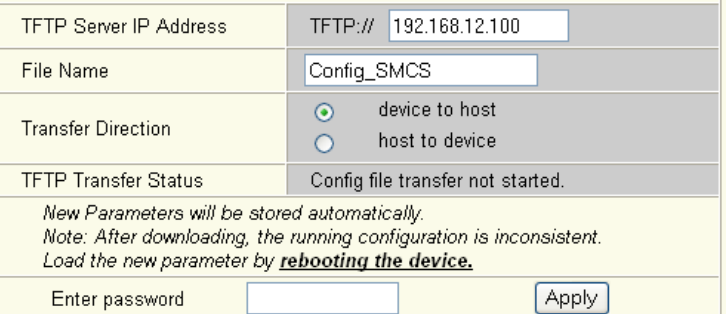

Figure 4-16 "File Transfer" web page

Ĺ

When a configuration is uploaded from the SMN to a PC, the last saved version is transmitted. Should you wish to transmit the active configuration, it is recommended that you save it again beforehand ("Save current configuration" function).

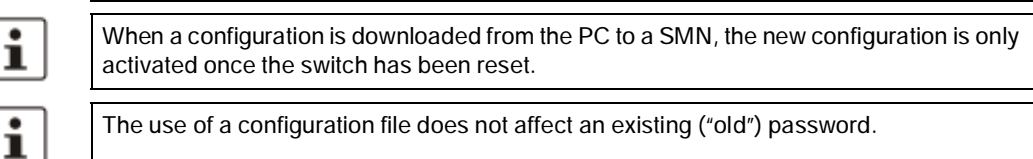

## **Smart Managed Compact Switch**

 $\mathbf{i}$ 

 $\overline{\mathbf{i}}$ 

Following a "host to device" file transfer, some configuration modifications will take effect immediately, others will only take effect after a reset. The SMN must be reset in order to ensure consistency.

## **Device replacement**

Configuration using a configuration file is used when replacing devices. To duplicate devices using a configuration file, observe the following:

- Create a point-to-point connection between an SMN and the management station.
- Load the configuration file on the SMN.
- Reset the SMN.
- Adjust the IP parameters.
- Save the configuration ("Save current configuration" function).

The duplicated switch can now be operated in the network using the adjusted IP parameters.

## **"Configuration Management, Memory Plug" menu**

## **Memory plug**

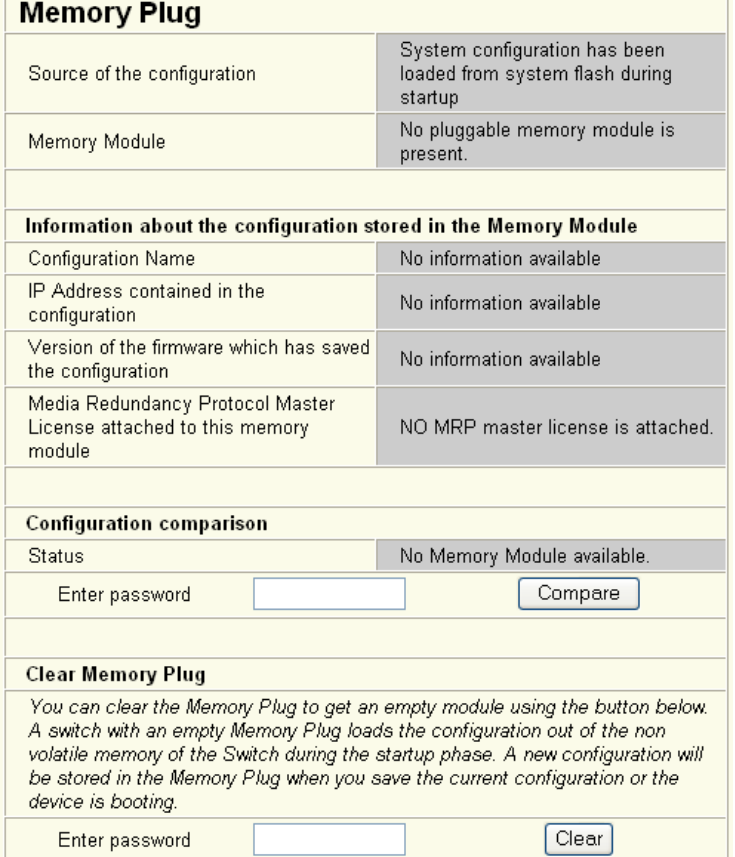

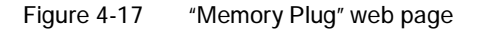

**Configuration comparison** Here you can compare the configuration on the memory plug with the configuration in the SMN memory. The result is displayed in text format.

| <b>Configuration comparison</b> |                                                                                      |
|---------------------------------|--------------------------------------------------------------------------------------|
| <b>Status</b>                   | No information available. Please trigger a<br>compare opearation using button below. |
| Enter password                  | Compare                                                                              |

Figure 4-18 "Configuration comparison" web page

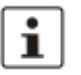

If you replace a memory plug with another memory plug within a few seconds, the configuration comparison must be updated manually.

**Clear memory plug** Here, you can delete the memory plug by entering a valid password.

# **Clear Memory Plug**

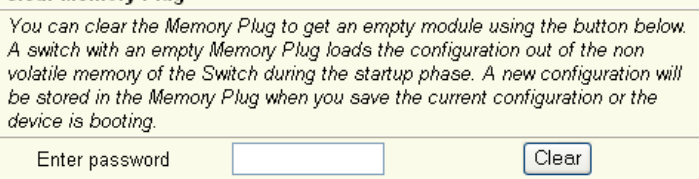

Figure 4-19 "Clear Memory Plug" web page

## **4.2.3.4 Switch station**

**"Services" menu**

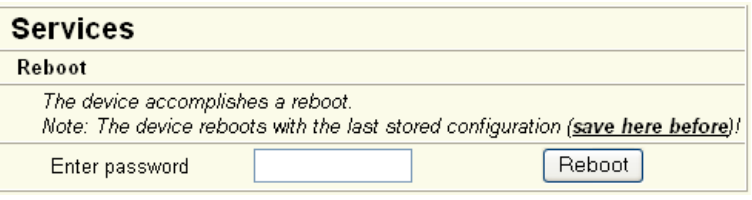

Figure 4-20 "File Transfer" web page

**Reboot** To trigger a reboot via the web interface, enter a valid password. Save the configuration beforehand, so that configuration modifications are retained or can be activated via a restart.

## **"Ports, Port Table" menu**

Overview of all available ports. Clicking on the relevant port number opens a port-specific page ("Port Configuration").

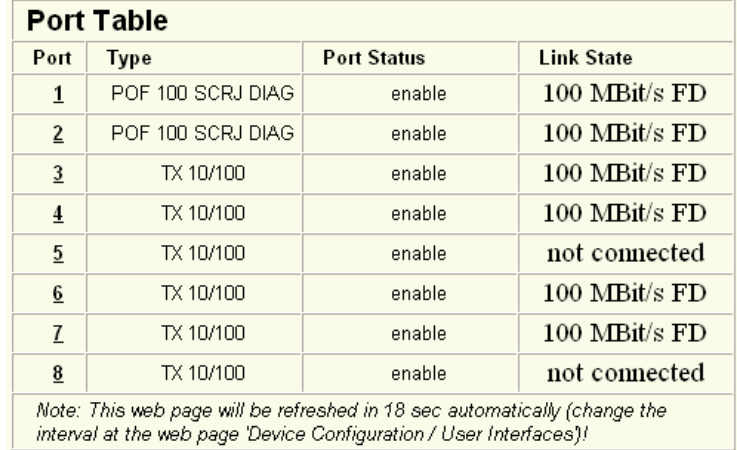

Figure 4-21 "Port Table" web page

 $\overline{\mathbf{i}}$ 

When setting the transmission mode, make sure that the same settings have been made at both ends of the connection. If the settings are not the same, this can result in increased collisions or CRC errors and can adversely affect network performance.

## **"Ports, Port Configuration Table" menu**

This menu provides an overview of the important configuration settings for all ports and also offers the option of setting the status, transmission mode, and link monitoring function for all existing ports.

|                 | <b>Port Configuration Table</b> |                   |                         |
|-----------------|---------------------------------|-------------------|-------------------------|
| Port            | <b>Status</b>                   | Modus             | <b>Link Monitoring</b>  |
| $\mathbf{1}$    | enable                          | v<br>100 MBits FD | disable<br>v            |
| $\overline{2}$  | enable                          | v<br>100 MBits FD | disable                 |
| $\overline{3}$  | enable<br>v                     | AutoNeg<br>v      | disable<br>v            |
| $\overline{4}$  | enable                          | AutoNeg<br>v      | disable<br>$\checkmark$ |
| $\overline{2}$  | enable                          | AutoNeg<br>v      | disable<br>v            |
| $6\phantom{.}6$ | enable<br>v                     | AutoNeg<br>v      | disable<br>v            |
| 7               | enable<br>v                     | AutoNeg<br>٧      | disable<br>$\checkmark$ |
| $\overline{8}$  | enable<br>v                     | AutoNeg<br>v      | disable<br>٧            |
|                 |                                 |                   |                         |
| Enter password  |                                 |                   | Apply                   |

Figure 4-22 "Port Configuration Table" web page

## **"Ports, Port Configuration" menu**

Offers individual configuration options for each port.

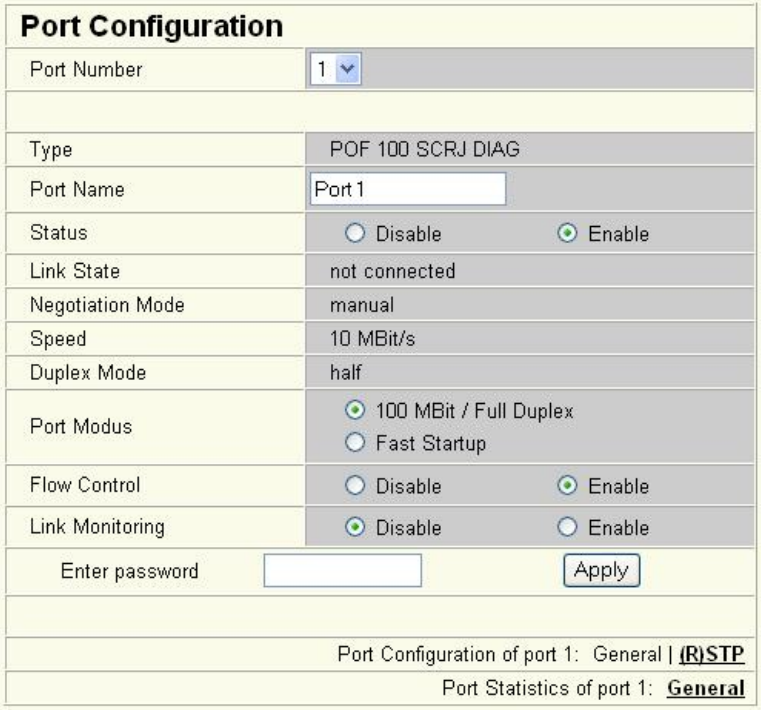

Figure 4-23 "Port Configuration" web page

# **4.2.3.5 Using POF diagnostics**

## **The following states can be displayed under "Transceiver status":**

- "POF-SCRJ Interface is OK" (The system reserve is greater than 2 dB and is displayed under "RX system reserve".)
- "POF-SCRJ Interface the system reserve is low" (The system reserve is less than 2 dB, but greater than 0 dB.)
- "POF-SCRJ Interface the system reserve is exhausted" (No system reserve available the received optical power is below the required minimum value.)

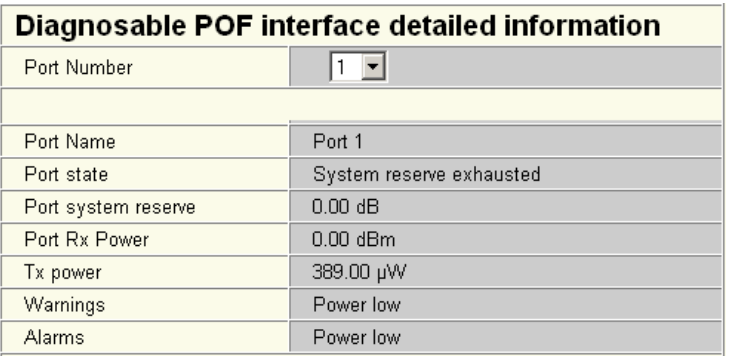

Figure 4-24 "Diagnostics" web page

# **"Ports, Port Statistics" menu**

This menu provides detailed statistical information about the volume of data for each individual port. On this page, additional counter states can be set to zero for all ports.

| <b>Port Statistics</b>      |                                                                                                    |
|-----------------------------|----------------------------------------------------------------------------------------------------|
| Port Number                 | $1 \vee$                                                                                                    |
|                             |                                                                                                    |
| Packets                     | 126                                                                                                    |
| up to 64 Octets             | 94                                                                                                    |
| 65 to 127 Octets            | 19                                                                                                    |
| 128 to 255 Octets           | n                                                                                                    |
| 256 to 511 Octets           | 13                                                                                                    |
| 512 to 1023 Octets          | n                                                                                                    |
| 1024 to 1518 Octets         | n                                                                                                    |
| <b>Broadcast</b>            | 6                                                                                                    |
| Multicast                   | $\overline{7}$                                                                                                    |
| Octets                      | 12737                                                                                                    |
| Fragments                   | Ω                                                                                                    |
| <b>Undersized Packets</b>   | n                                                                                                    |
| <b>Oversized Packets</b>    | 0                                                                                                    |
| <b>CRC Alignment Errors</b> | $\Omega$                                                                                                    |
| <b>Drop Events</b>          | 0                                                                                                    |
| Jabbers                     | $\Box$                                                                                                    |
| Collisions                  | $\Box$                                                                                                    |
| <b>Clear counters</b>       |                                                                                                    |
|                             | You can set the statistic counters of all switch ports to zero.                                                                                  |
| Enter password              | Clear                                                                                                    |
|                             |                                                                                                    |
|                             | Port Configuration of port 1: General   (R) STP                                                                                                  |
|                             | Note: This web page will be refreshed in 24 sec automatically (change the<br>interval at the web page 'Device Configuration / User Interfaces')! |

Figure 4-25 "Port Statistics" web page

# **"Ports, Port Mirroring" menu**

Activation/deactivation and setting of port mirroring. Port mirroring is used to passively read input or output data that is being transmitted via a selected port. To do this, a measuring instrument (PC) is connected to the destination port, which records the data, yet must not itself be activated.

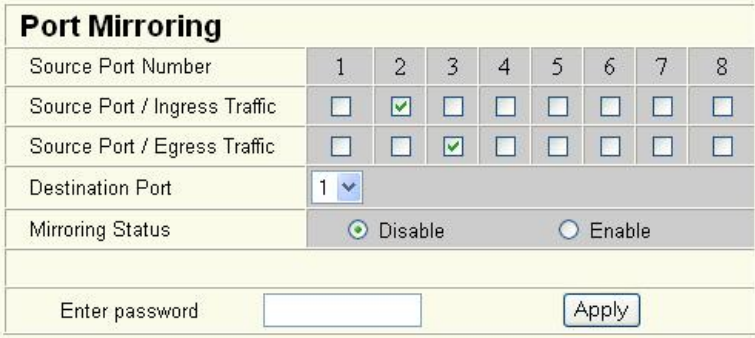

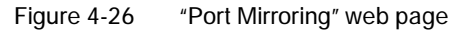

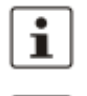

i

WBM prevents the same ports from being set, i.e., the source port and destination port must differ.

The port capacity is calculated according to the set transmission parameters. Example: A source port is operated at 100 Mbps and reaches a capacity of 5%. The destination port is operated at 10 Mbps. Therefore, with the same volume of data, the destination port reaches a capacity of 50%.

## **"Diagnostics, Alarm Contact" Menu**

Here, you can set whether and for which events the signal contact (alarm contact) is used.

| <b>Alarm Contact</b>                                                                                                    |                |                                                                                           |               |
|----------------------------------------------------------------------------------------------------|----------------|-------------------------------------------------------------------------------------------|---------------|
| Use the alarm<br>contact                                                                                                    | <b>Disable</b> | C Fnahle                                                                                  | open          |
|                                                                                                    |                |                                                                                           |               |
| Event                                                                                                    | Monitoring     |                                                                                           | <b>Status</b> |
| Power Supply                                                                                                    | Disable        | $\odot$ Enable                                                                            | failure       |
| Link Monitoring                                                                                                    | ⊙ Disable      | Enable                                                                                    | ΟK            |
| Ports / Port Cfg Table.<br>Information about detected link failures by the link monitoring feature you<br>find in the column "Link State" at the web page <u>Switch Station / Ports /</u><br>Port Table. |                | To activate the link monitoring per port see web page $\underline{\it Switch Station\,}/$ |               |
|                                                                                                    |                |                                                                                           |               |
| Enter password                                                                                                    |                |                                                                                           |               |

Figure 4-27 "Alarm Contact" web page

## **"Diagnostics, Event Table" menu**

Here, you will find a list of the latest important events. The list contains up to 200 entries. From the 200th entry onwards the oldest entries are overwritten (FIFO principle - first in, first out). If old entries are overwritten by new entries, a corresponding note is displayed under the event table.

| <b>Event Table</b> |                       |
|--------------------|-----------------------|
| System Up Time     | 6 min 4 sec           |
|                    |                       |
| <b>Time</b>        | Event                 |
| 3 sec              | Link up on Port: 1    |
| 0 <sub>sec</sub>   | RSTP disabled.        |
| 0 sec              | Power Supply US1 lost |
| 0 <sub>sec</sub>   | Boot.                 |
| Enter password     | Clear                 |

Figure 4-28 "Event Table" web page

The "Clear" button can be used to delete entries in the event table.

The following events are listed in the event table:

- Event Table cleared.
- Password has been changed.
- Password has not been changed successfully.
- Configuration has been saved.
- The configuration has been modified the first time after the last storing.
- Configuration File Transfer successfully executed.
- Configuration File Transfer was not successfully executed.
- Firmware Update was successfully executed.
- Firmware Update was not successfully executed.
- Link up at port xy.
- Link down at port xy.
- Enabling port xy.
- Disabling port xy.
- RSTP enabled.
- RSTP disabled.
- RSTP topology changed.
- RSTP elected this switch as new root.
- Power Supply US1 lost.
- Power Supply US2 lost.
- Power Supply US1 and US2 are connected now.
- LLDP Agent enabled.
- LLDP Agent disabled.
- LLDP recognized new neighbor at port xy.
- LLDP neighborhood information become obsolete at port xy.
- LLDP neighborhood information changed at port xy.
- MRP Client enabled/MRP disable.
- MRP Manager detects a loop failure enabled/MRP disable.
- MRP Ring failure detected/MRP Ring closed (OK).
- MRP Manager detects a closed loop.

## **"Diagnostics, Mac Address Table" menu**

Here, you will find a list of which MAC address has been detected at which switch port, and its VLAN ID. If no packets are received at a port for a duration longer than the aging time, the entry is deleted.

|                | <b>Mac Address Table</b> |      |
|----------------|--------------------------|------|
| No.            | <b>Mac Address</b>       | Port |
|                | 00:17:42:13:02:8E        |      |
| Enter password | Clear                    |      |

Figure 4-29 "Mac Address Table" web page

The "Clear" button can be used to delete entries in the MAC address table.

## **"LLDP General" menu**

For information about LLDP, please refer to Section "Link Layer Discovery Protocol (LLDP)" on page 163.

## **4.2.3.6 (Rapid) Spanning Tree**

The Rapid/Spanning Tree Protocol (RSTP) is a standardized method (IEEE 802.1w/IEEE 802.1d). For information, please refer to Section 5 "(Rapid) Spanning Tree".

## **4.2.3.7 Media Redundancy Protocol**

The Media Redundancy Protocol is part of PROFINET standard IEC 61158 and is described in Section 6 "Media Redundancy Protocol (MRP)".

## **"Broadcast Limiter" menu**

The "Broadcast Limiter" function can be used to limit broadcast and multicast traffic to an adjustable level in order to prevent a loss in performance on termination devices.

If the configurable bandwidth limit is reached, further broadcast or multicast packets are rejected. The set bandwidth applies for the incoming data traffic of each individual port.

The following configuration options are provided via WEB and SNMP:

- Activation/deactivation of broadcast traffic limiting on all ports
- Activation/deactivation of multicast traffic limiting on all ports

The bandwidth is selected from a drop-down list and is specified in kbps or Mbps.

| <b>Broadcast</b>      | O Disable | Enable        |
|-----------------------|-----------|---------------|
| Multicast(unfiltered) | O Disable | Enable.       |
| Bit Rate(Kbps)        |           | $1024 \times$ |

Figure 4-30 "Broadcast Limiter" menu

# **4.3 Simple Network Management Protocol (SNMP)**

# **4.3.1 General function**

 $\mathbf{i}$ 

SNMP is a manufacturer-independent standard for Ethernet management. It defines commands for reading and writing information, and defines formats for error and status messages. SNMP is also a structured model that consists of agents, their relevant Management Information Base (MIB) and a manager. The manager is a software tool that is executed on a network management station. The agents are located inside switches, BK modules, routers, and other devices that support SNMP. The task of the agents is to collect and provide data in the MIB. The manager regularly requests and displays this information. The devices can be configured by writing data from the manager to the MIB. In the event of an emergency, the agents can also send messages (traps) directly to the manager.

All configuration modifications, which are to take effect after a SMN restart, must be saved permanently using the "flWorkFWCtrlConfSave" object.

# **4.3.2 Schematic view of SNMP management**

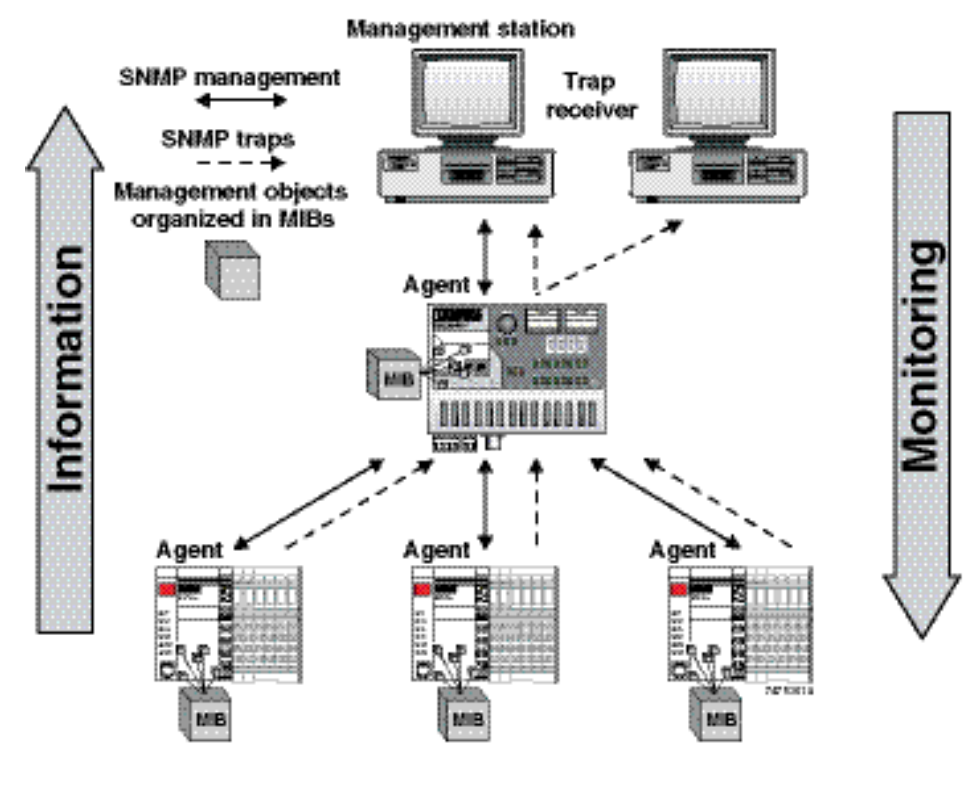

Figure 4-31 Schematic view of SNMP

## **SNMP interface**

All managed Factoryline components have an SNMP agent. This agent of an FL SWITCH SMN manages Management Information Base II (MIB 2) according to RFC 1213, RMON MIB, Bridge MIB, If MIB, Etherlike MIB, Iana-address-family MIB, IANAifType MIB, SNMPv2 MIB, SNMP-FRAMEWORK MIB, P Bridge MIB, Q Bridge MIB, RSTP MIB, LLDP MIB, and private SNMP objects from Phoenix Contact (FL-SWITCH-M MIB).

Network management stations, such as a PC with Factory Manager, can read and modify configuration and diagnostic data from network devices via the Simple Network Management Protocol. In addition, any SNMP tools or network management tools can be used to access Factoryline products via SNMP. To do this, the MIBs supported by the relevant device must be made available to the SNMP management tools.

On the one hand, these are globally valid MIBs, which are specified and described in RFCs (Request for Comments). This includes, for example, MIB2 according to RFC1213, which is supported by all SNMP-compatible network devices. On the other hand, manufacturers can specify their own SNMP objects, which are then assigned to a private manufacturer area in the large SNMP object tree. Manufacturers are then responsible for their own private (enterprise) areas, i.e., they must ensure that only one object is assigned to an object ID (object name and parameters) and can be published. If an object is no longer needed, it can be labeled as "expired", but it cannot be reused with other parameters under any circumstances.

Phoenix Contact provides notification of ASN1 SNMP objects by publishing their descriptions on the Internet.

Reading SNMP objects is not password-protected. However, a password is required for read access in SNMP, but this is set to "public", which is usual for network devices, and cannot be modified. By default upon delivery, the password for write access is "private" and can be changed by the user.

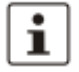

SNMP, the web interface, and the serial terminal all use the same password, which can be changed by the user.

Another benefit for the user is the option of sending traps using the Simple Network Management Protocol.

## **Management Information Base (MIB)**

Database which contains all the data (objects and variables) required for network management.

## **Agent**

An agent is a software tool which collects data from the network device on which it is installed and transmits this data on request. Agents reside in all managed network components and transmit the values of specific settings and parameters to the management station. On a request of a manager or on the occurrence of a specific event, the agent transmits the collected information to the management station.

## **Traps**

Traps are spontaneous SNMP alarm or information messages that are sent by an SNMPcompatible device when specific events occur. Traps are transmitted with maximum priority to various addresses, if required, and can then be displayed by the management station in plain text. The IP addresses that are to receive these traps (trap targets/receivers) must be set by the user on the relevant device.

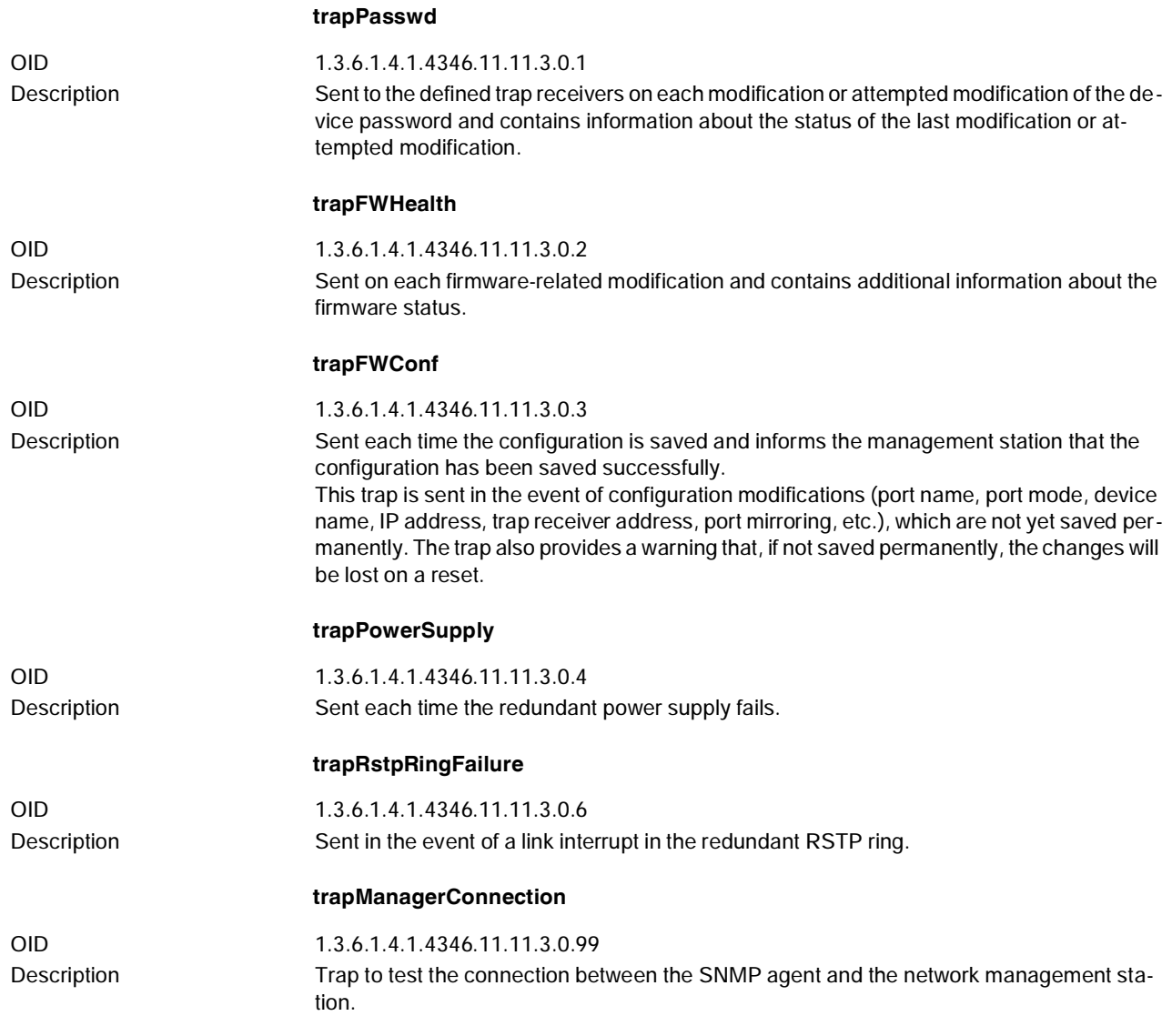

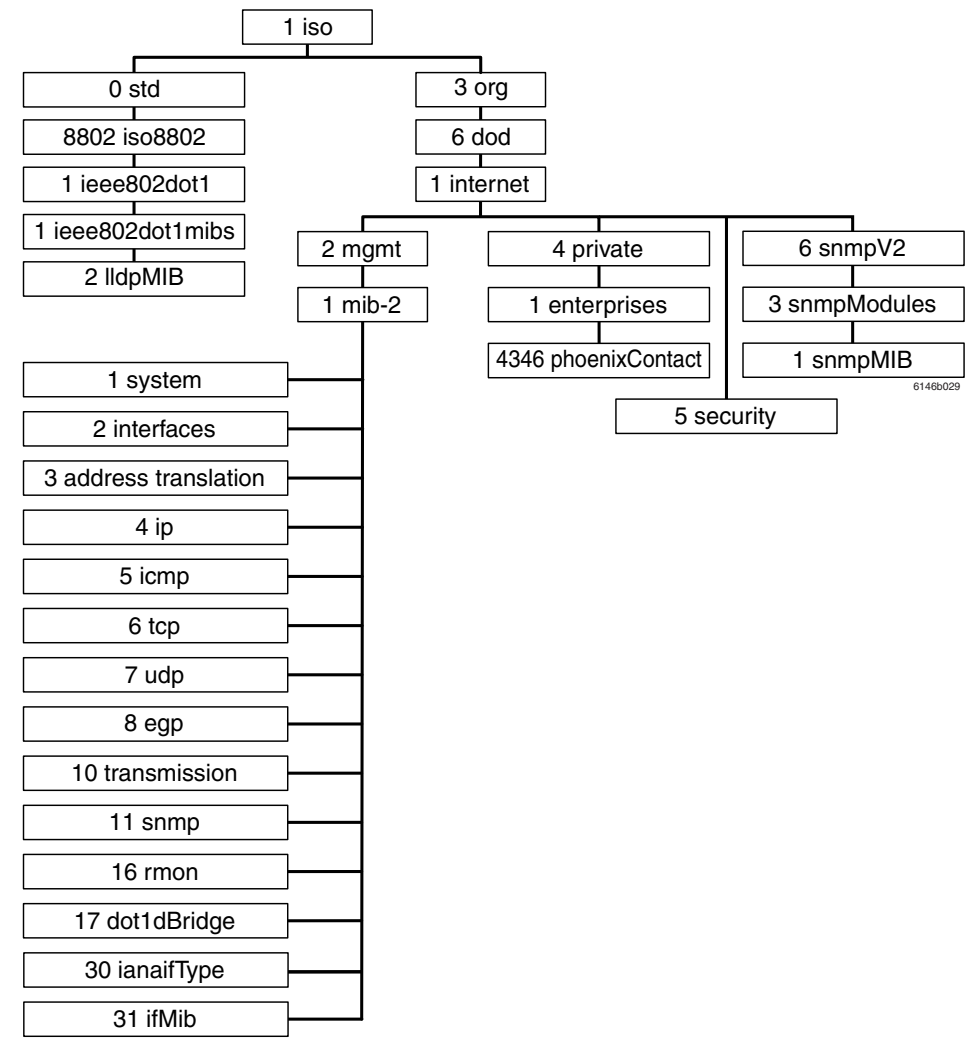

## **4.3.2.1 Tree structure of the MIB**

Figure 4-32 Tree structure of the MIB

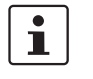

Not all devices support all object classes. If an unsupported object class is requested, "not supported" is generated. If an attempt is made to modify an unsupported object class, the message "badValue" is generated.

# **4.3.3 RFC 1213 MIB - MIB II**

## **4.3.3.1 System group (1.3.6.1.2.1.1)**

The system group has mandatory characters for all systems. It contains system-specific objects. If an agent does not have a value for a variable, the response is a string with length 0.

(1) system

- (1) sysDescr
- (2) sysObjectID
- (3) sysUpTime
- (4) sysContact
- (5) sysName
- (6) sysLocation
- (7) sysServices
- (8) sysORLastChange
- (9) sysORTable

## **sysDescr**

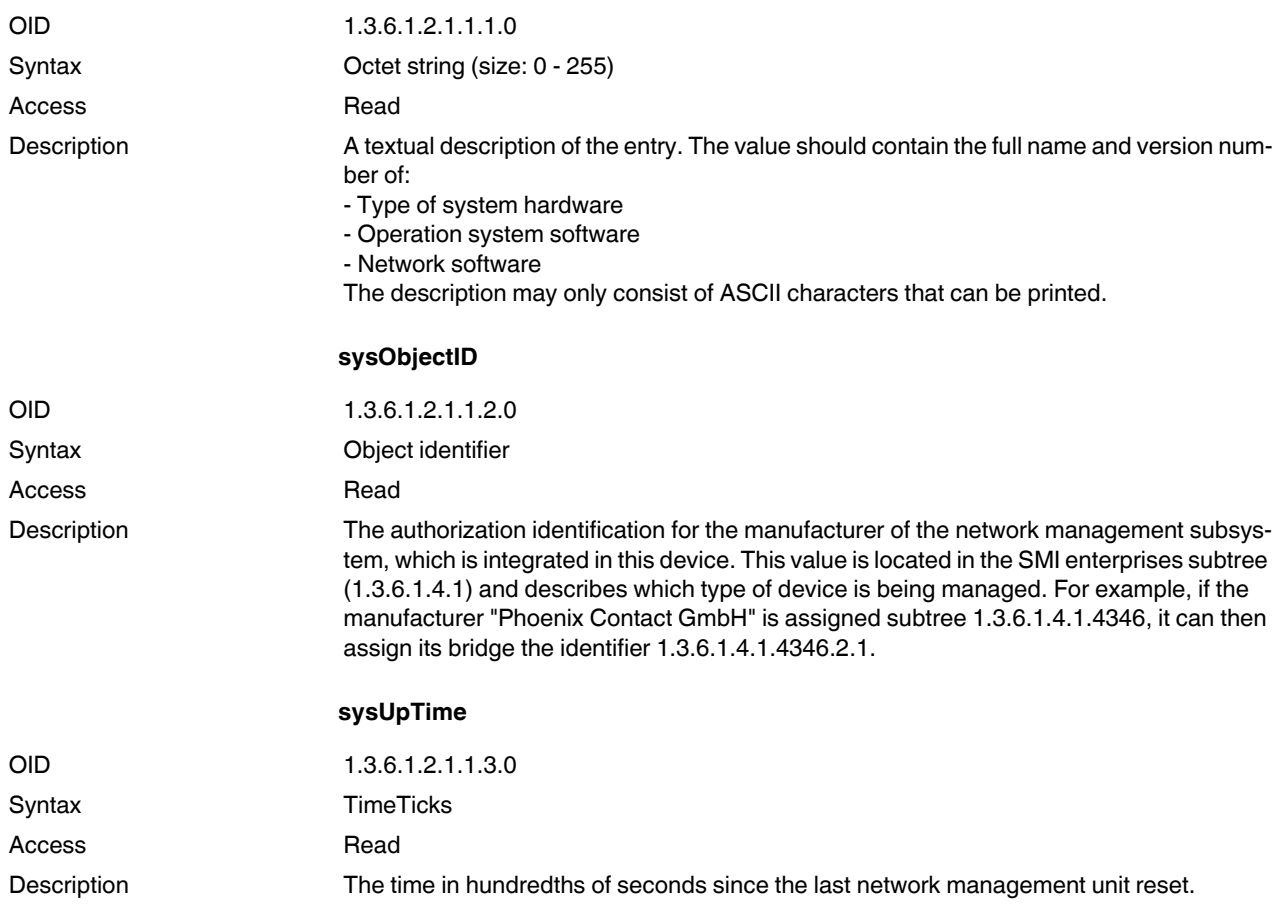

# **Smart Managed Compact Switch**

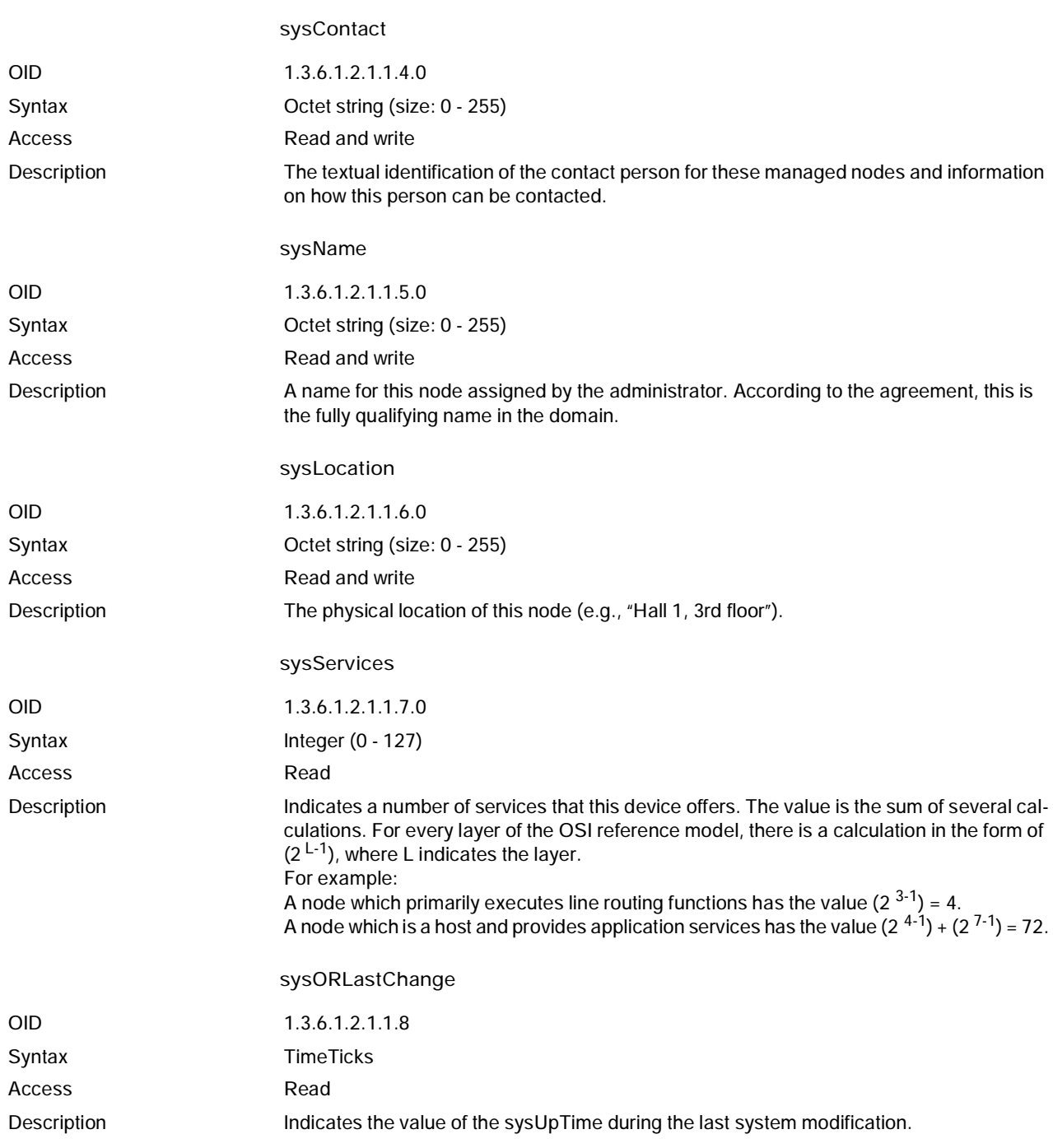

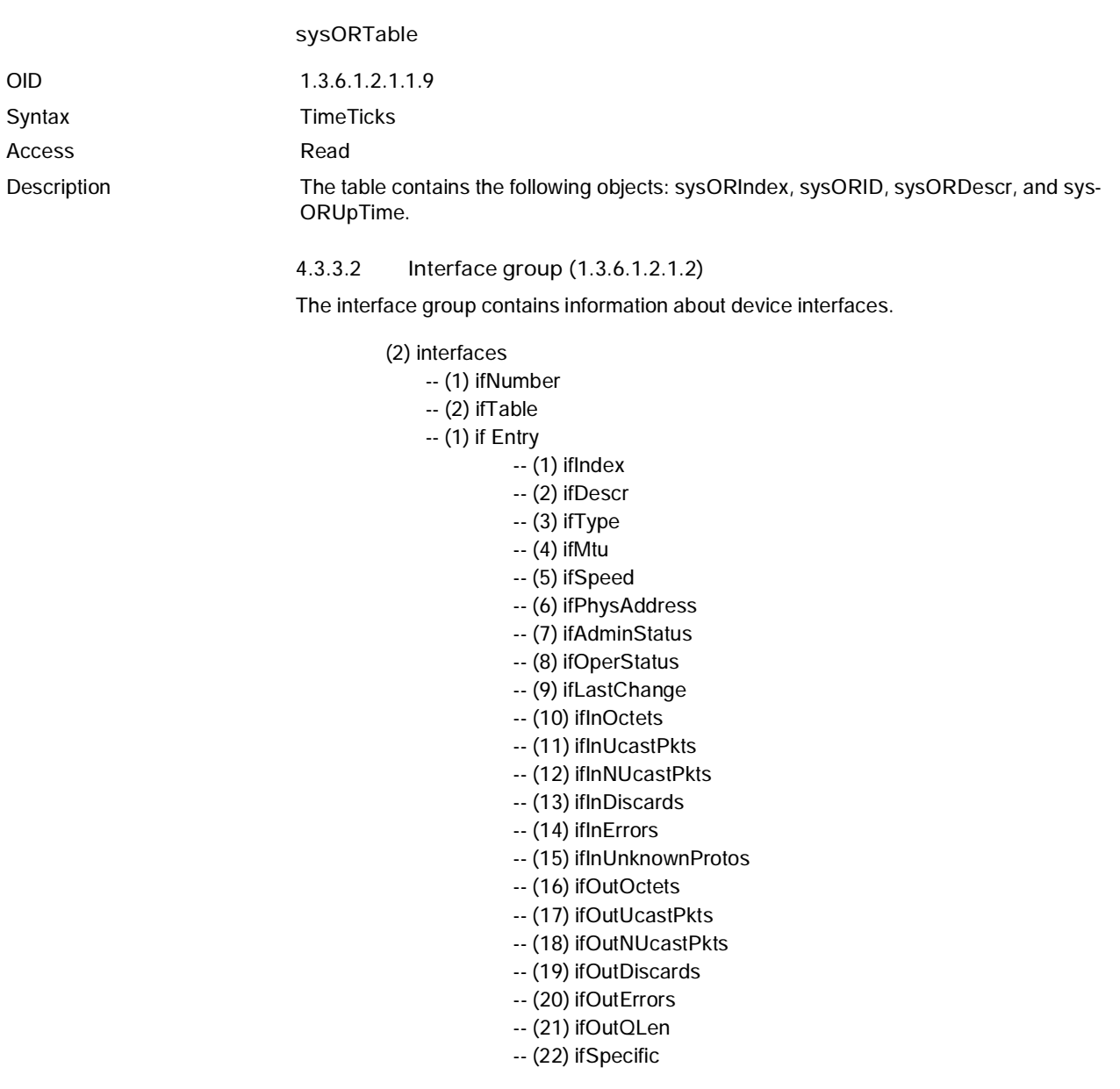

**4.3.3.3 Address translation group (1.3.6.1.2.1.3)**

The address translation group has mandatory characters for all systems. It contains information about the address assignment.

(3) at

-- (1) atTable

-- (1) atEntry

-- (1) atIfIndex

-- (2) atPhysAddress

-- (3) atNetAddress

## **4.3.3.4 Internet protocol group (1.3.6.1.2.1.4)**

The Internet protocol group has mandatory characters for all systems. It contains information concerning IP switching.

## (4) ip

- -- (1) ipForwarding
- -- (2) ipDefaultTTL
- -- (3) ipInReceives
- -- (4) ipInHdrErrors
- -- (5) ipInAddrErrors
- -- (6) ipForwDatagrams
- -- (7) ipInUnknownProtos
- -- (8) ipInDiscards
- -- (9) ipInDelivers
- -- (10) ipOutRequests
- -- (11) ipOutDiscards
- -- (12) ipOutNoRoutes
- -- (13) ipReasmTimeout
- -- (14) ipReasmReqds
- -- (15) ipReasmOKs
- -- (16) ipReasmFails
- -- (17) ipFragOKs
- -- (18) ipFragFails
- -- (19) ipFragCreates
- -- (20) ipAddrTable
- -- (1) ipAddrEntry
	- -- (1) ipAdEntAddr
		- -- (2) ipAdEntIfIndex
		- -- (3) ipAdEntNetMask
		- -- (4) ipAdEntBcastAddr
		- -- (5) ipAdEntReasmMaxSize
- -- (21) ipRouteTable
- -- (1) ipRouteEntry
	- -- (1) ipRouteDest
	- -- (2) ipRouteIfIndex
	- -- (3) ipRouteMetric1
	- -- (4) ipRouteMetric2
	- -- (5) ipRouteMetric3
	- -- (6) ipRouteMetric4
	- -- (7) ipRouteNextHop
	- -- (8) ipRouteType
	- -- (9) ipRouteProto
	- -- (10) ipRouteAge
	- -- (11) ipRouteMask
	- -- (12) ipRouteMetric5
	- -- (13) ipRouteInfo
- -- (22) ipNetToMediaTable
- -- (1) ipNetToMediaEntry
- -- (1) ipNetToMediaIfIndex
- -- (2) ipNetToMediaPhysAddress
- -- (3) ipNetToMediaNetAddress
- -- (4) ipNetToMediaType
- -- (23) ipRoutingDiscards

**4.3.3.5 ICMP group (1.3.6.1.2.1.5)**

The Internet Control Message Protocol group has mandatory characters for all systems. It contains information about troubleshooting and control in Internet data traffic.

## (5) icmp

- -- (1) icmpInMsgs
- -- (2) icmpInErrors
- -- (3) icmpInDestUnreachs
- -- (4) icmpInTimeExcds
- -- (5) icmpInParmProbs
- -- (6) icmpInSrcQuenchs
- -- (7) icmpInRedirects
- -- (8) icmpInEchos
- -- (9) icmpInEchoReps
- -- (10) icmpInTimestamps
- -- (11) icmpInTimestampReps
- -- (12) icmpInAddrMasks
- -- (13) icmpInAddrMaskReps
- -- (14) icmpOutMsgs
- -- (15) icmpOutErrors
- -- (16) icmpOutDestUnreachs
- -- (17) icmpOutTimeExcds
- -- (18) icmpOutParmProbs
- -- (19) icmpOutSrcQuenchs
- -- (20) icmpOutRedirects
- -- (21) icmpOutEchos
- -- (22) icmpOutEchoReps
- -- (23) icmpOutTimestamps
- -- (24) icmpOutTimestampReps
- -- (25) icmpOutAddrMasks
- -- (26) icmpOutAddrMaskReps

## **4.3.3.6 Transfer Control Protocol group (1.3.6.1.2.1.6)**

The Transfer Control Protocol group has mandatory characters for all systems that implement TCP. Instances of objects, which provide information about a specific TCP connection, are valid as long as the connection is established.

(6) tcp

- -- (1) tcpRtoAlgorithm
- -- (2) tcpRtoMin
- -- (3) tcpRtoMax
- -- (4) tcpMaxConn
- -- (5) tcpActiveOpens
- -- (6) tcpPassiveOpens
- -- (7) tcpAttemptFails
- -- (8) tcpEstabResets
- -- (9) tcpCurrEstab
- -- (10) tcpInSegs
- -- (11) tcpOutSegs
- -- (12) tcpRetransSegs
- -- (13) tcpConnTable
- -- (1) tcpConnEntry
	- -- (1) tcpConnState
	- -- (2) tcpConnLocalAddress
	- -- (3) tcpConnLocalPort
	- -- (4) tcpConnRemAddress
	- -- (5) tcpConnRemPort
- -- (14) tcpInErrs
- -- (15) tcpOutRsts

**4.3.3.7 User Datagram Protocol group (1.3.6.1.2.1.7)**

The User Datagram Protocol group has mandatory characters for all systems that implement UDP.

## (7) udp

- -- (1) udpInDatagrams
- -- (2) udpNoPorts
- -- (3) udpInErrors
- -- (4) udpOutDatagrams
- -- (5) udpTable
- -- (1) udpEntry
	- -- (1) udpLocalAddress
		- -- (2) udpLocalPort

## **4.3.3.8 egp group (1.3.6.1.2.1.8)**

- (8) egp
	- -- (1) egpInMsgs
	- -- (2) egpInErrors
	- -- (3) egpOutMsgs
	- -- (4) egpOutErrors
	- -- (5) egpNeighTable
	- -- (1) egpNeighEntry
		- -- (1) egpNeighState
			- -- (2) egpNeighAddr
			- -- (3) egpNeighAs
			- -- (4) egpNeighInMsgs
			- -- (5) egpNeighInErrs
			- -- (6) egpNeighOutMsgs
			-
			- -- (7) egpNeighOutErrs
			- -- (8) egpNeighInErrMsgs
			- -- (9) egpNeighOutErrMsgs
			- -- (10) egpNeighStateUps
			- -- (11) egpNeighStateDowns
			- -- (12) egpNeighIntervalHello
			- -- (13) egpNeighIntervallPoll
			- -- (14) egpNeighMode
			- -- (15) egpNeighEventTrigger

-- (6) egpAs

- **4.3.3.9 Transmission group (1.3.6.1.2.1.10)**
	- (10) transmission

**4.3.3.10 Simple Network Management Protocol group (1.3.6.1.2.1.11)**

The Simple Network Management Protocol group has mandatory characters for all systems. In SNMP devices, which are optimized to support either a single agent or a single management station, some of the listed objects will be written with the value "0".

- (11) snmp
	- -- (1) snmpInPkts
	- -- (2) snmpOutPkts
	- -- (3) snmpInBadVersions
	- -- (4) snmpInBadCommunityName
	- -- (5) snmpInBadCommunityUses
	- -- (6) snmpInASNParseErrs
	- -- (8) snmpInTooBigs
	- -- (9) snmpInNoSuchNames
	- -- (10) snmpInBadValues
	- -- (11) snmpInReadOnlys
	- -- (12) snmpInGenErrs
	- -- (13) snmpInTotalReqVars
	- -- (14) snmpInTotalSetVars
	- -- (15) snmpInGetRequests
	- -- (16) snmpInGetNexts
- -- (17) snmpInSetRequests
- -- (18) snmpInGetResponses
- -- (19) snmpInTraps
- -- (20) snmpOutTooBigs
- -- (21) snmpOutNoSuchNames
- -- (22) snmpOutBadValues
- -- (24) snmpOutGenErrs
- -- (25) snmpOutGetRequests
- -- (26) snmpOutGetNexts
- -- (27) snmpOutSetRequests
- -- (28) snmpOutGetResponses
- -- (29) snmpOutTraps
- -- (30) snmpEnableAuthenTraps
- -- (31) snmpSilentDrops
- -- (32) snmpProxyDrops

# **4.3.4 RMON MIB (1.3.6.1.2.1.16)**

This part of the MIB continuously provides the network management with up-to-date and historical network component data. The configuration of alarms and events controls the evaluation of network component counters. Depending on the configuration, the result of the evaluation is indicated to the management station by the agents using traps. The following groups are supported:

- statistics
- history
- alarm
- hosts
- hostTopN
- matrix
- filter
- capture and event.

**4.3.4.1 statistics (1.3.6.1.2.1.16.1)**

This MIB group contains information about, e.g., the number of unicast, multicast or broadcast telegrams, telegram rate and distribution or the number of faulty telegrams classed according to the error type.

The statistics group contains information about the network load and quality.

(1) etherStatsTable

-- (1) etherStatsEntry

- -- (1) etherStatsIndex
- -- (2) etherStatsDataSource
- -- (3) etherStatsDropEvents
- -- (4) etherStatsOctets
- -- (5) etherStatsPkts
- -- (6) etherStatsBroadcastPkts
- -- (7) etherStatsMulticastPkts
- -- (8) etherStatsCRCAlignErrors
- -- (9) etherStatsUndersizePkts
- -- (10) etherStatsOversizePkts
- -- (11) etherStatsFragments
- -- (12) etherStatsJabbers
- -- (13) etherStatsCollisions
- -- (14) etherStatsPkts64Octets
- -- (15) etherStatsPkts65to127Octets
- -- (16) etherStatsPkts128to255Octets
- -- (17) etherStatsPkts256to511Octets
- -- (18) etherStatsPkts512to1023Octets
- -- (19) etherStatsPkts1024to1518Octets
- -- (20) etherStatsOwner
- -- (21) etherStatsStatus

**4.3.4.2 history (1.3.6.1.2.1.16.2)**

The history group contains statistical information, which can be read and represented, e.g., as a time curve.

- (1) historyControlTable
	- -- (1) historyControlEntry
		- -- (1) historyControlIndex
		- -- (2) historyControlDataSource
		- -- (3) historyControlBucketsRequested
		- -- (4) historyControlBucketsGranted
		- -- (5) historyControlInterval
		- -- (6) historyControlOwner
		- -- (7) historyControlStatus
- (2) etherhistoryTable
	- -- (1) etherhistoryEntry
		- -- (1) etherHistoryIndex
		- -- (2) etherHistorySampleIndex
		- -- (3) etherHistoryIntervalStart
		- -- (4) etherHistoryDropEvents
		- -- (5) etherHistoryOctets
- -- (6) etherHistoryPkts
- -- (7) etherHistoryBroadcastPkts
- -- (8) etherHistoryMulticastPkts
- -- (9) etherHistoryCRCAlignErrors
- -- (10) etherHistoryUndersizePkts
- -- (11) etherHistoryOversizePkts
- -- (12) etherHistoryFragments
- -- (13) etherHistoryJabbers
- -- (14) etherHistoryCollisions
- -- (15) etherHistoryUtilization

## **4.3.4.3 alarm (1.3.6.1.2.1.16.3)**

The alarm group requests statistical values and compares them with the defined limit values. If a value is above or below the limit value, an alarm and a trap are generated.

## (1) alarmTable

- -- (1) alarmEntry
	- -- (1) alarmIndex
	- -- (2) alarmInterval
	- -- (3) alarmVariable
	- -- (4) alarmSampleType
	- -- (5) alarmValue
	- -- (6) alarmStartupAlarm
	- -- (7) alarmRisingThreshold
	- -- (8) alarmFallingThreshold
	- -- (9) alarmRisingEventIndex
	- -- (10) alarmFallingEventIndex
	- -- (11) alarmOwner
	- -- (12) alarmStatus

# **4.3.4.4 hosts (1.3.6.1.2.1.16.4)**

- (1) hostControlTable
	- -- (1) hostControlEntry
		- -- (1) hostControlIndex
		- -- (2) hostControlDataSource
		- -- (3) hostControlTableSize
		- -- (4) hostControlLastDeleteTime
		- -- (5) hostControlOwner
		- -- (6) hostControlStatus
- -- (2) hostTable
	- -- (1) hostEntry
		- -- (1) hostAddress
		- -- (2) hostCreationOrder
		- -- (3) hostIndex
		- -- (4) hostInPkts
		- -- (5) hostOutPkts
		- -- (6) hostInOctets
		- -- (7) hostOutOctets
		- -- (8) hostOutErrors

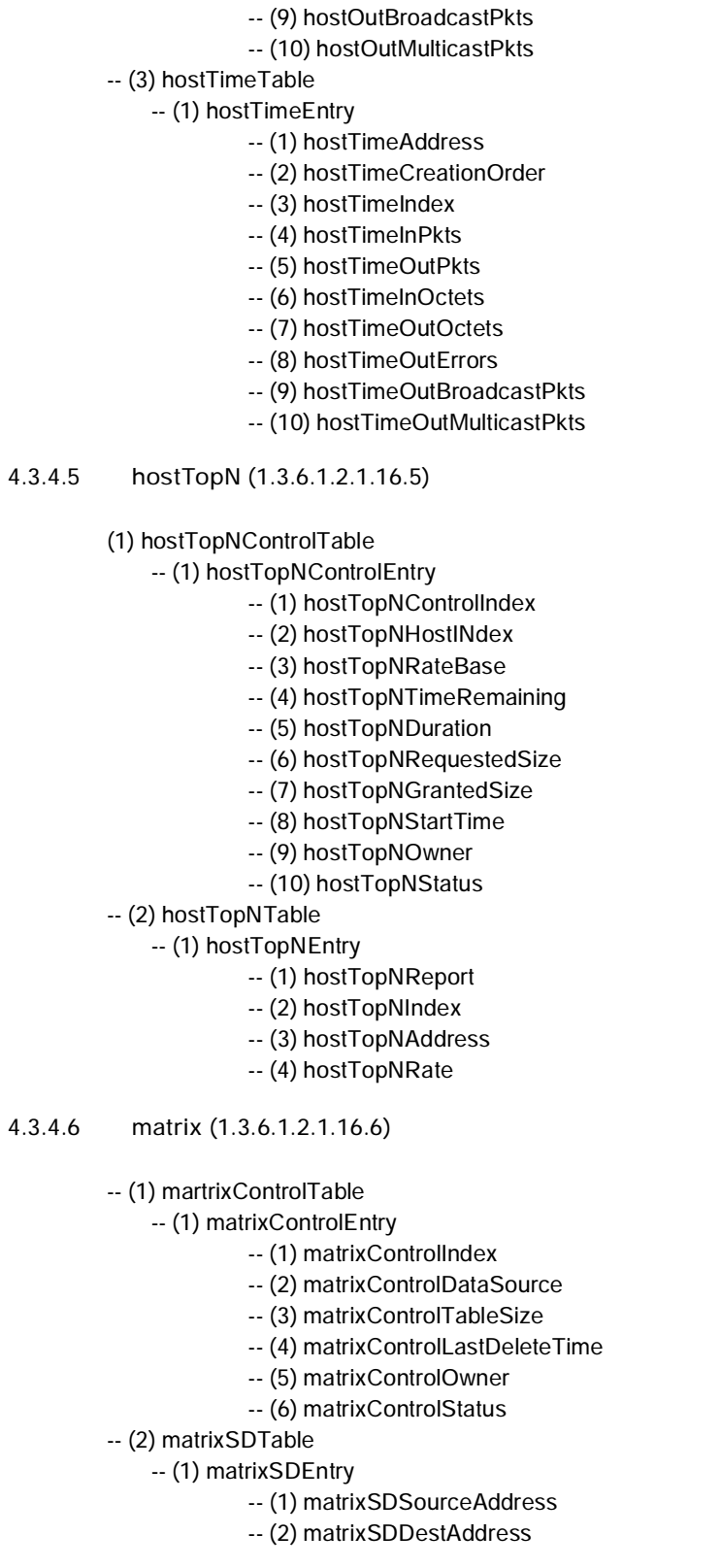

**Smart Managed Compact Switch**

- -- (3) matrixSDIndex
- -- (4) matrixSDPkts
- -- (5) matrixSDOctets
- -- (6) matrixSDErrors
- -- (3) matrixDSTable

-- (1) matrixDSEntry

- -- (1) matrixDSSourceAddress
- -- (2) matrixDSDestAddress
- -- (3) matrixDSIndex
- -- (4) matrixDSPkts
- -- (5) matrixDSOctets
- -- (6) matrixDSErrors

**4.3.4.7 filter (1.3.6.1.2.1.16.7)**

## (1) filterTable

- -- (1) filterEntry
	- -- (1) filterIndex
	- -- (2) filterChannelIndex
	- -- (3) filterPktDataOffset
	- -- (4) filterPktData
	- -- (5) filterPktDataMask
	- -- (6) filterPktDataNotMask
	- -- (7) filterPktStatus
	- -- (8) filterPktStatusMask
	-
	- -- (9) filterPktStatusNotMask
	- -- (10) filterOwner
	- -- (11) filterStatus
- (2) channelTable

# -- (1) channelEntry

- -- (1) channelIndex
- -- (2) channelIfIndex
- -- (3) channelAcceptTime
- -- (4) channelDataControl
- -- (5) channelTurnOnEventIndex
- -- (6) channelTurnOffEventIndex
- -- (7) channelEventIndex
- -- (8) channelEventStatus
- -- (9) channelMatches
- -- (10) channelDescription
- -- (11) channelOwner
- -- (12) channelStatus

## **4.3.4.8 capture (1.3.6.1.2.1.16.8)**

(1) bufferControlTable

## -- (1) bufferControlEntry

- -- (1) bufferControlIndex
- -- (2) bufferControlChannelIndex
- -- (3) bufferControlFullStatus
- -- (4) bufferControlFullAction
- -- (5) bufferControlCaptureSliceSize
- -- (6) bufferControlDownloadSliceSize
- -- (7) bufferControlDownloadOffset
- -- (8) bufferControlMaxOctetsRequested
- -- (9) bufferControlMaxOctetsGranted
- -- (10) bufferControlCapturedPackets
- -- (11) bufferControlTurnOnTime
- -- (12) bufferControlOwner
- -- (13) bufferControlStatus
- (2) captureBufferTable
	- -- (1)captureBufferEntry
		- -- (1)captureBufferControlIndex
		- -- (2)captureBufferIndex
		- -- (3) captureBufferPacketID
		- -- (4) captureBufferPacketData
		- -- (5) captureBufferPacketLength
		- -- (6) captureBufferPacketTime
		- -- (7) captureBufferPacketStatus

**4.3.4.9 event (1.3.6.1.2.1.16.9)**

The event group controls the generation of traps when the alarms described above occur.

## (1) eventTable

-- (1) eventEntry

- -- (1) eventIndex
- -- (2) eventDescription
- -- (3) eventType
- -- (4) eventCommunity
- -- (5) eventLastTimeSent
- -- (6) eventOwner
- -- (7) eventStatus
- (2) logTable
	- -- (1) logEntry
		- -- (1) logEventIndex
		- -- (2) logIndex
		- -- (3) logTime
		- -- (4) logDescription

# **4.3.5 Bridge MIB (1.3.6.1.2.1.17)**

**4.3.5.1 dot1dBase (1.3.6.1.2.1.17.1)**

The dot1dBase group contains bridge-specific information.

- (1) dot1dBaseBridgeAddress
- (2) dot1dBaseNumPorts
- (3) dot1dBasePortType
- (4) dot1dBasePortTable
	- -- dot1dBasePortEntry
		- -- (1) dot1dBasePort
		- -- (2) dot1dBasePortIfIndex
		- -- (3) dot1dBasePortPortCircuit
		- -- (4) dot1dBasePortDelayExceededDiscards
		- -- (5) dot1dBasePortMtuExceededDiscards

# **4.3.5.2 dot1dStp (1.3.6.1.2.1.17.2)**

- -- (1) dot1dStpProtocolSpecification
- -- (2) dot1dStpPriority
- -- (3) dot1dStpTimeSinceTopologyChange
- -- (4) dot1dStpTopChanges
- -- (5) dot1dStpDesignateRoot
- -- (6) dot1dStpRootCost
- -- (7) dot1dStpRootPort
- -- (8) dot1dStpMaxAge
- -- (9) dot1dStpHelloTime
- -- (10) dot1dStpHoldTime
- -- (11) dot1dStpForwardDelay
- -- (12) dot1dStpBridgeMaxAge
- -- (13) dot1dStpBridgeHelloTime
- -- (14) dot1dStpBridgeForwardDelay
- -- (15) dot1dStpPortTable
	- -- (1) dot1dStpPortEntry
		- -- (1) dot1dStpPort
			- -- (2) dot1dStpPortPriority
			- -- (3) dot1dStpPortState
			- -- (4) dot1dStpPortEnable
			- -- (5) dot1dStpPortPathCost
			- -- (6) dot1dStpPortDesignatedRoot
			- -- (7) dot1dStpPortDesignatedCost
			- -- (8) dot1dStpPortDesignatedBridge
			- -- (9) dot1dStpPortDesignatedPort
			- -- (10) dot1dStpPortForwardTransitions
			- -- (11) dot1dStpPortPathCost32
- -- (16) dot1dStpVersion
- -- (17) dot1dStpTxHoldCount
- -- (18) dot1dStpPathCostDefault
- -- (19) dot1dStpExtPortTable

-- (1) dot1dStpExtPortEntry

- -- (1) dot1dStpPortProtocolMigration
- -- (2) dot1dStpPortAdminEdgePort
- -- (3) dot1dStpPortOperEdgePort
- -- (4) dot1dStpPortAdminPointToPoint
- -- (5) dot1dStpPortOperPointToPoint
- -- (6) dot1dStpPortAdminPathCost

## **4.3.5.3 dot1dTp (1.3.6.1.2.1.17.4)**

The dot1dTp group contains bridge-specific information.

- (1) dot1dTpLearnedEntryDiscards
- (2) dot1dTpAgingTime
- (3) dot1dTpFdbTable
	- -- (1) dot1dTpFdbEntry
		- -- (1) dot1dTpFdbAddress
		- -- (2) dot1dTpFdbPort
		- -- (3) dot1dTpFdbStatus
- (4) dot1dTpPortTable
	- -- dot1dTpPortEntry
		- -- (1) dot1dTpPort
			- -- (2) dot1dTpPortMaxInfo
			- -- (3) dot1dTpPortInFrames
			- -- (4) dot1dTpPortOutFrames
			- -- (5) dot1dTpPortInDiscards
- (5) dot1dTpHCPortTable
- -- dot1dTpHCPortEntry
	- -- (1) dot1dTpHCPortInFrames
	- -- (2) dot1dTpHCPortOutFrames
	- -- (3) dot1dTpHCPortInDiscards
- (6) dot1dTpPortOverflowTable
	- -- dot1dTpPortOverflowEntry
		- -- (1) dot1dTpPortInOverflowFrames
		- -- (2) dot1dTpPortOutOverflowFrames
		- -- (3) dot1dTpPortInOverflowDiscards

## **4.3.5.4 dot1dStatic (1.3.6.1.2.1.17.5)**

- -- (1) dot1dStaticTable
	- -- (1) dot1dStaticEntry
		- -- (1) dot1dStaticAddress
		- -- (2) dot1dStaticReceivePort
		- -- (3) dot1dStaticAllowedToGoTo

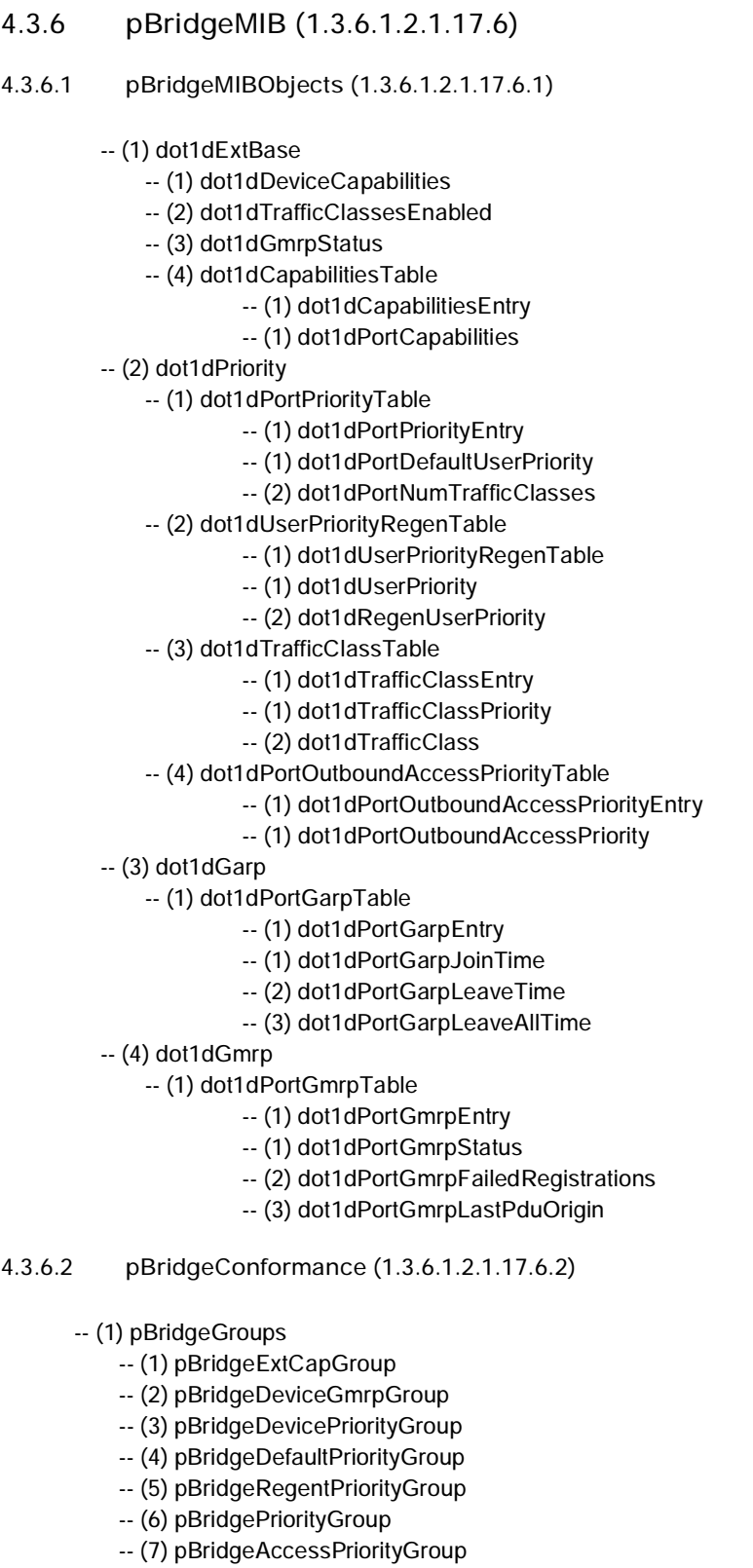

- -- (8) pBridgePortGarpGroup
- -- (9) pBridgePortGmrpGroup
- -- (10) pBridgeHCPortGroup
- -- (11) pBridgePortOverflowGroup

-- (2) pBridgeCompliances

-- (1) pBridgeCompliance

# **4.3.7 qBridgeMIB (1.3.6.1.2.1.17.7)**

- **4.3.7.1 qBridgeMIBObjects (1.3.6.1.2.1.17.7.1)**
	- -- (1) dot1qBase
		- -- (1) dot1qVLANVersionNumber
		- -- (2) dot1qMaxVLANId
		- -- (3) dot1qMaxSupportedVLANs
		- -- (4) dot1qNumVLANs
		- -- (5) dot1qGvrpStatus
	- $-$  (2) dot1qTp
		- -- (1) dot1qFdbTable
			- -- (1) dot1qFdbEntry
			- -- (1) dot1qFdbId
			- -- (2) dot1qFdbDynamicCount
		- -- (2) dot1qTpFdbTable
			- -- (1) dot1qTpFdbEntry
			- -- (1) dot1qTpFdbAddress
			- -- (2) dot1qTpFdbPort
			- -- (3) dot1qTpFdbStatus
		- -- (3) dot1qTpGroupTable
			- -- (1) dot1qTpGroupEntry
				- -- (1) dot1qTpGroupAddress
				- -- (2) dot1qTpGroupEgressPorts
			- -- (3) dot1qTpGroupLearnt
		- -- (4) dot1qForwardAllTable
			- -- (1) dot1qForwardAllEntry
			- -- (1) dot1qForwardAllPorts
			- -- (2) dot1qForwardAllStaticPorts
			- -- (3) dot1qForwardAllForbiddenPorts
		- -- (5) dot1qForwardUnregisteredTable
			- -- (1) dot1qForwardUnregisteredEntry
			- -- (1) dot1qForwardUnregisteredPorts
			- -- (2) dot1qForwardUnregisteredStaticPorts
			- -- (3) dot1qForwardUnregisteredForbiddenPorts
	- -- (3) dot1qStatic
		- -- (1) dot1qStaticUnicastTable
			- -- (1) dot1qStaticUnicastEntry
			- -- (1) dot1qStaticUnicastAddress
			- -- (2) dot1qStaticUnicastReceivePort
			- -- (3) dot1qStaticUnicastAllowedToGoTo
			- -- (4) dot1qStaticUnicastStatus

-- (2) dot1qStaticMulticastTable -- (1) dot1qStaticMulticastEntry -- (1) dot1qStaticMulticastAddress -- (2) dot1qStaticMulticastReceivePort -- (3) dot1qStaticMulticastStaticEgressPorts -- (4) dot1qStaticMulticastForbiddenEgressPorts -- (5) dot1qStaticMulticastStatus -- (4) dot1qVLAN -- (1) dot1qVLANNumDeletes -- (2) dot1qVLANCurrentTable -- (1) dot1qVLANCurrentEntry -- (1) dot1qVLANTimeMark -- (2) dot1qVLANIndex -- (3) dot1qVLANFdbId -- (4) dot1qVLANCurrentEgressPorts -- (5) dot1qVLANCurrentUntaggedPorts -- (6) dot1qVLANStatus -- (7) dot1qVLANCreationTime -- (3) dot1qVLANStaticTable -- (1) dot1qVLANStaticEntry -- (1) dot1qVLANStaticName -- (2) dot1qVLANStaticEgressPorts -- (3) dot1qVLANForbiddenEgressPorts -- (4) dot1qVLANStaticUntaggedPorts -- (5) dot1qVLANStaticRowStatus -- (4) dot1qNextFreeLocalVLANIndex -- (5) dot1qPortVLANTable -- (1) dot1qPortVLANEntry -- (1) dot1qPvid -- (2) dot1qPortAcceptableFrameTypes -- (3) dot1qPortIngressFiltering -- (4) dot1qPortGvrpStatus -- (5) dot1qPortGvrpFailedRegistrations -- (6) dot1qPortGvrpLastPduOrigin -- (6) dot1qPortVLANStatisticsTable -- (1) dot1qPortVLANStatisticsEntry -- (1) dot1qTpVLANPortInFrames -- (2) dot1qTpVLANPortOutFrames -- (3) dot1qTpVLANPortInDiscards -- (4) dot1qTpVLANPortInOverflowFrames -- (5) dot1qTpVLANPortOutOverflowFrames -- (6) dot1qTpVLANPortInOverflowDiscards -- (7) dot1qPortVLANHCStatisticsTable -- (1) dot1qPortVLANHCStatisticsEntry -- (1) dot1qPortVLANHCInFrames -- (2) dot1qPortVLANHCOutFrames -- (3) dot1qPortVLANHCIn Discards -- (8) dot1qLearningConstraintsTable -- (1) dot1qLearningConstraintsEntry -- (1) dot1qConstraintVLAN

- -- (2) dot1qConstraintSet
- -- (3) dot1qConstraintType
- -- (4) dot1qConstraintStatus
- -- (9) dot1qConstraintSetDefault
- -- (10) dot1qConstraintTypeDefault
- **4.3.7.2 qBridgeConformance (1.3.6.1.2.1.17.7.2)**
	- -- (1) qBridgeGroups
		- -- (1) qBridgeBaseGroup
		- -- (2) qBridgeFdbUnicastGroup
		- -- (3) qBridgeFdbMulticastGroup
		- -- (4) qBridgeServiceRequirementsGroup
		- -- (5) qBridgeFdbStaticGroup
		- -- (6) qBridgeVLANGroup
		- -- (7) qBridgeVLANStaticGroup
		- -- (8) qBridgePortGroup
		- -- (9) qBridgeVLANStatisticsGroup
		- -- (10) qBridgeVLANStatisticsOverflowGroup
		- -- (11) qBridgeVLANHCStatisticsGroup
		- -- (12) qBridgeLearningConstraintsGroup
		- -- (13) qBridgeLearningConstraintDefaultGroup
	- -- (2) qBridgeCompliances
		- -- (1) qBridgeCompliance
- **4.3.7.3 dot1dConformance (1.3.6.1.2.1.17.7.3)**
	- -- (1) dot1dGroups
		- -- (1) dot1dBaseBridgeGroup
		- -- (2) dot1BasePortGroup
		- -- (3) dot1dStpBridgeGroup
		- -- (4) dot1dStpPortGroup2
		- -- (5) dot1dStpPortGroup3
		- -- (6) dot1dTpBridgeGroup
		- -- (7) dot1dTpSdbGroup
		- -- (8) dot1dTpGroup
		- -- (9) dot1dStaticGroup
		- -- (10) dot1dNotificationGroup
	- -- (2) dot1dCompliances
		- -- (1) BridgeCompliances1493
		- -- (2) BridgeCompliances4188

# **4.3.8 rstp MIB (1.3.6.1.2.1.17.11)**

**4.3.8.1 rstp Conformance (1.3.6.1.2.1.17.11.1)**

**rstp Groups (1.3.6.1.2.1.17.11.1.1)**

- -- (1) rstpBridgeGroups
- -- (2) rstpDefaultPathCostGroup
- -- (3) rstpPortGroup

**rstp Compliance Groups (1.3.6.1.2.1.17.11.1.2)**

-- (1) rstpCompliance

# **4.3.9 IANAifType MIB (1.3.6.1.2.1.30)**

The IANAifType MIB defines the "ifTable" in MIB II. See "Interface group (1.3.6.1.2.1.2)" on page 53.

# **4.3.10 IF MIB (1.3.6.1.2.1.31)**

**4.3.10.1 ifMIBObjects (1.3.6.1.2.1.31.1)**

## -- (1) ifXTable

- -- (1) ifXEntry
	- -- (1) ifName
	- -- (2) ifInMulticastPkts
	- -- (3) ifInBroadcastPkts
	- -- (4) ifOutMulticastPkts
	- -- (5) ifOutBroadcastPkts
	- -- (6) ifHCInOctets
	- -- (7) ifHCInUcastPkts
	- -- (8) ifHCInMulticastPkts
	- -- (9) ifHCInBroadcastPkts
	- -- (10) ifHCOutOctets
	- -- (11) ifHCOutUcastPkts
	- -- (12) ifHCOutMulticastPkts
	- -- (13) ifHCOutBroadcastPkts
	- -- (14) ifLinkUpDownTrapEnable
	- -- (15) ifHighSpeed
	- -- (16) ifPromiscuousMode
	- -- (17) ifConnectorPresent
	- -- (18) ifAlias
	- -- (19) ifCounterDiscontinuityTime
- -- (2) ifStackTable
	- -- (1) ifStackEntry
		- -- (1) ifStackHigherLayer
		- -- (2) ifStackLowerLayer
- -- (3) ifStackStatus
- -- (3) ifTestTable
	- -- (1) ifTestEntry
		- -- (1) ifTestID
		- -- (2) ifTestStatus
		- -- (3) ifTestType
		- -- (4) ifTestResult
		- -- (5) ifTestCode
		- -- (6) ifTestOwner
- -- (4) ifRcvAddressTable
- -- (1) ifRcvAddressEntry
	- -- (1) ifRcvAddressAddress
	- -- (2) ifRcvAddressStatus
	- -- (3) ifRcvAddressType
- -- (5) ifTableLastChange
- -- (6) ifStackLastChange
- **4.3.10.2 ifConformance (1.3.6.1.2.1.31.2)**
	- -- (1) ifGroups
		- -- (1) ifGeneralGroup
		- -- (2) ifFixedLengthGroup
		- -- (3) ifHCFixedLengthGroup
		- -- (4) ifPacketGroup
		- -- (5) ifHCPacketGroup
		- -- (6) ifVHCPacketGroup
		- -- (7) ifRcvAddressGroup
		- -- (8) ifTestGroup
		- -- (9) ifStackGroup
		- -- (10) ifGeneralInformationGroup
		- -- (11) ifStackGroup2
		- -- (12) ifOldObjectsGroup
		- -- (13) ifCounterDiscontinuityGroup
	- -- (2) ifCompliances
		- -- (1) ifCompliance
		- -- (2) ifCompliance2
- **4.3.10.3 etherMIBObjects (1.3.6.1.2.1.32.1)**
	- -- (1) etherConformance
		- -- (1) etherGroups
			- -- (1) etherStatsGroup
			- -- (2) etherCollisionTableGroup
			- -- (3) etherStats100BbsGroup
			- -- (4) etherStatsBaseGroup
			- -- (5) etherStatsLowSpeedGroup
			- -- (6) etherStatsHighSpeedGroup
			- -- (7) etherDuplexGroup
			- -- (8) etherControlGroup

**4.3.10.4 lldpMIB (1.0.8802.1.1.2)** -- (9) etherControlPauseGroup -- (1) etherCompliances -- (1) etherCompliances -- (2) ether100MbsCompliance -- (3) dot3Compliance (1) lldpObjects -- (1) lldpConfiguration -- (1) lldpMessageTxInterval -- (2) lldpMessageTxHoldMultiplier -- (2) lldpStatistics -- (3) lldpLocalSystemData -- (1) lldpLocChassisIdSubType -- (2) lldpLocChassisId -- (3) lldpLocSysName -- (4) lldpLocSysDesc -- (5) lldpLocSysCapSupported -- (6) lldpLocSysCapEnabled -- (7) lldpLocPortTable -- (1) lldpLocPortMum -- (2) lldpLocPortIdSubtype -- (3) lldpLocPortId -- (4) lldpLocPortDesc -- (8) lldpLocManAddrTable -- (1) lldpLocManAddrSubtype -- (2) lldpLocManAddr -- (3) lldpLocManAddrLen -- (4) lldpLocManAddrIfSubtype -- (5) lldpLocManAddrIfId -- (6) lldpLocManAddrOID -- (4) lldpRemoteSystemsData -- (1) lldpRemTable -- (1) lldpRemTimeMark -- (2) lldpRemLocalPortNum -- (3) lldpRemIndex -- (4) lldpRemChassisType -- (5) lldpRemChassisId -- (6) lldpRemPortIdSubtype -- (7) lldpRemPortId -- (8) lldpRemPortDesc -- (9) lldpRemSysName -- (10) lldpRemSysDesc -- (11) lldpRemSysCapSupported -- (12) lldpRemSysCapEnabled -- (2) lldpRemManAddrTable -- (1) lldpRemAddrSubSubtype
- -- (2) lldpRemManAddr
- -- (3) lldpRemManAddrIfSubtype
- -- (4) lldpRemManAddrIfId
- -- (5) lldpRemManAddrOID
- -- (5) lldpConformance

# **4.3.11 pnoRedundancy MIB 1.3.6.1.4.1.24686**

# (1) pnoMRPDomainTable

-- (1) pnoMRPDomainEntry

- -- (1) pnoMRPDomainIndex
- -- (2) pnoMRPDomainUuid
- -- (3) pnoMRPDomainName
- -- (4) pnoMRPDomainAdminRole
- -- (5) pnoMRPDomainOperRole
- -- (6) pnoMRPDomainManagerPriority
- -- (7) pnoMRPDomainRingPort1
- -- (8) pnoMRPDomainRingPort1State
- -- (9) pnoMRPDomainRingPort2
- -- (10)pnoMRPDomainRingPort2State
- -- (11) pnoMRPDomainState
- -- (12) pnoMRPDomainError
- -- (13) pnoMRPDomainRingOpenCount
- -- (14) pnoMRPDomainLastRingOpenChange
- -- (15) pnoMRPDomainRoundTripDelayMax
- -- (16) pnoMRPDomainRoundTripDelayMin
- -- (17) pnoMRPDomainResetRoundTripDelays

## **4.3.12 Private MIBs**

The private MIBs for the SMN from Phoenix Contact can be found under object ID 1.3.6.1.4.1.4346. The SMN MIB contains the following groups:

- $-$  pxcModules (OID = 1.3.6.1.4.1.4346.1),
- pxcGlobal (OID = 1.3.6.1.4.1.4346.2)
- $-$  pxcFactoryLine (OID = 1.3.6.1.4.1.4346.11)

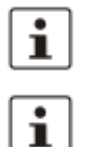

All configuration modifications, which are to take effect after a SMN restart, must be saved permanently using the "flWorkFWCtrlConfSave" object.

The aging time (default: 40 seconds) is not set using the private MIBs, instead it is set using the "dot1dTpAgingTime" MIB object (OID 1.3.6.1.2.1.17.4.2). The available setting range is 10 to 825 seconds.

#### **MIB tree**

The private MIB from Phoenix Contact is integrated in the MIB tree as follows (see red arrow).

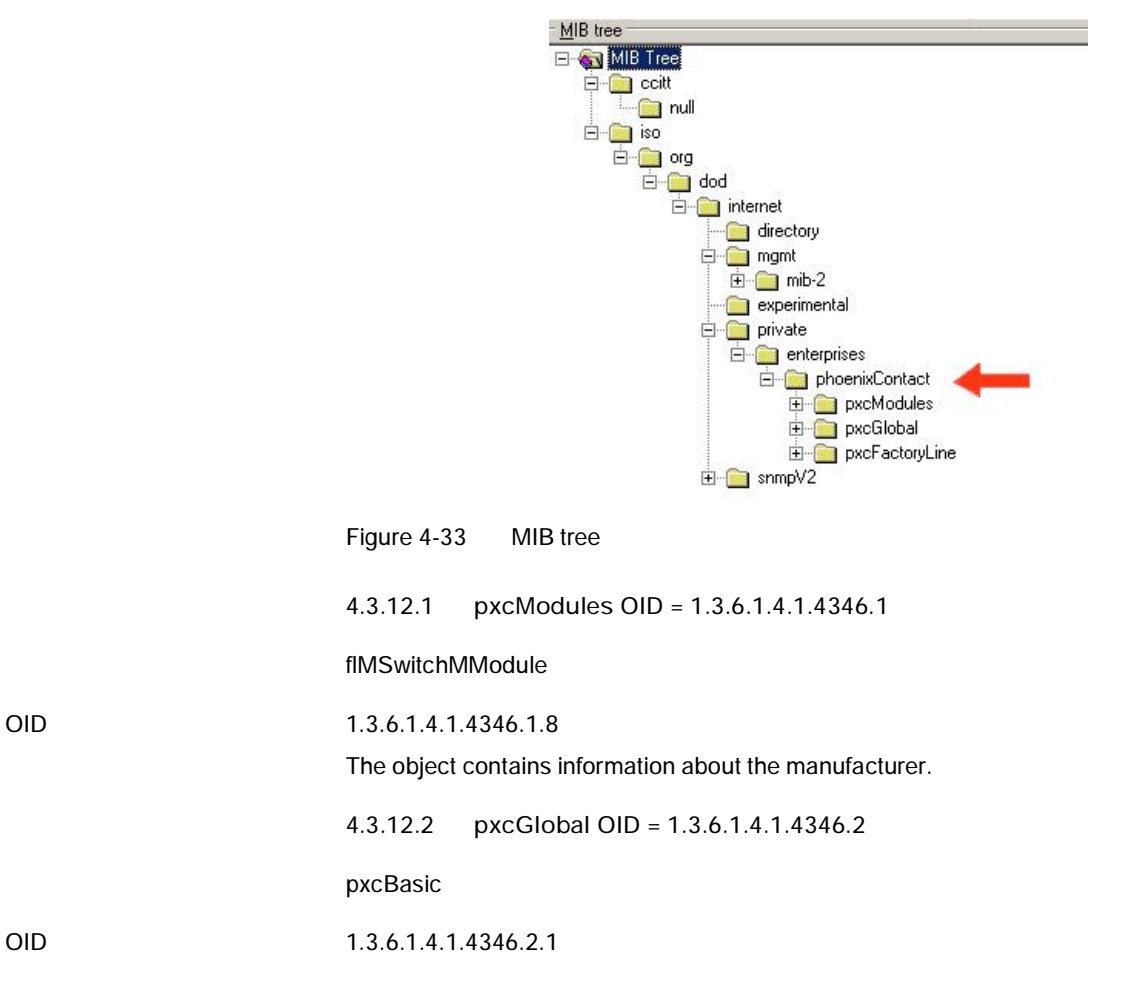

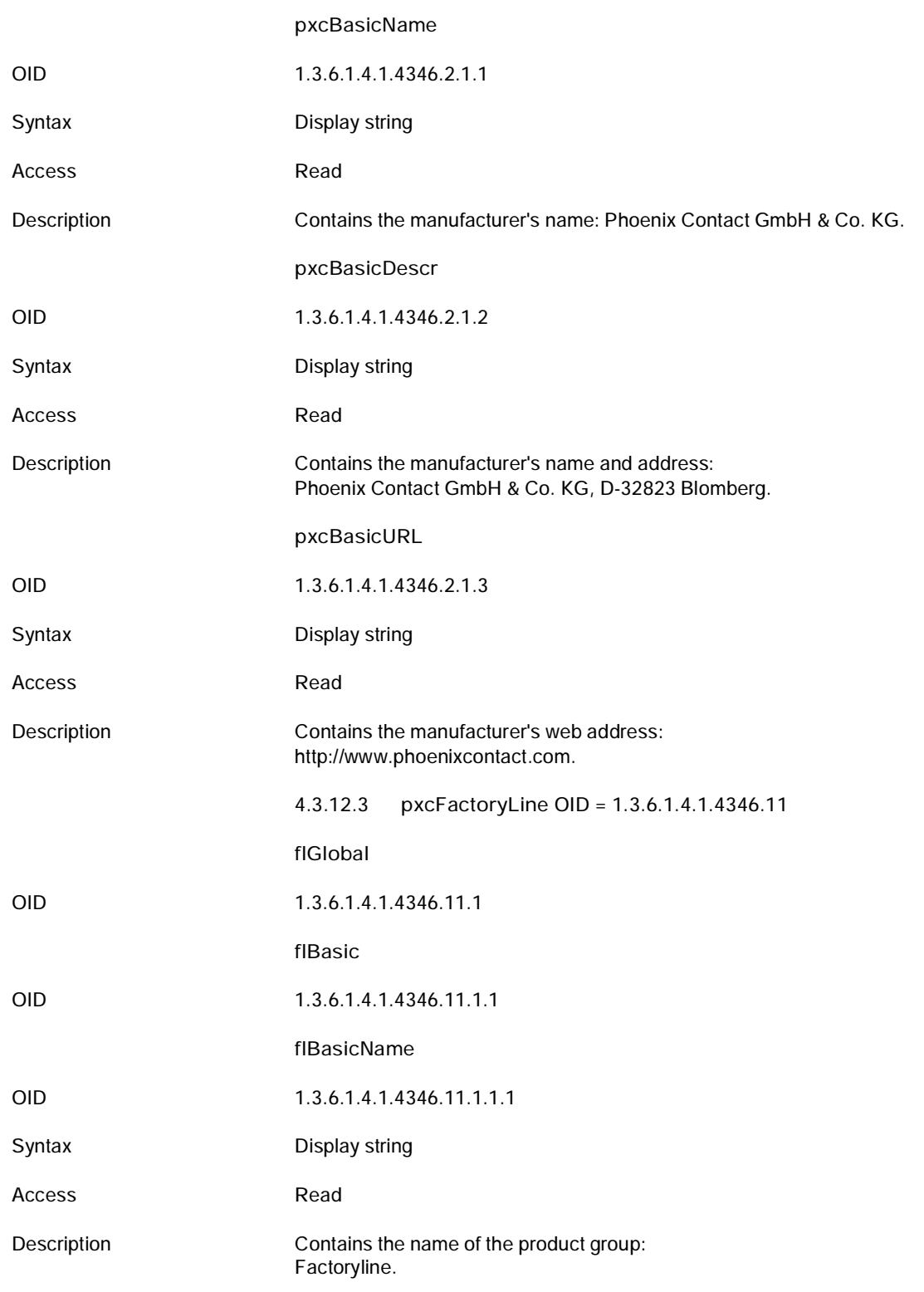

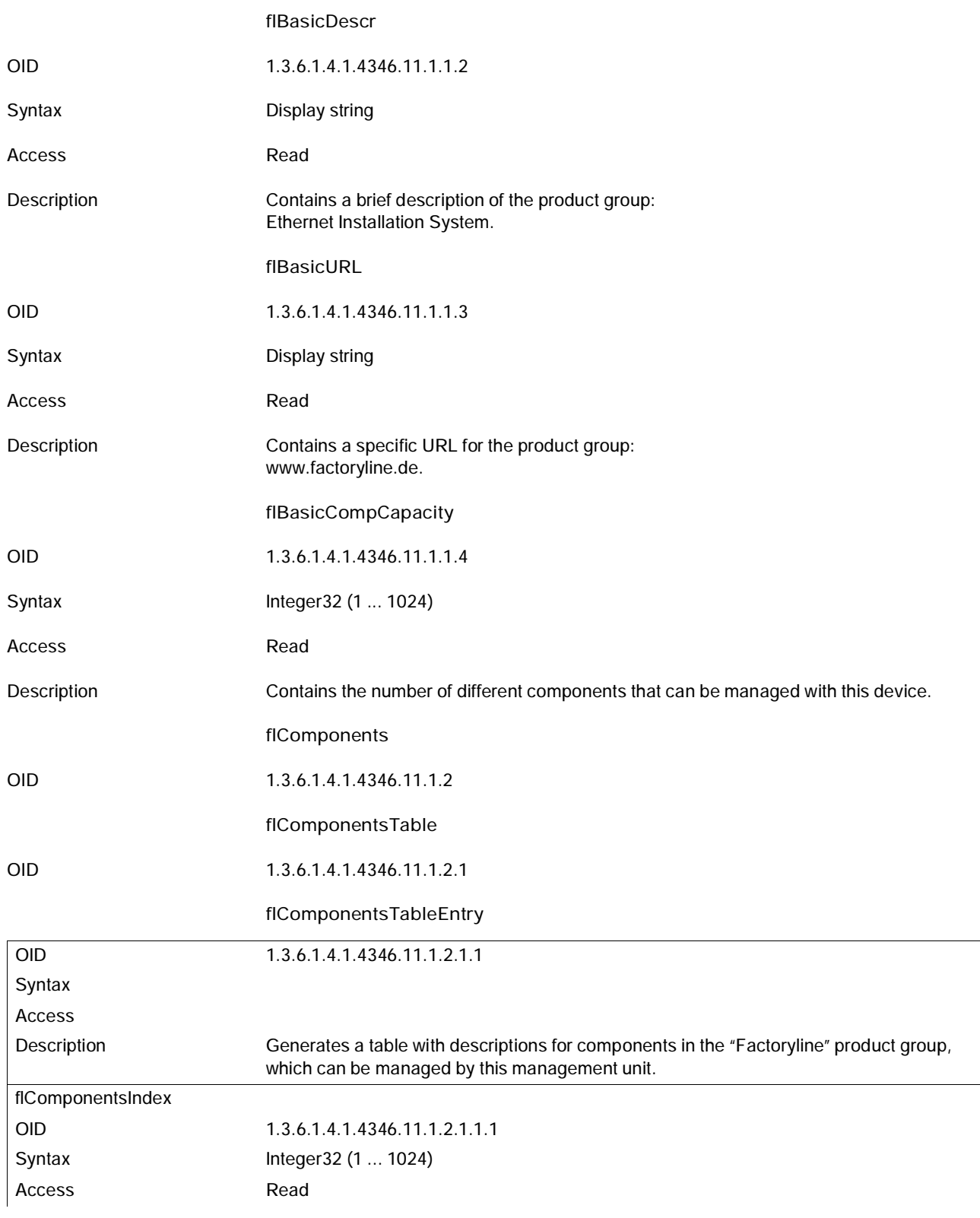

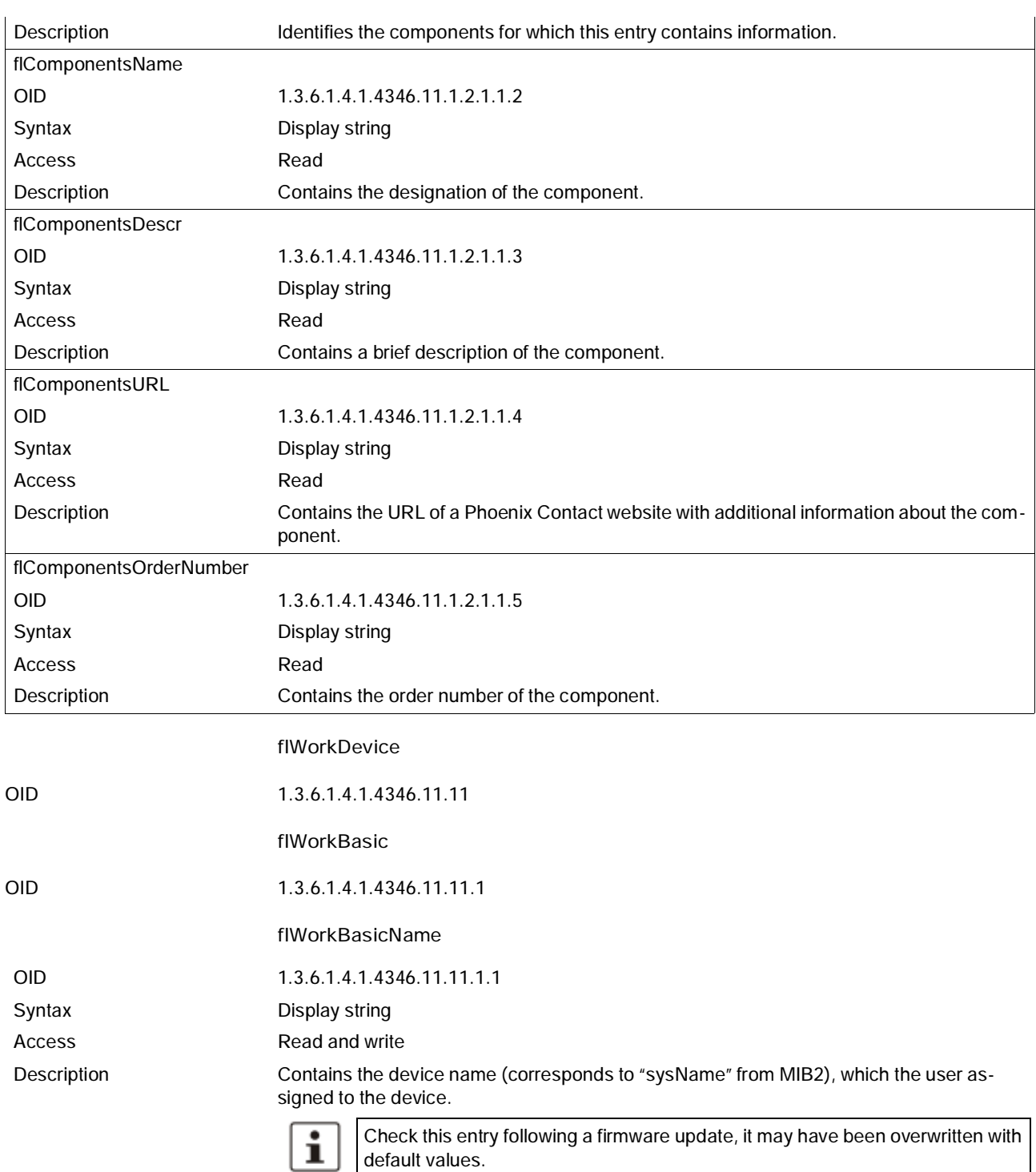

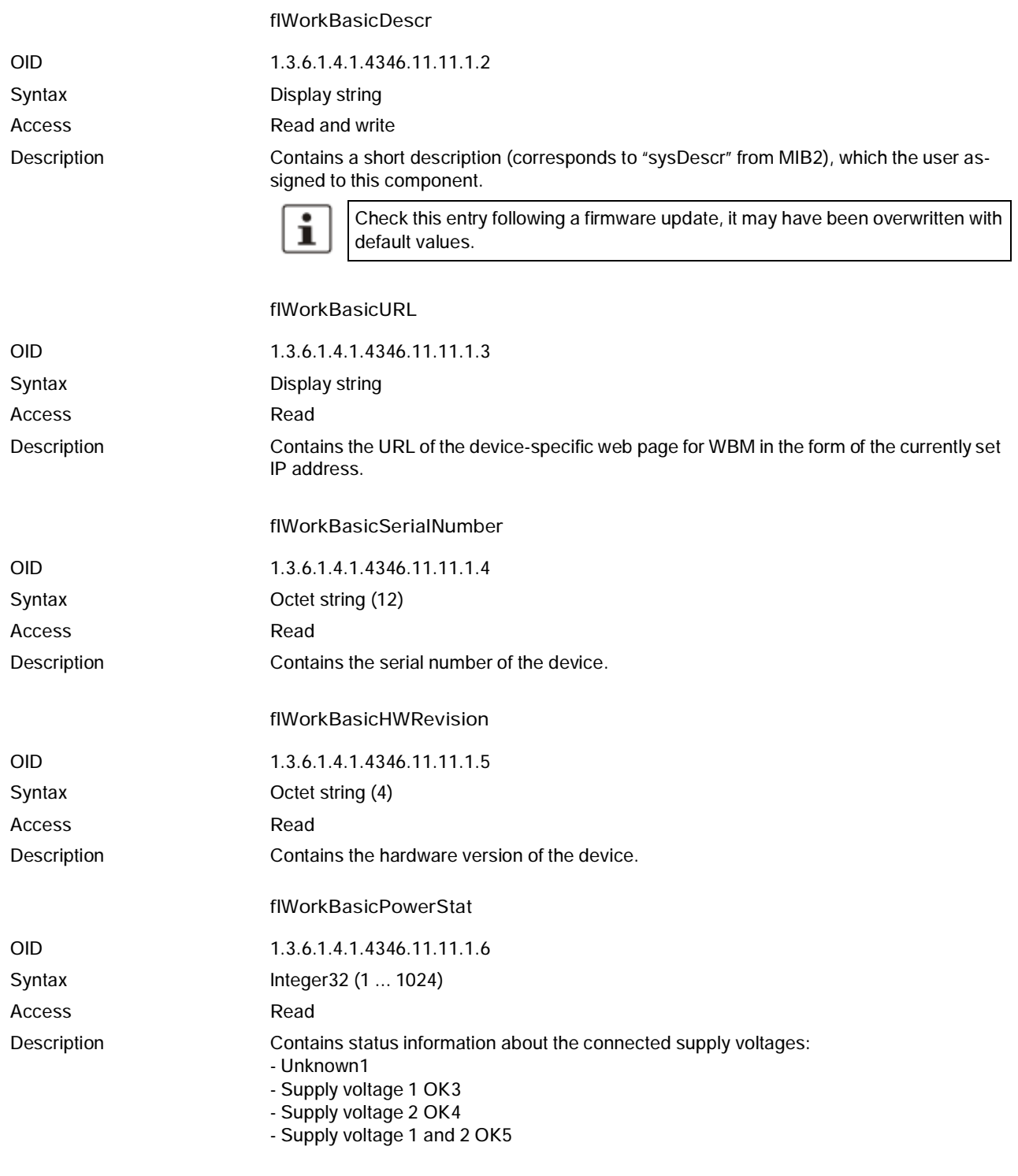

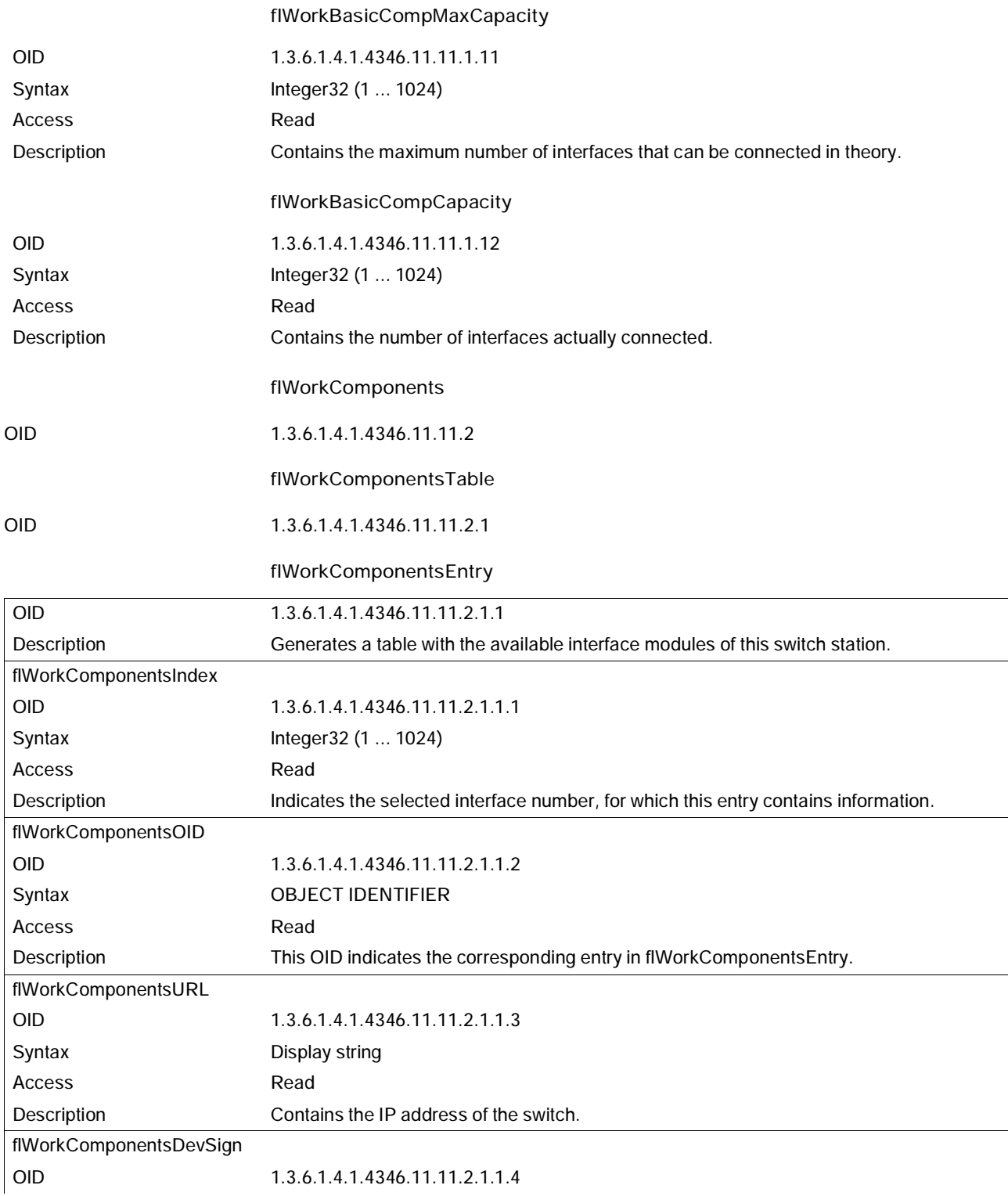

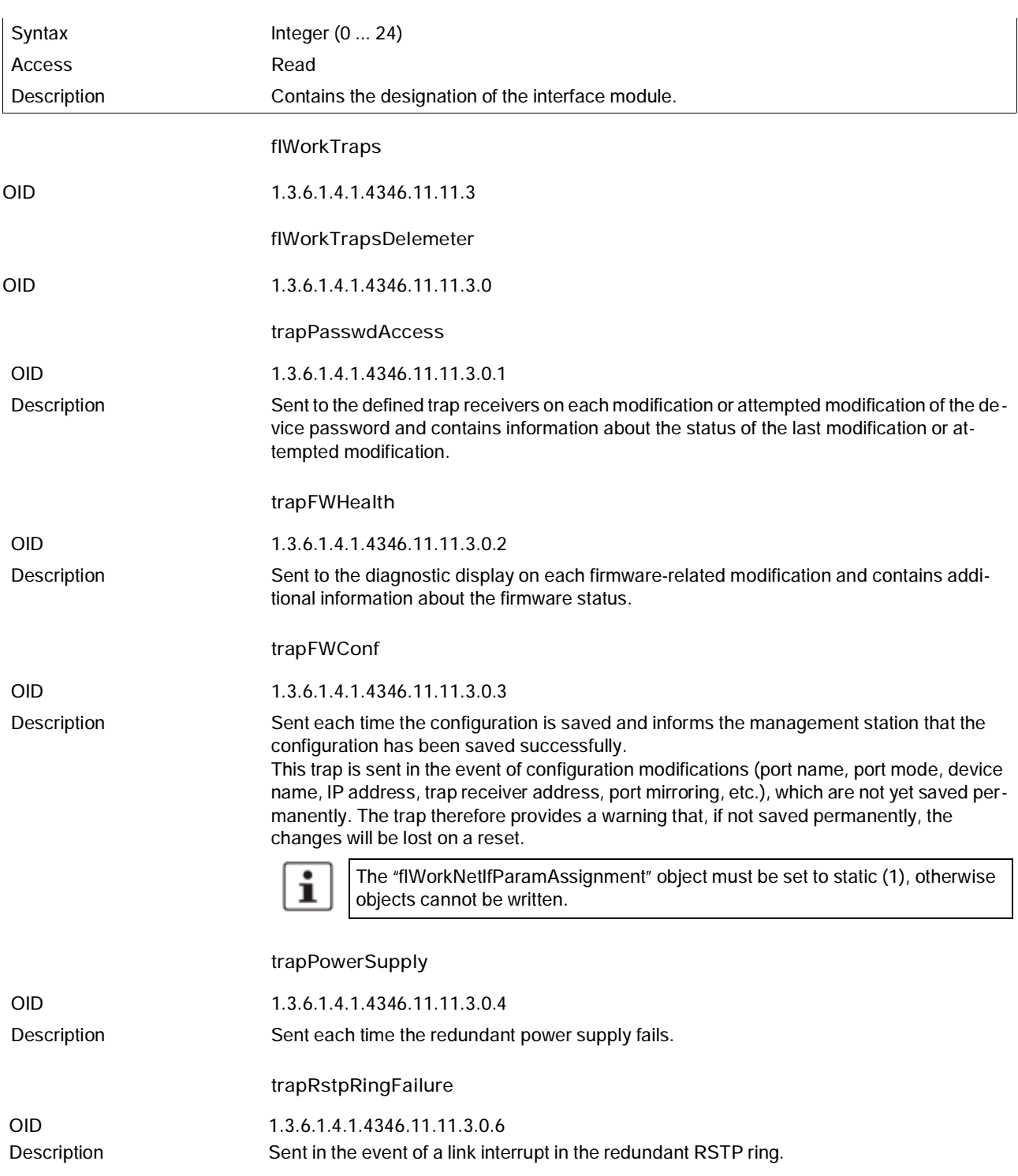

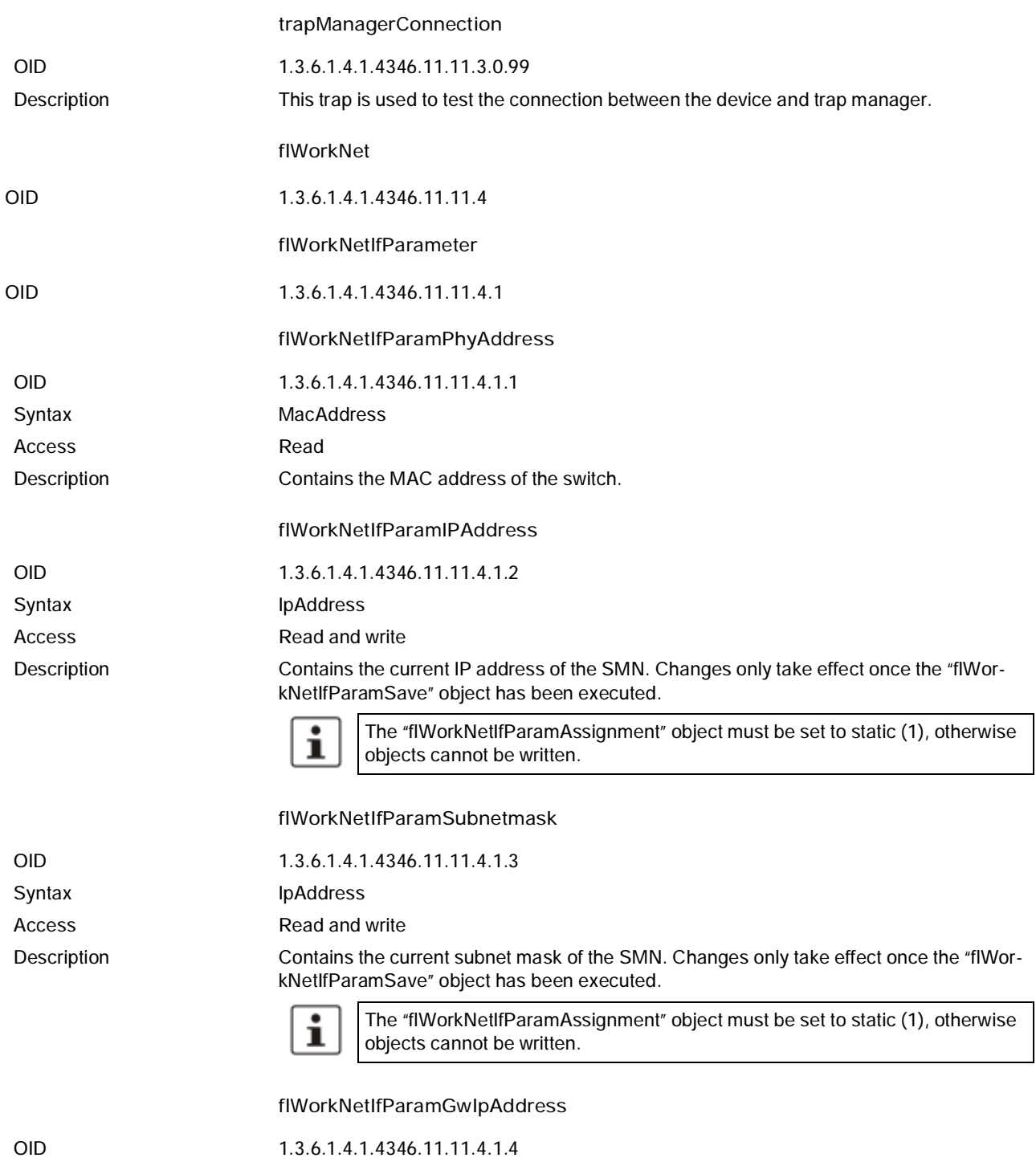

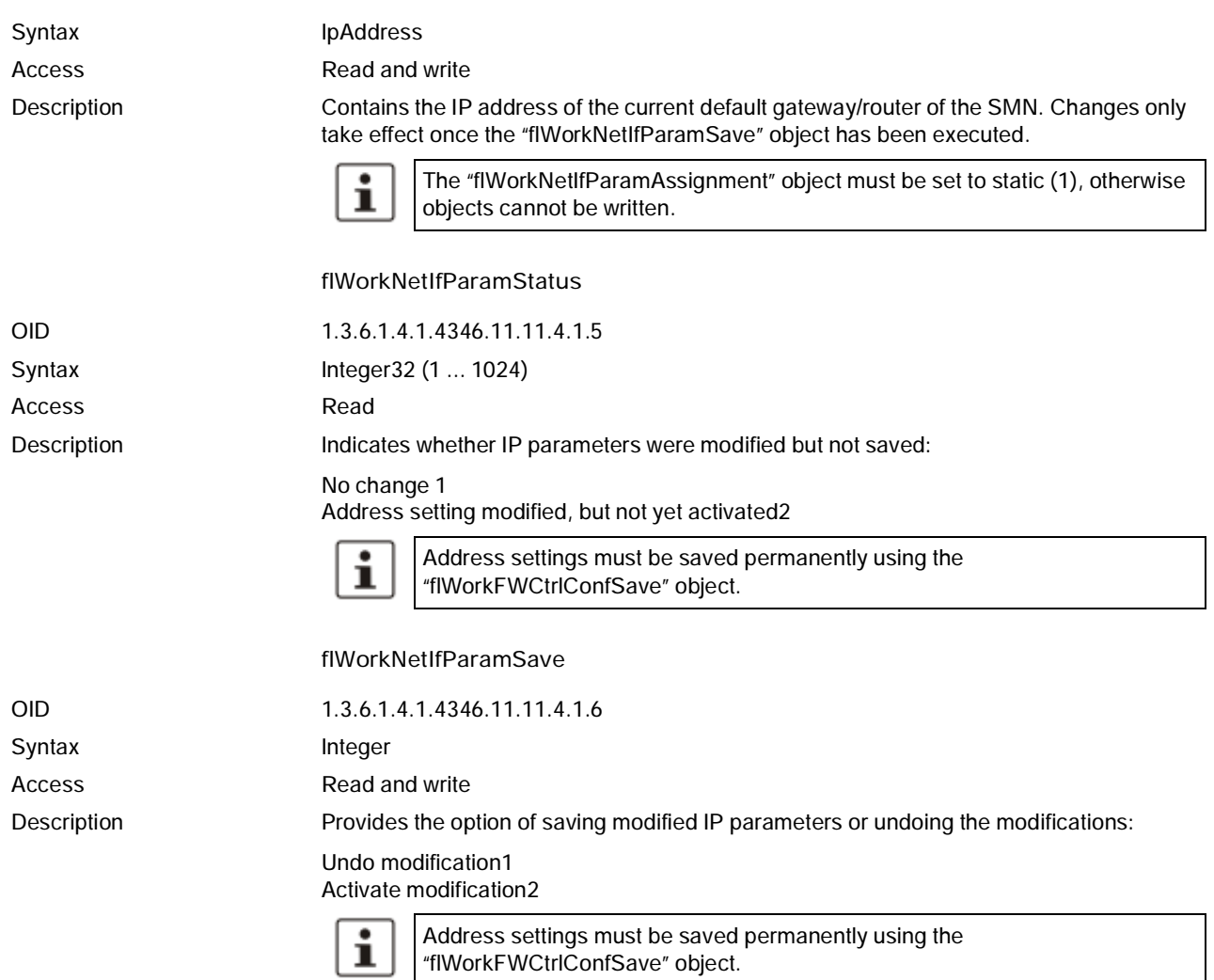

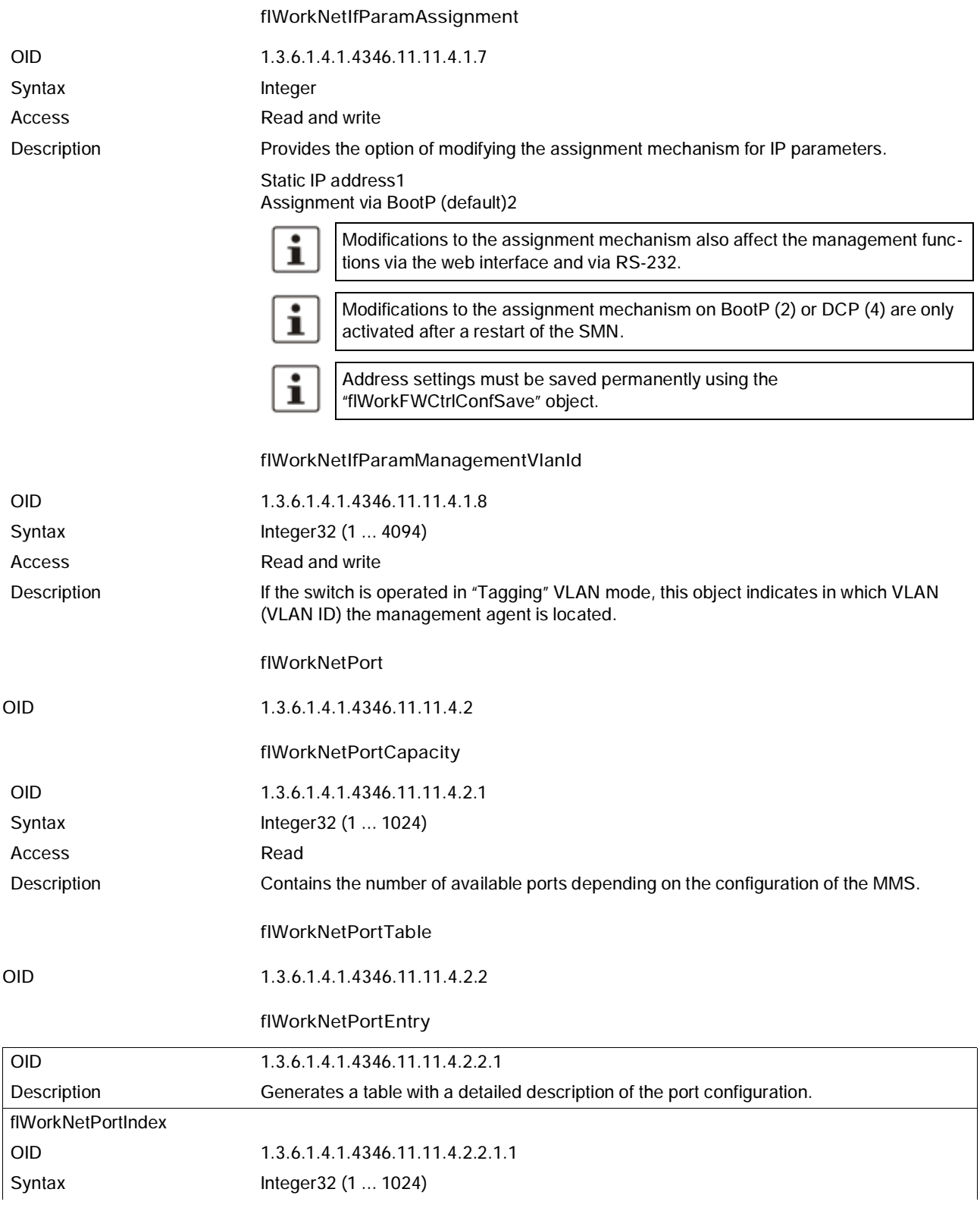

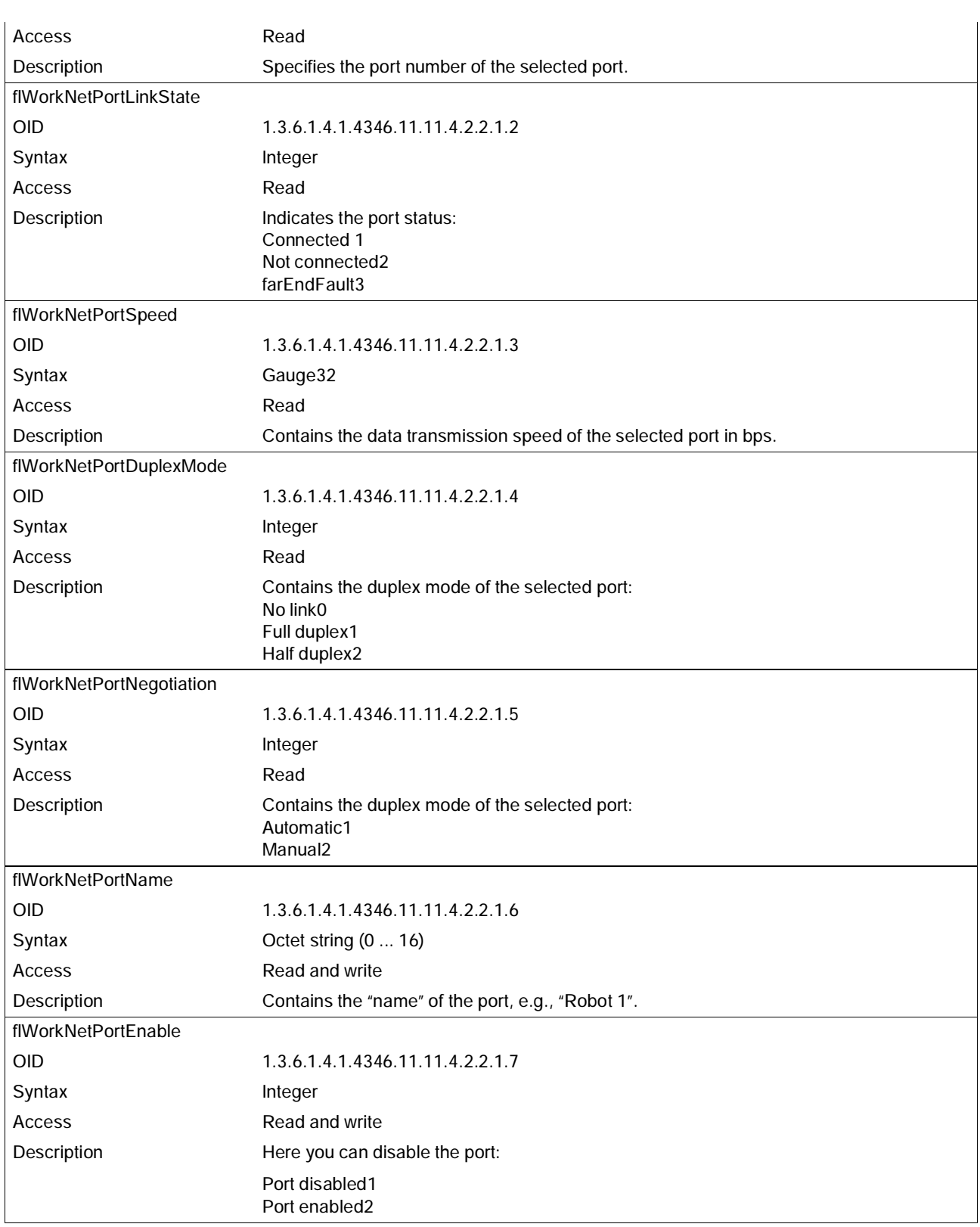

# **5 (Rapid) Spanning Tree**

# **5.1 General function**

**Loops** The Rapid/Spanning Tree Protocol (RSTP) is a standardized method (IEEE 802.1w/IEEE 802.1d) that enables the use of Ethernet networks with redundant data paths. Ethernet networks with redundant data paths form a meshed topology with initially impermissible loops. Due to these loops, data packets can circulate endlessly within the network and can also be duplicated. As a consequence, the network is usually overloaded due to circulating data packets, and communication is interrupted. The meshed structure is therefore replaced by a logical, deterministic path with a tree structure without loops using the Spanning Tree algorithm. In the event of data path failure, some of the previously disconnected connections are reconnected to ensure uninterrupted network operation.

**IEEE 802.1w** RSTP prevents the long timer-controlled switch-over times of STP.

**Example:**

In the following network topology, (six) redundant paths have been created to ensure access to all network devices in the event of a data path failure. These redundant paths are impermissible loops. The Spanning Tree Protocol automatically transforms this topology into a tree by disconnecting selected ports. In this context, one of the switches is assigned the role of the root of the tree. From this root, all other switches can be accessed via a single data path.

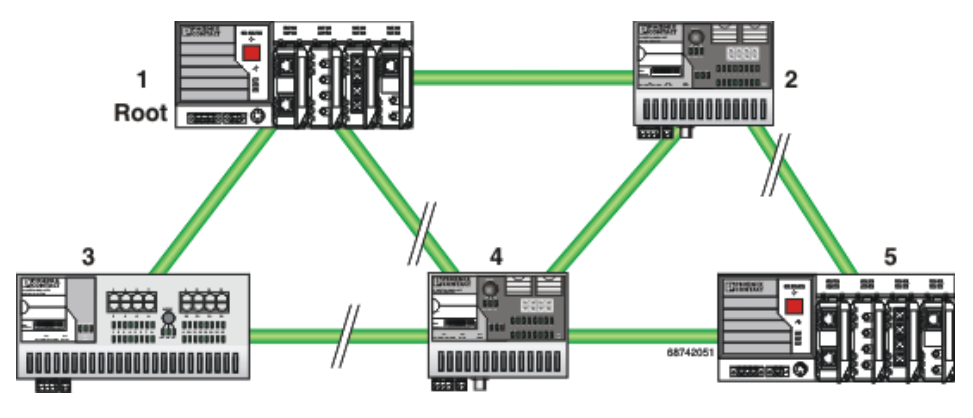

Figure 5-1 Possible tree structure with Spanning Tree

# **5.2 (R)STP startup**

Startup consists of two parts that must be executed in the specified order:

- **1** Enable (R)STP on all switches that are to be operated as active (R)STP components in the network.
- **2** Connect the switches to form a meshed topology.

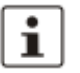

Only create the meshed topology after activating (R)STP.

# **5.2.1 Enabling (R)STP on all switches involved**

(R)STP can be activated via web-based management, via the SNMP interface or via the serial interface.

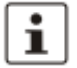

While learning the network topology, the switch temporarily does not participate in network communication.

Now switch to the "Switch Station" menu on the "(R)STP General" page. Here, you will find various information about the Spanning Tree configuration.

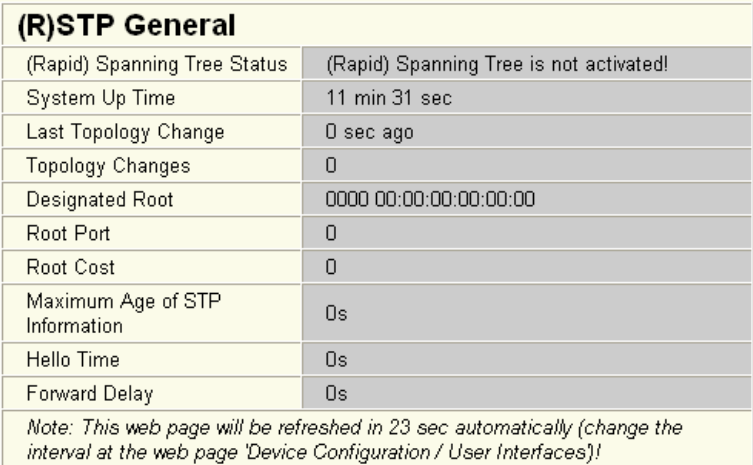

Figure 5-2 "(R)STP General" web page

The web page displays the parameters with which the switch is currently operating.

#### **(R)STP configuration**

It is sufficient to set the "Rapid Spanning Tree Status" to "Enable" in order to start (R)STP using default settings. Priority values can be specified for the switch. The bridge and backup root can be specified via these priority values.

Only multiples of 4096 are permitted. The desired value can be entered in the "Priority" field. The value will be rounded automatically to the next multiple of 4096. Once you have confirmed the modification by entering your password, the initialization mechanism is started.

Redundant connections can now be created.

| (R)STP Configuration                                                        |                        |                                  |
|-----------------------------------------------------------------------------|------------------------|----------------------------------|
| (Rapid) Spanning Tree Status                                                | Disable                | Enahle<br>G                      |
| Priority                                                                    | 32768                  | (0 up to 61440 in steps of 4096) |
|                                                                             |                        |                                  |
| This bridge uses the following parameter if this bridge is the root bridge: |                        |                                  |
| Maximum Age of STP<br>Information                                           | 20<br>s (6s up to 40s) |                                  |
| Hello Time                                                                  | 12<br>s (1s up to 10s) |                                  |
| Forward Delay                                                               | 15<br>s (4s up to 30s) |                                  |
|                                                                             |                        |                                  |
| Enter password                                                              |                        | Apply                            |

Figure 5-3 "(R)STP Configuration" web page

#### **Large tree support**

If RSTP is operated using the default values, it is suitable for up to seven switches along the relevant path (see Figure 5-17 on page 130 and Figure 5-18 on page 131 as an example of the relevant path). The RSTP protocol would therefore be possible in a ring topology for up to 15 switches.

The "Large Tree Support" option makes the ring topology suitable for 28 switches along the relevant path if RSTP is used. The "Large Tree Support" option could provide an RSTP ring topology with up to 57 devices. When using "Large Tree Support", please note the following:

- In the large tree support RSTP topology, do **not** use devices that do **not** support large tree support.
- Enable the "Large Tree Support" option on **all** devices.
- If RSTP is to be activated as the redundancy mechanism in an existing network with more than seven switches along the relevant path, then the "Large Tree Support" option must first be enabled on all devices.
- It is recommended that "Large Tree Support" is not activated in networks with less than seven switches along the relevant path.

#### **Maximum age of STP information**

The parameter is set by the root switch and used by all switches in the ring. The parameter is sent to make sure that each switch in the network has a constant value, against which the age of the saved configuration is tested.

The "Maximum Age of STP Information", "Hello Time", and "Forward Delay" fields have the same meaning as for STP. These values are used when this switch becomes a root. The values currently used can be found under "(R)STP General".

#### **Hello time**

Specifies the time interval within which the root bridge regularly reports to the other bridges via BPDU.

**Forward delay**

The forward delay value indicates how long the switches are to wait in order for the port state in STP mode to change from "Discarding" to "Listening" and from "Listening" to "Learning" (2 x forward delay).

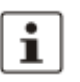

The "Max Age of STP", "Hello Time", and "Forward Delay" parameters are optimized by default upon delivery. They should not be modified.

**(R)STP port table**

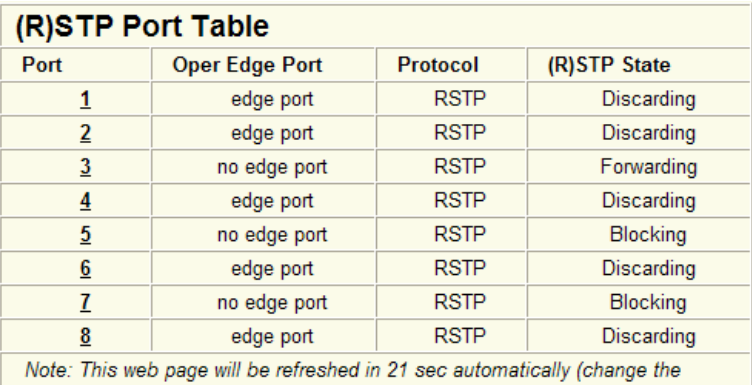

interval at the web page 'Device Configuration / User Interfaces')!

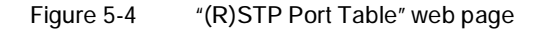

#### **Oper edge port**

All ports that do not receive any (R)STP BPDUs (e.g., termination device ports) become edge ports, i.e., ports that go to the "Forwarding" state immediately after restart. All ports that do not receive any (R)STP BPDUs (e.g., termination device ports) become edge ports, i.e., ports that go to the "Forwarding" state immediately after restart.

#### **Protocol**

Indicates the redundancy protocol used.

#### **(R)STP state**

Indicates the current (R)STP state of the relevant port.

### Possible states:

- "Forwarding"
	- The port is integrated in the active topology and forwards data.
- "Discarding"

The port does not take part in data transmission.

– "Learning"

The port does not take part in data transmission of the active topology, however, MAC addresses are learned.

– Blocking/Discarding The port has a link, but has been set to the "Discarding" state by RSTP.

#### **(R)STP port configuration table**

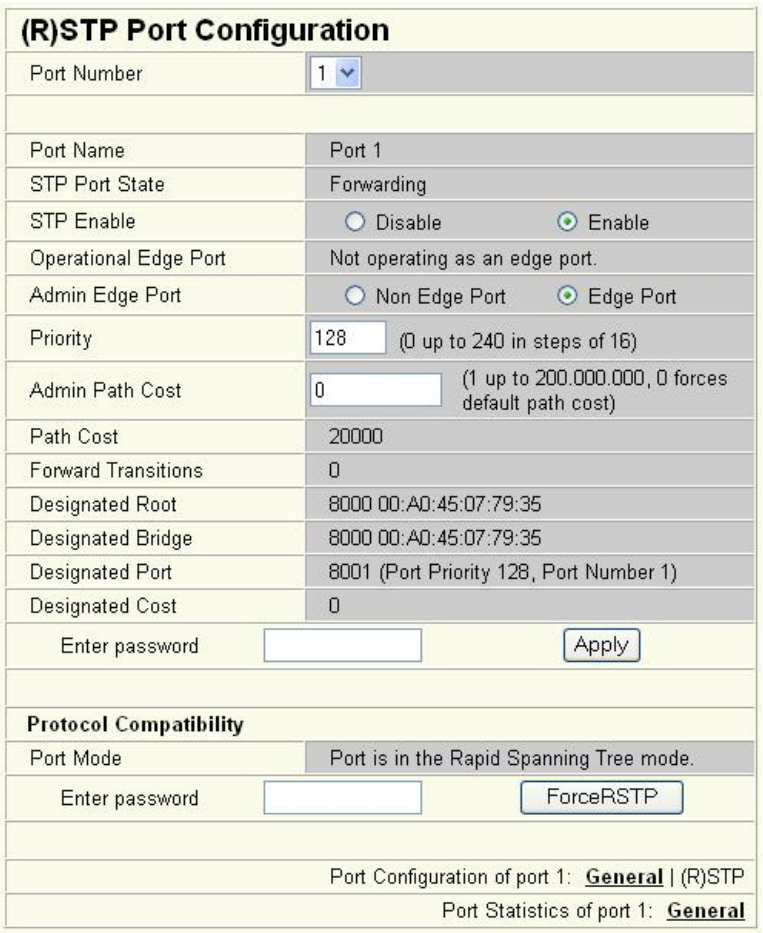

Figure 5-5 "(R)STP Port Configuration Table" web page

An overview of the main settings for each port is provided here.

**5.2.1.1 (R)STP port configuration**

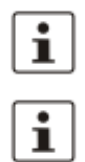

Modifications of properties can result in complete reconfiguration of (Rapid) Spanning Tree.

It is recommended that a suitable root switch and a backup root switch are specified using corresponding priority assignment.

This page displays the valid (R)STP configuration settings for the selected port.

If termination devices or subnetworks are connected without RSTP or STP via a port, it is recommended that the "Admin Edge Port" be set to "Edge Port". In this way, a link modification at this port does not result in a topology modification.

**5.2.1.2 Switch/port ID**

The validity of switches and ports is determined according to priority vectors.

**Bridge identifier**

A switch ID consists of eight bytes as an unsigned integer value. When comparing two switch IDs, the one with the lowest numeric value is of higher, i.e., "better", priority.

The first two bytes contain the priority.

The last six bytes contain the MAC address and thus ensure the uniqueness of the switch ID in the event of identical priority values.

The switch with the lowest numerical switch ID becomes the root. It is recommended that the root port and alternate port are specified using the priority.

**Port identifier**

The port ID consists of four bits for the port priority and twelve bits for the port number. The port ID is interpreted as an unsigned integer value. When comparing two port IDs, the one with the lowest numeric value is of higher, i.e., "better", priority.

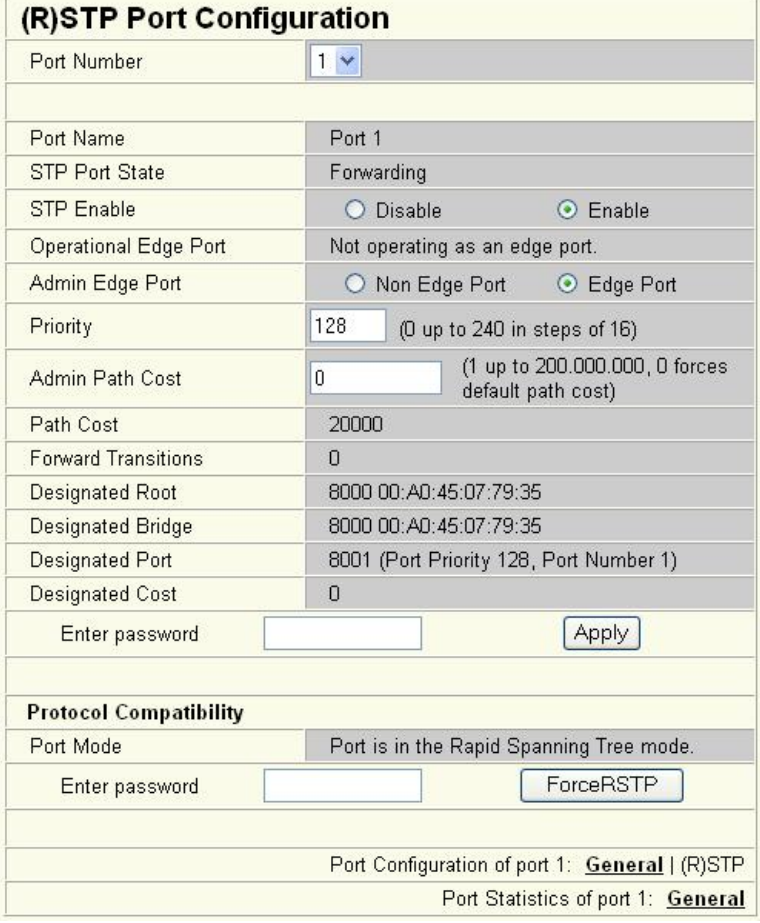

Figure 5-6 "(R)STP Port Configuration" web page

**Port number** Indicates the number of the port currently selected. **Port name** Indicates the name of the port.

**STP port state** Indicates the status in which this port takes part in STP.

**Operational edge port** Indicates whether this port is operated as an edge port.

**Admin edge port** Here, you can specify whether this port is to be operated as an edge port (default setting), if possible.

**Priority** Indicates the priority set for this port (default 128). Due to backward compatibility with STP, priority values can be set that are not configurable in RSTP.

**Admin path cost**

Indicates the path cost set for this port. A path cost equal to "0" activates the cost calculation according to the transmission speed (10 Mbps = 2000000; 100 Mbps = 200000; 1000 Mbps  $= 20000$ ).

**Path cost** Indicates the path cost used for this port.

**Forward transitions**

Indicates how often the port switches from the "Discarding" state to the "Forwarding" state.

Additional parameters provide information about the network paths in a stable topology that are used by the BPDU telegrams.

**Designated root** Root bridge for this Spanning Tree.

**Designated bridge**

The switch from which the port receives the best BPDUs. The value is based on the priority value in hex and the MAC address.

**Designated port**

Port via which the BPDUs are sent from the designated bridge. The value is based on the port priority (2 digits) and the port number.

**Designated cost** Indicates the path cost of this segment to the root switch.

**Protocol compatibility**

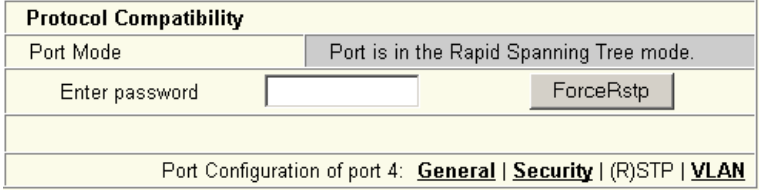

Figure 5-7 Protocol compatibility

If a port receives STP BPDUs, it switches automatically to STP mode. Automatic switching to (R)STP mode does not take place. Switching to (R)STP mode can only be forced via "ForceRstp" or via a restart.

**RSTP fast ring detection**

The "RSTP Fast Ring Detection" function can be activated on the "RSTP Configuration" web page (see page 111).

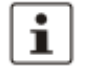

The "Fast Ring Detection" function is only performed for connections with 10 Mbps or 100 Mbps.

This function speeds up the switch-over to a redundant path in the event of an error and provides easy diagnostics. RSTP fast ring detection provides each ring with an ID. This ID is made known to each switch in the relevant ring. A switch can belong to several different rings at the same time.

**Structure of the ring ID** The ring ID consists of the port number of the blocking port and the MAC address of the corresponding switch. Advantages of the ring ID:

- Easier to identify redundant paths and locate blocking ports.
- Possible to check whether the desired topology corresponds to the actual topology.

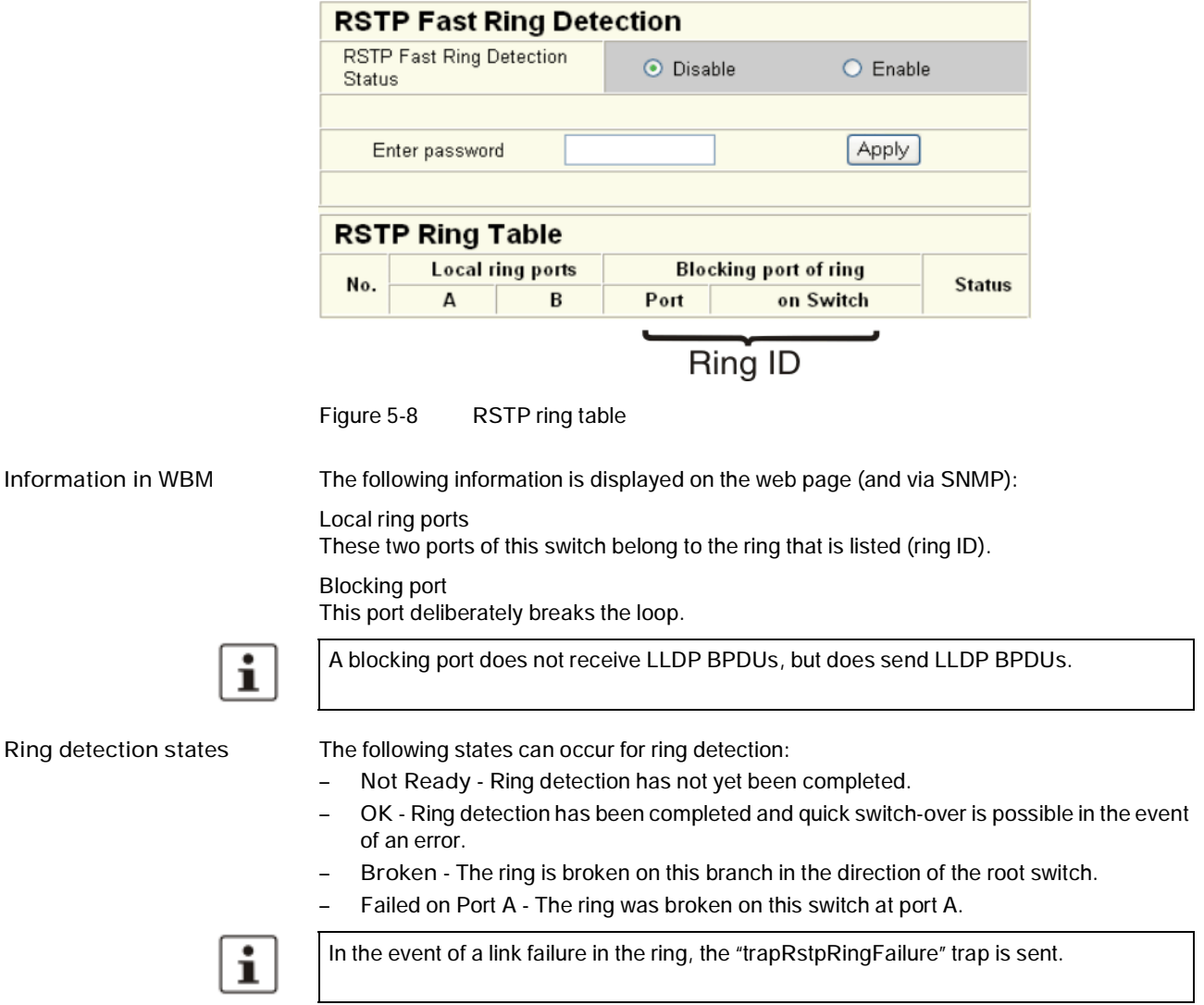

i

If the "Broken" or "Failed" status lasts for longer than 60 seconds, it is no longer displayed after the next topology modification, since these rings no longer exist.

When using RSTP fast ring detection, please note the following:

– For RSTP fast ring detection, do **not** use devices that do **not** support this function.

- Enable RSTP fast ring detection on **all** devices.
- All data paths must be in full duplex mode.

# **5.2.2 Connection failure - Example**

The following diagram illustrates an RSTP ring with six switches, where switch 1 is the root. The ring extends over port 1 and port 2 for each switch. On switch 4, the loop is broken by a blocking port.

If a cable interrupt occurs at the point indicated by the star, this produces the following entries on the "RSTP Fast Ring Detection" web page:

Switch 3 - Failed on Port A

Switch 4 - Broken

In addition, switch 3 would also generate the "flWorkLinkFailure" trap, as long as the sending of traps is not disabled.

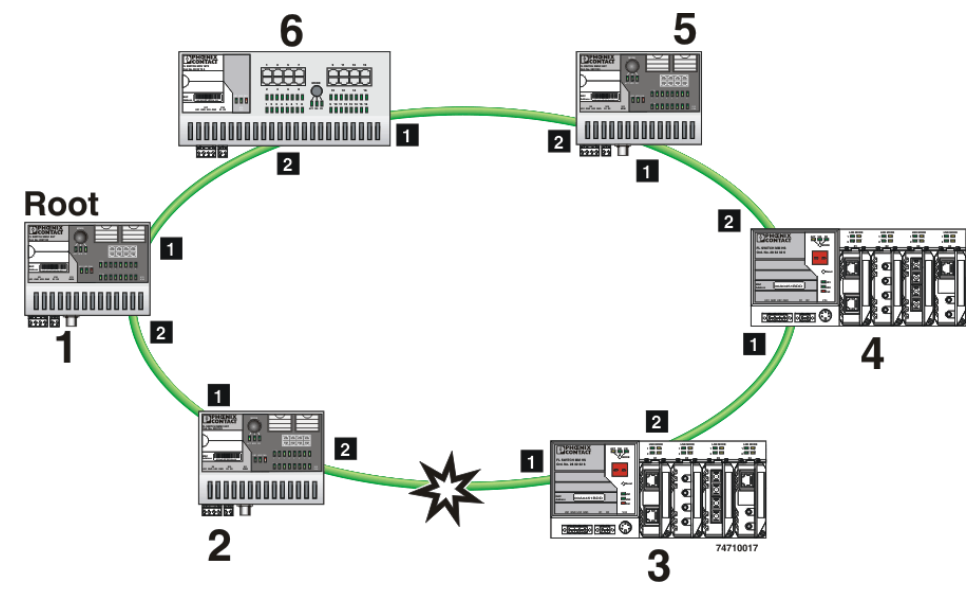

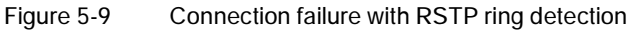

# **5.2.3 Mixed operation of RSTP and STP**

If a device with STP support is integrated into the network, only switch ports that receive STP BPDUs are set to STP mode. All other ports that receive RSTP BPDUs remain in RSTP mode.

# **5.2.4 Topology detection of a Rapid Spanning Tree network (RSTP)**

(Rapid) Spanning Tree switches continually exchange information about the network topology using special messages (BPDUs - Bridge Protocol Data Units). In this way the switches "learn" the current network topology and - based on this information - make the following decisions:

- Which switch is selected as the root switch
- Which data paths are disabled

If a switch is started using the (Rapid) Spanning Tree Protocol, it first expects to be the root switch. However, no data communication is possible during the startup phase until the current network topology has been learned and until the decisions described above have been made. Therefore loops in the network startup phase which could occur because no data path is interrupted, are prevented.

#### **5.2.4.1 Topology modification**

A topology modification can be triggered by the following:

- Adding a data path
- Failure of a data path
- Adding a spanning tree switch, or
- Failure of a Spanning Tree switch

A topology modification is automatically detected and the network is reconfigured so that another tree is created and all the devices in this tree can be accessed. During this process, loops do not even occur temporarily.

If sending of traps was not deactivated, two traps are generated:

- newRoot (OID: 1.3.6.1.2.1.17.0.1)
- topologyChange (OID 1.3.6.1.2.1.17.0.2)

#### **5.2.4.2 Interrupted data paths and port states**

The described data path interruption by the Spanning Tree Protocol is created by disconnecting individual ports that no longer forward any data packets. A port can have the following states:

- Learning
- **Forwarding**
- Blocking/Discarding
- Disabled (link down or disconnected by the user)

The current port states are shown in the web interface.

The properties of the various port states are shown in the table below.

#### Table 5-1 Properties of the port states

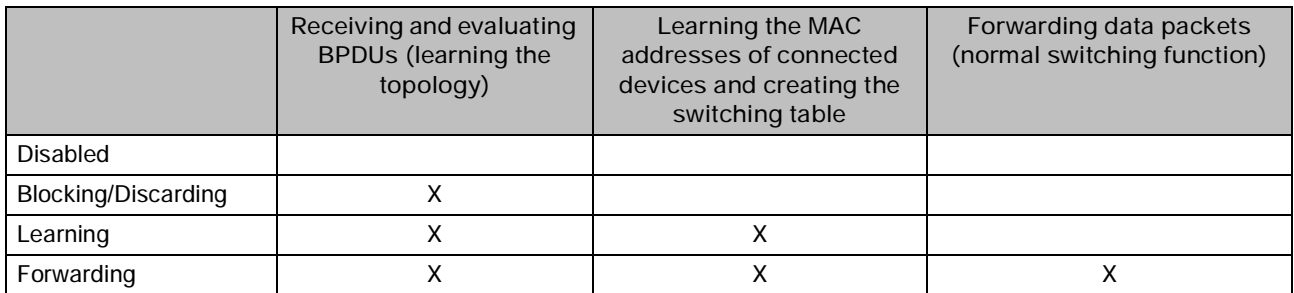

The sequence of the five port states defined in the Spanning Tree Protocol cannot be assigned freely. The following diagram illustrates the possible sequence of the port states.

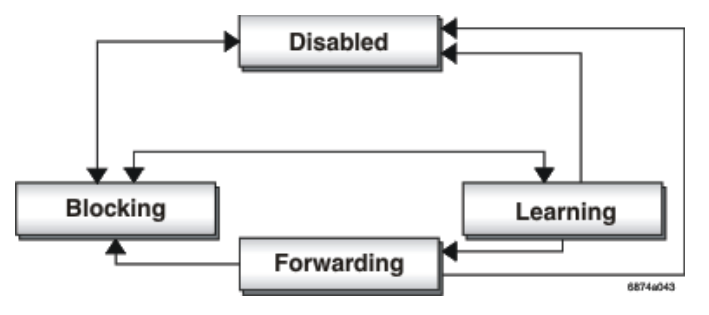

Figure 5-10 Sequence of the possible port states in STP

switches so that the data path can be integrated into the network.

After device startup and, if necessary, also during topology modification, a port runs through the states in the following order:

Learning  $\rightarrow$  Forwarding

or

 $Disabled \rightarrow Blockina/Discardina$ 

Due to the edge property of ports, they switch to "Forwarding" immediately. In the second case, the port generates a data path interruption in order to suppress loops accordingly.

At least one port in the "Forwarding" state is at a data path between two spanning tree

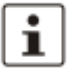

# **5.2.4.3 Fast forwarding**

If the Spanning Tree Protocol is deactivated at a port, the corresponding port is in "Fast Forwarding" mode.

A fast forwarding port

- Ignores all BPDUs that are received at this port.
- Does not send any BPDUs.
- Switches to the "Forwarding" state immediately after establishing the data link. Termination devices connected to this port can be accessed immediately.

"Port STP Status" in WBM on the "STP Port Configuration" page must be set to "Disabled" to activate fast forwarding.

**Frame duplication** Due to the fast switch-over times of RSTP, frames may be duplicated and the order of frames may be changed.

#### **5.2.4.4 Enabling via serial interface**

Establish a connection to the switch. The procedure is described in Section "Management via local RS-232 communication interface" on page 103. Set "Spanning Tree, Enabled" on the following page in the "Redundancy" field and select "Save".

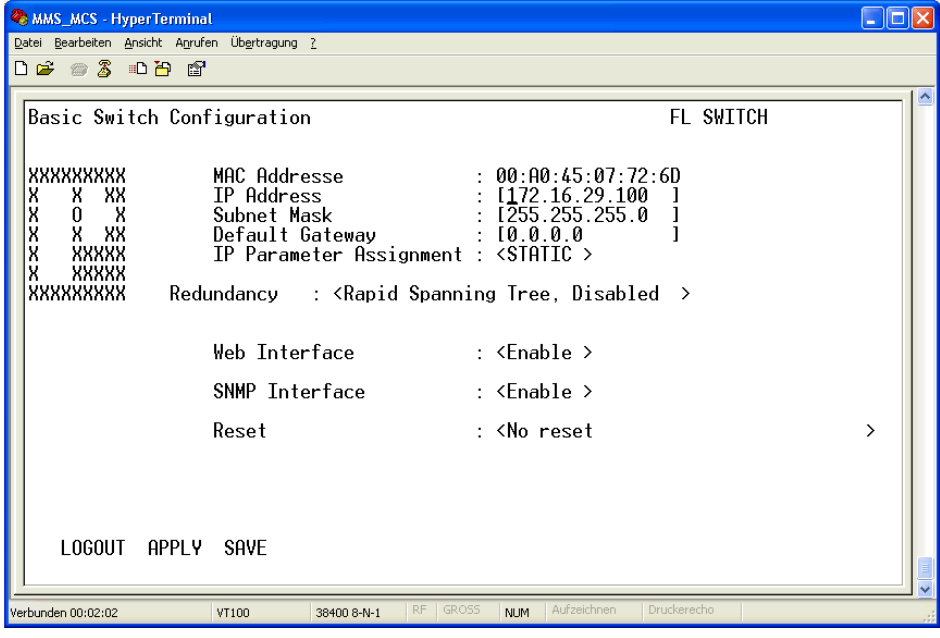

Figure 5-11 Activating Rapid Spanning Tree

# **5.2.5 Configuration notes for Rapid Spanning Tree**

In contrast to the Spanning Tree method, the Rapid Spanning Tree method supports eventcontrolled actions that are no longer triggered based on a timer.

If one line fails (link down), the Rapid Spanning Tree method can respond more quickly to this failure and thus the switch-over time can be kept low.

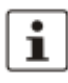

A link down or link up must be detected at the switch so that the RSTP switches can detect a line failure and a restored line more quickly. Please take into consideration, in particular, paths where media converters are used. It might be possible that media converters offer setting options to transmit the link status of the fiber optic side to the twisted-pair side.

If a link down is not detected at the switch because the cable interrupt is between the media converters, and no link down is forced at the switch, timer-based detection is activated, which may result in longer switch-over times.

- For short switch-over times, structure your network in such a way that a maximum of seven switches are located in a cascade up to the root switch. The switch-over times can range from 100 ms to 2 s.
- Use priority assignment to specify a central switch as the root.
- It is also recommended to assign a switch as the backup root.
- For short switch-over times, all switches in the redundant topology should support the Rapid Spanning Tree Protocol and no hubs should be used.

#### **5.2.5.1 Connecting the switches to form a meshed topology**

Having activated (Rapid) Spanning Tree for all switches, you can create a meshed topology with redundant data paths. Any data links can now be created without taking loops into consideration. Loops can even be added on purpose in order to create redundant links.

In this context, a data path between spanning tree switches can be

- A direct connection.
- A connection via one or more additional switches that do not support Spanning Tree.

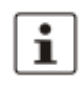

If Spanning Tree is not supported by all of the switches used, the reconfiguration time for Spanning Tree is extended by the aging time of the switches without Spanning Tree support.

– A connection via one or more hubs that do not support Spanning Tree.

Furthermore, a data path can consist of a connection of a spanning tree switch to

- A termination device.
- A network segment in which **no** loops may occur, which consists of several infrastructure components (hubs or switches) without Spanning Tree support.

For the last two data path options, no specific precautionary measures are necessary. If necessary, you can use the "Fast Forwarding" option for the respective ports (see Section "Fast forwarding" on page 120).

For the first three cases, the following rules must be observed:

– **Rule 1: Spanning Tree transparency for all infrastructure components** All infrastructure components used in your network that do not actively support Spanning Tree must be transparent for Spanning Tree messages (BPDUs) and must forward all BPDUs to all ports without modifying them. When Spanning Tree is disabled, the switch is transparent for BPDUs.

– **Rule 2: At least one active Spanning Tree component per loop** An active Spanning Tree component supports the Spanning Tree Protocol, sends/receives and evaluates BPDUs, and sets its ports to the relevant STP states. Each loop in a network must have at least one active Spanning Tree component to disintegrate the loop. Example:

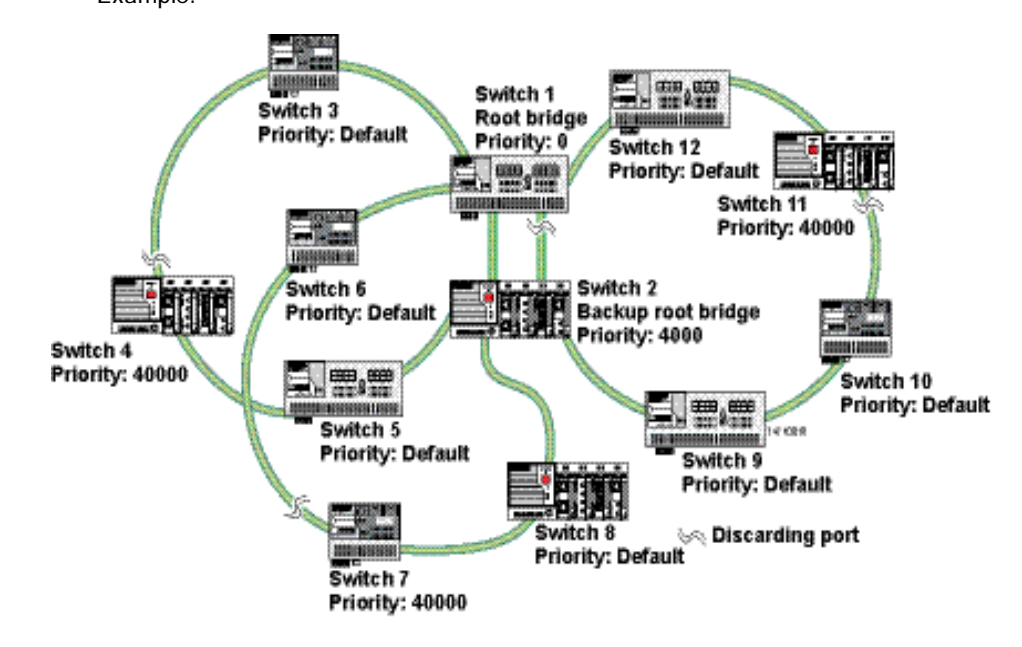

Figure 5-12 Example topology

The loops in the example topology illustrated are disabled by active RSTP components. The example topology contains three rings; the root and the backup root are components in each of the three rings. The three rings do not affect one another; a modification to the topology in one ring does not affect the topology of the other two rings.

– **Rule 3: No more than ten active Spanning Tree components in the topology when using the Spanning Tree default setting**

The ability to disintegrate any topology to form a tree without loops requires a complex protocol that works with several variable timers. These variable timers are dimensioned using the default values recommended by the IEEE standard so that a topology with a maximum of ten active Spanning Tree components always results in a stable network. When using large tree, please note the following (see also Section "Large tree support" on page 111):

- In the large tree support RSTP topology, **only** use devices that **support** large tree.
- Enable the "Large Tree Support" option on **all** devices.
- If RSTP is to be activated as the redundancy mechanism in an existing network with more than seven switches along the relevant path, then the "Large Tree Support" option must first be enabled on all devices.
- It is recommended that "Large Tree Support" is not activated in networks with less than seven switches along the relevant path.

#### **5.2.5.2 Example topologies**

#### **5.2.5.3 Redundant coupling of network segments**

In this example, two network segments are connected via redundant data paths. Two RSTP components have ports in the "Blocking/Discarding" state (highlighted in gray). This is sufficient to operate the network.

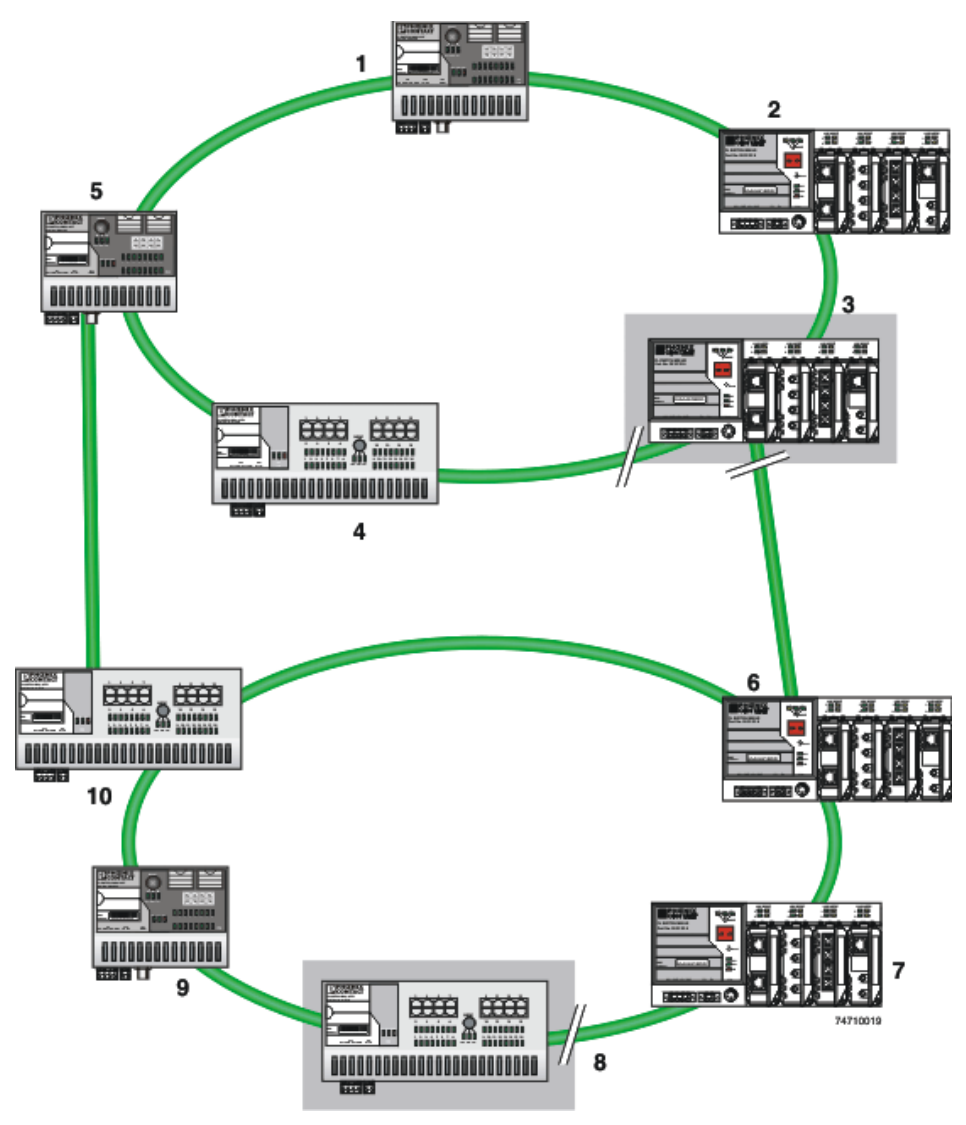

Figure 5-13 Redundant coupling of network segments

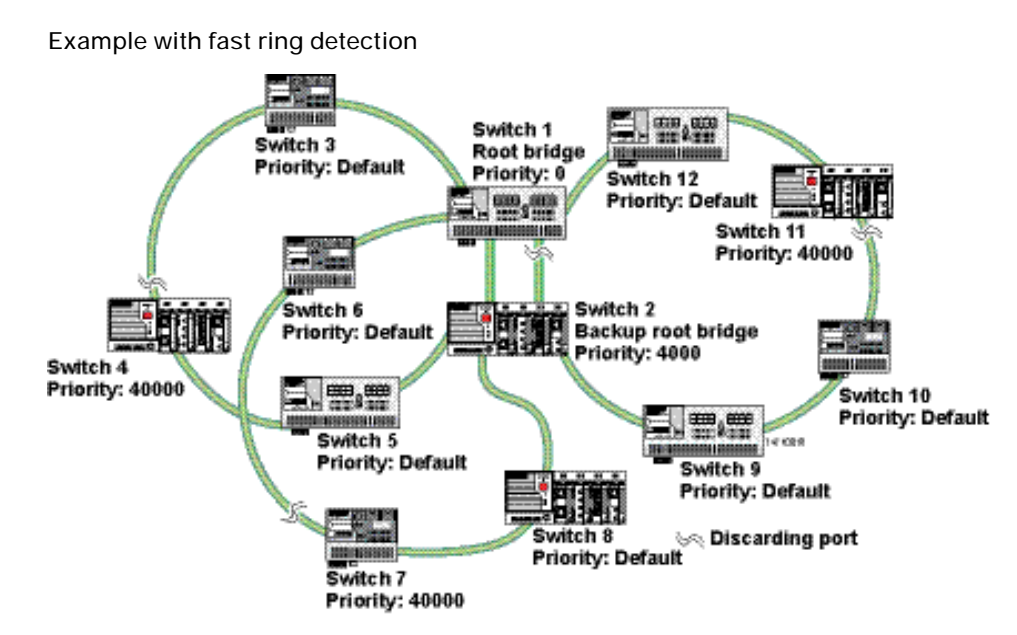

Figure 5-14 Example with fast ring detection

The switches in the illustrated example are arranged in such a way that two devices at the central position are configured as the root bridge and as the backup root bridge (via the priority).

The root bridge has the lowest priority, the backup root bridge has the second lowest priority. The root bridge and the backup root bridge are connected together redundantly. The remaining switches are networked in several rings in a ring topology. The end points of the rings are implemented on the root bridge and on the backup root bridge. The switch furthest away from the root bridge has a lower priority than the default setting, e.g., 40000.

The advantage of this constellation is that the individual rings are not adversely affected in the event of an error.

**5.2.5.4 Method of operation of the Spanning Tree Protocol (STP)**

#### **Path costs**

In a LAN segment, data is distributed with different speeds and methods, e.g., 100 Mbps full duplex or 10 Mbps half duplex. The interconnection of network devices involves different transmission bandwidths and different performance characteristics - which means there are also different "path costs".

"High path costs" are associated with low-performance connections, e.g., 10 Mbps half duplex, while "low path costs" are associated with connections with a high total transmission speed, e.g., 100 Mbps full duplex.

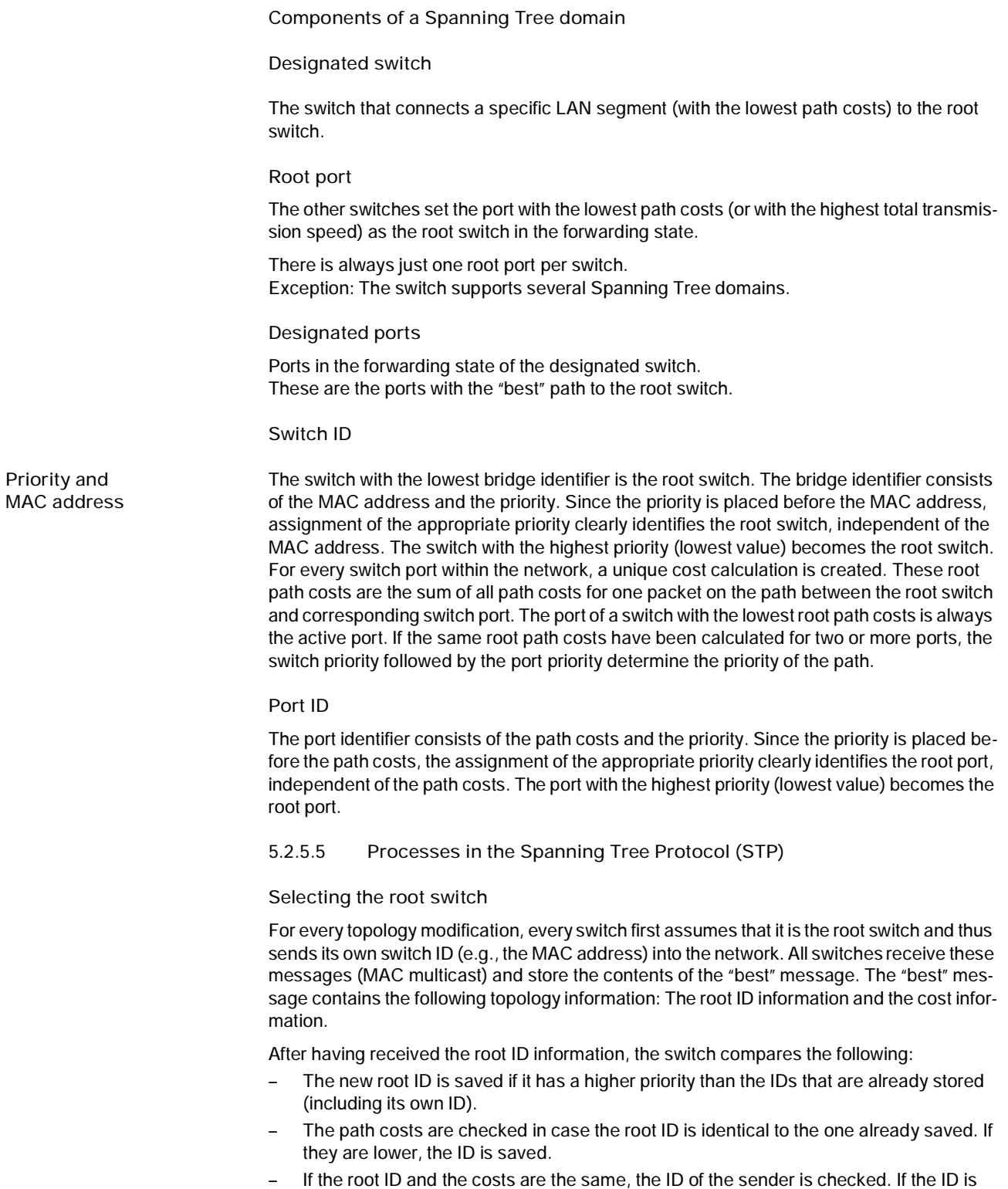

lower than the switch's own ID, it is saved.

– If the root ID, costs, and sender ID are the same, the priority of the sender port is the decisive criterion.

**Selecting a designated switch**

For every network, the switch with the most favorable root connection is selected. This switch is called the designated switch. The root switch is the designated switch for all directly connected networks.

**Selecting a root port**

Once the root switch has been specified by processing the root IDs, the switches now specify the root ports.

The most favorable path is specified by minimizing all connection costs on the path to the root switch. Transmission speeds can also serve as costs. For the switch, the path costs added by each port for every HOP (the hop of a data packet from one point to the next) are preset to a value of 19 (default setting/recommended for 100 Mbps) and can be modified at any time by the user.

**Selecting a designated port**

At every "designated switch" the port with the most cost-effective data link in the direction of the root switch is called the designated port.

**Port costs**

The port costs can be set according to two different standards, 802.1D (STP) or 801.1W (RSTP).

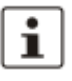

If, in addition to Phoenix Contact devices, devices from other manufacturers are used, it is recommended that the port costs are set according to a uniform standard.

The "dot1dstpPathCostDefault" SNMP object (OID 1.3.6.1.2.1.17.2.18) can be used to change the standard that is used.

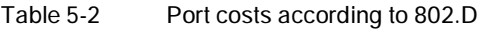

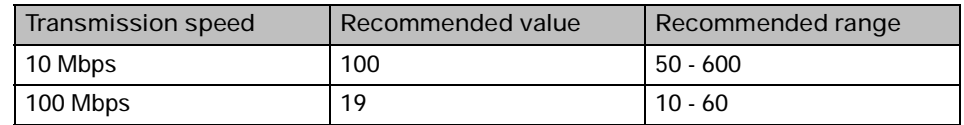

Table 5-3 Port costs according to 802.W

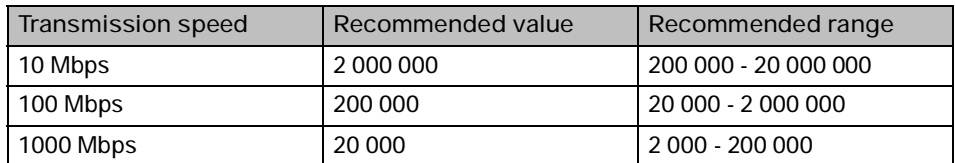

**5.2.5.6 Flow chart for specifying the root path**

Figure 5-15 Flowchart for specifying the root path

#### **5.2.5.7 Extended configuration**

It may be practical to actively specify the topology that forms from the Spanning Tree Protocol and not to leave it to the random MAC addresses of the switches involved. Non-blocking/blocking data paths can thus be influenced and a load distribution specified. It may also be practical to explicitly deactivate the Spanning Tree Protocol at those ports that do not participate in Spanning Tree so as to benefit from the fast forwarding function. The Spanning Tree protocol also must be deactivated at individual ports if two different network segments - both using Spanning Tree - are to be coupled via these ports without the two tree structures melting to a large Spanning Tree.

**Specifying the root switch**

The root switch is assigned via the assignment of an appropriate priority for the Spanning Tree segment. Set the highest priority (lowest value) in the "Priority" field on the "STP Bridge Configuration" page in WBM for the switch selected as the root switch. Make sure that all the other network switches have a lower priority (higher value). Here, the set path costs are not evaluated.

| (R)STP Configuration                                                        |                                           |  |
|-----------------------------------------------------------------------------|-------------------------------------------|--|
| (Rapid) Spanning Tree Status                                                | Disable<br>G<br>Enable<br>о               |  |
| Priority                                                                    | 32768<br>(0 up to 61440 in steps of 4096) |  |
|                                                                             |                                           |  |
| This bridge uses the following parameter if this bridge is the root bridge: |                                           |  |
| Maximum Age of STP<br>Information                                           | 120<br>s (6s up to 40s)                   |  |
| Hello Time                                                                  | 12<br>s (1s up to 10s)                    |  |
| Forward Delay                                                               | 15<br>s(4s up to 30s)                     |  |
|                                                                             |                                           |  |
| Enter password                                                              | Apply                                     |  |

Figure 5-16 Specifying the root switch priority

**Specifying the root port or designated port**

The root port and designated port are always the ports with the lowest path costs. If the costs are the same, the priority is the decisive criterion. If the priorities are also the same, the port number is the decisive criterion. Specify an appropriate combination of costs and priority on the "STP Port Configuration" page in WBM for the port specified as the root port or designated port. Make sure that all the other network switches either have higher costs or a lower priority (higher value).

**5.2.5.8 Disabling the Spanning Tree Protocol/using the fast forwarding function**

 $\mathbf i$ 

One of the following requirements must be met so that the Spanning Tree Protocol can be disabled for a port:

- A termination device is connected to the port.
- Additional infrastructure components are connected to the port. The corresponding network segment does not contain any loops.

Additional infrastructure components are connected to the port, forming a Spanning Tree of their own. No additional redundant connections to this network segment are permitted.

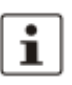

#### **5.2.5.9 Modifying the protocol timers**

Modifying the protocol timers may result in unstable networks.

It may be necessary to modify the protocol timers if, e.g., there are more than ten active Spanning Tree components in a single network. You can also try to reduce the reconfiguration times by modifying the timers. However, care should be taken in order to prevent unstable networks.

Please note that the protocol times are specified by the root switch and that they are distributed to all devices via BPDU. It is therefore necessary to modify the values in the root switch at first. If a root switch fails, the timer values of another active STP switch (i.e., the new root switch) will be valid for the entire network segment. Please remember this during component configuration.

**Specifying the timer values (STP and RSTP)**

- Maximum number of active Spanning Tree components along the path beginning at the root switch (please refer to the following two example illustrations):  $=$  (MaxAge  $/$  2) - Hello Time  $+1$
- $-$  2 x (Forward Delay 1 s)  $\geq$  MaxAge
- $MaxAge \geq 2 \times (HelloTime + 1 s)$

The value ((MaxAge / 2) - Hello Time) for a ring topology corresponds to the maximum number of components with active Spanning Tree.

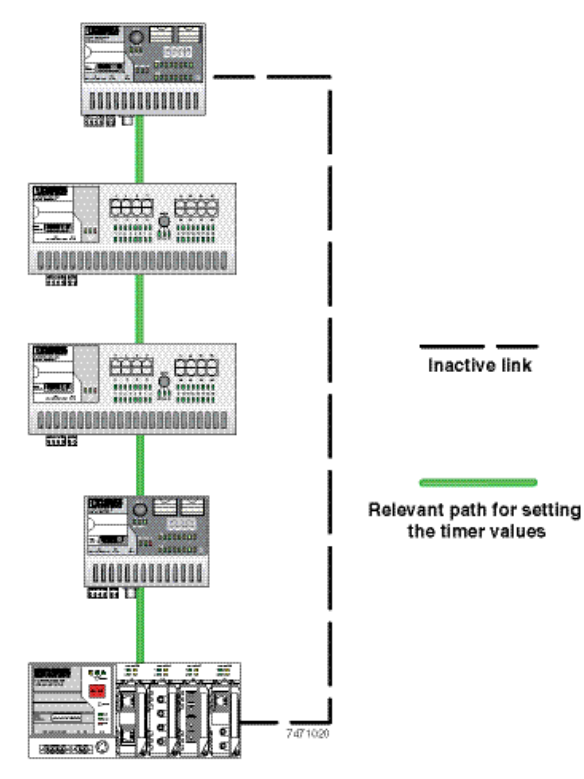

Figure 5-17 Example 1 of the "relevant path"

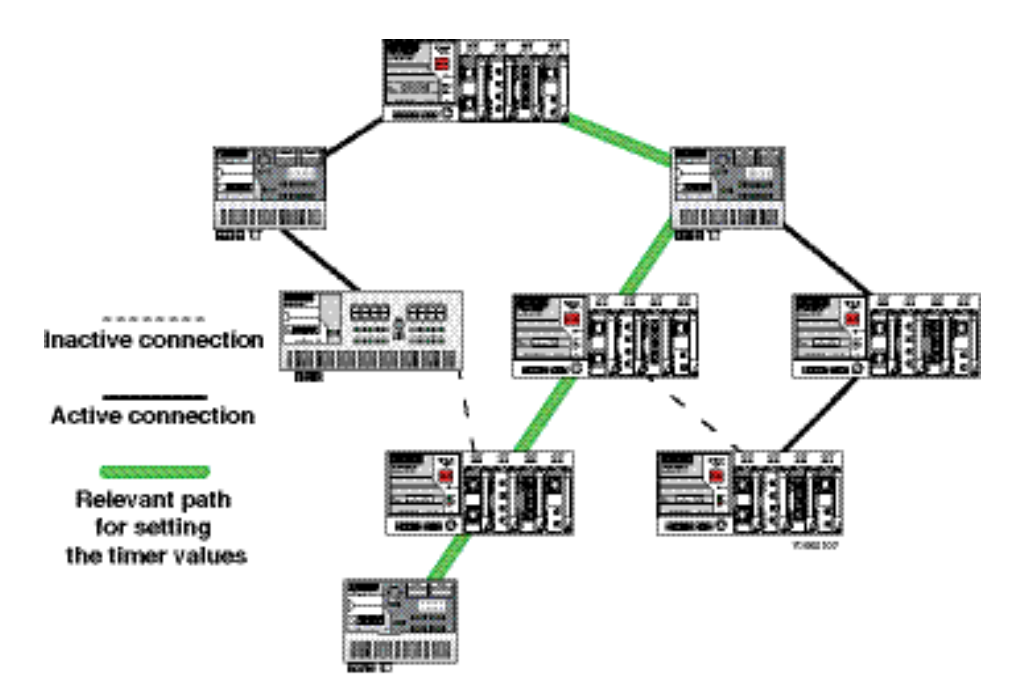

Figure 5-18 Example 2 of the "relevant path"

#### **5.2.5.10 Reconfiguration times**

The reconfiguration time for a Spanning Tree depends on the timer values for MaxAge and Forward Delay.

The minimum reconfiguration time is:  $2 \times$  Forward Delay

The maximum reconfiguration time is:  $2 \times$  Forward Delay + MaxAge

For the values recommended by the IEEE standard, the value for ten active STP switches along a path beginning with the root switch is between 30 s and 50 s.

**Switch-over time response to be expected for RSTP and RSTP with activated ring detection**

When using **RSTP,** expect switch-over times in the range from **100 ms to 2 s**.

When using **fast ring detection**, expect switch-over times in the range from **100 ms to 500 ms**.

**The various roles of ports**

The **root port** of a switch connects this switch to the root switch - either directly or via another switch (designated switch).

The **designated port** is the port at a designated switch that is connected to the root port of the next switch.

No additional switches/bridges are connected to an **edge port**. Termination devices are connected to an edge port.

An **alternate port** is a path to the root, which, however, did not become a root port. This means that this port is not part of the active topology.
# **6 Media Redundancy Protocol (MRP)**

# **6.1 General function**

Loops **A** ring can be created in the network using MRP according to IEC 62439 and a redundant connection provided. Each ring must contain an MRP manager, all other devices (in the ring) must support the MRP client function. The ring is created using dedicated ports. The MRP ports must be configured in the switch management. When configured correctly, MRP offers a guaranteed maximum switch-over time of 200 ms.

> For the MCS, the necessary MRP manager function can be implemented with the "FL MEM Plug/MRM" configuration memory (Order No. 2891275).

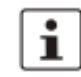

Please note that MRP is disabled by default upon delivery.

## **6.2 MRP manager**

For the MMS/MCS, the MRP manager function is provided by an interface module/MEM plug. Since the manager function is linked to a replaceable module, the following options are available:

- If no manager module is present, "MRP Manager" mode is not available or cannot be selected.
- If a manager function module is inserted during runtime or if it is already present during the boot process, "MRP Manager" mode is available or accepted in the user interfaces.
- If a manager function module is present during the boot process and "MRP Manager" mode is activated in the saved configuration of the MMS/MCS, the MRP manager function is automatically enabled.
- If no manager function module is present during the boot process and the MRP manager is enabled in the saved configuration, the device activates a "safe state", in which one of the ring ports is set to blocking mode to prevent loop generation. An error message appears, which would also be displayed in the event of a ring error, informing the user of this configuration error. After inserting the manager function module, the manager can be re-enabled manually or a reboot executed.
- If a manager function module is removed during runtime, the MRP manager can no longer be selected.
- If a manager function module is removed while the MRP manager is active, the mode remains active until the device is restarted or is switched to another mode (MRP client, disabled).

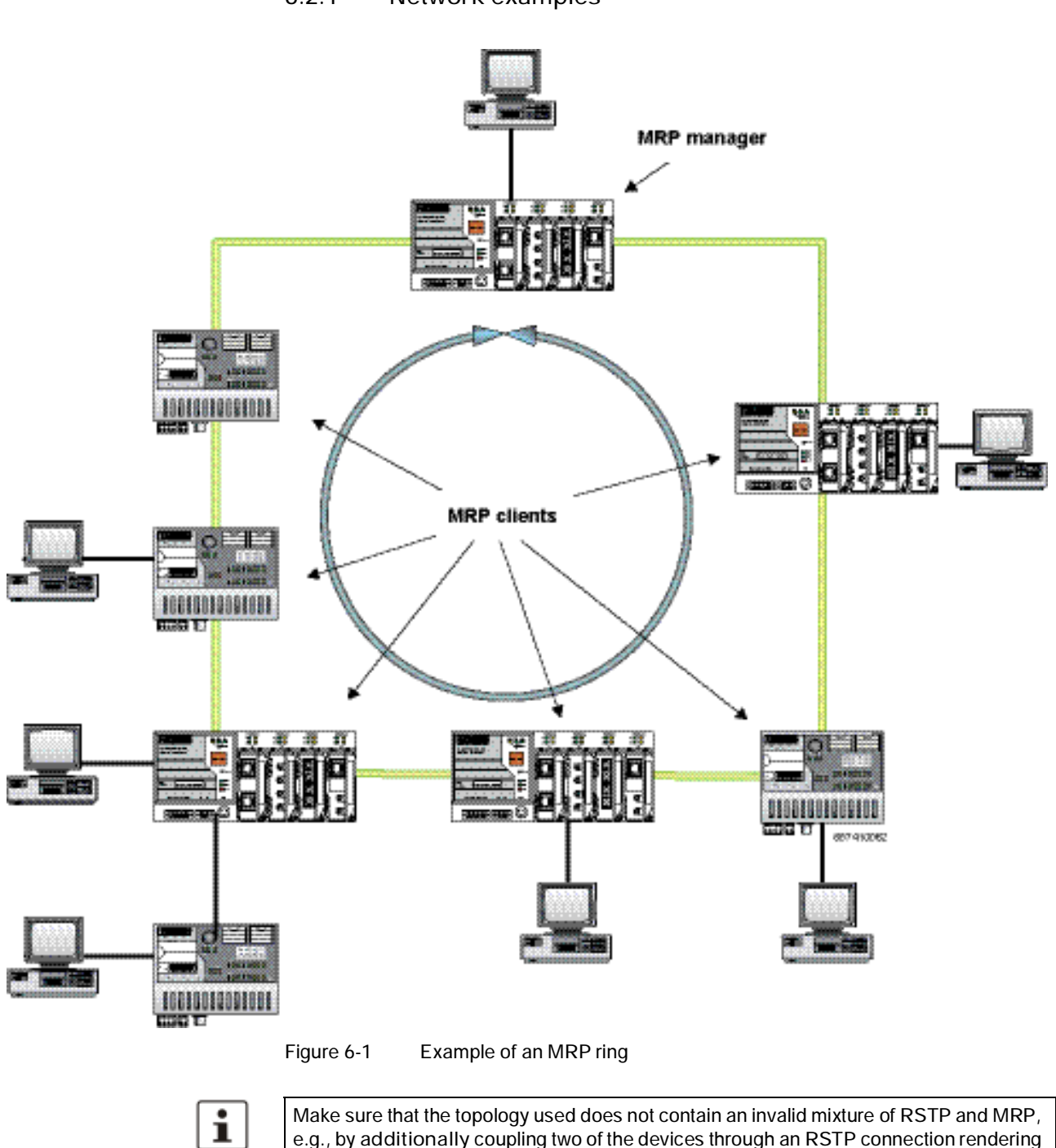

them redundant.

e.g., by **additionally** coupling two of the devices through an RSTP connection rendering

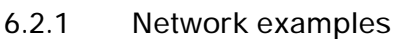

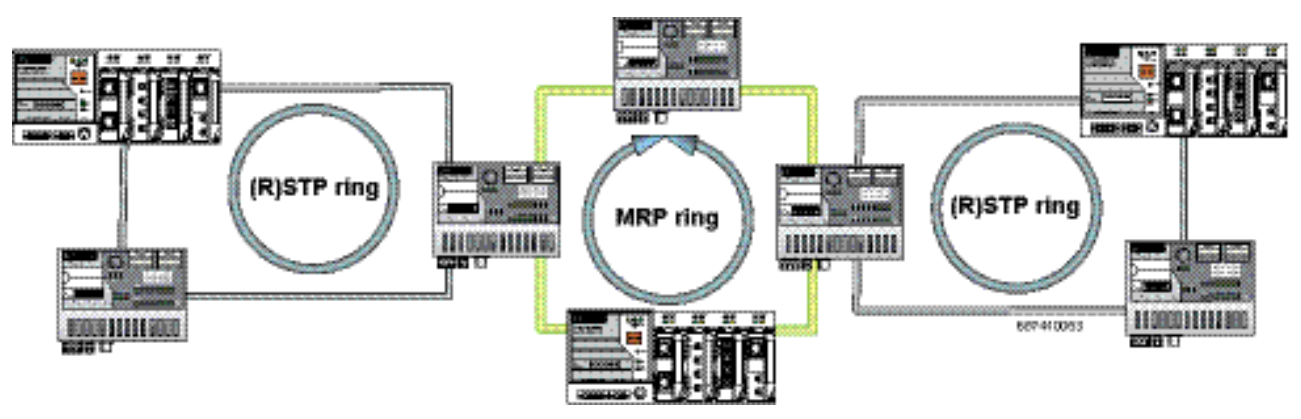

**6.2.1.1 Example of a permissible network with MRP and (R)STP**

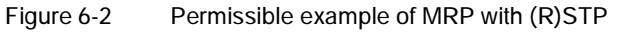

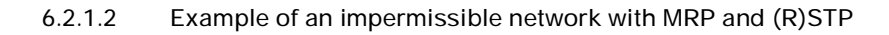

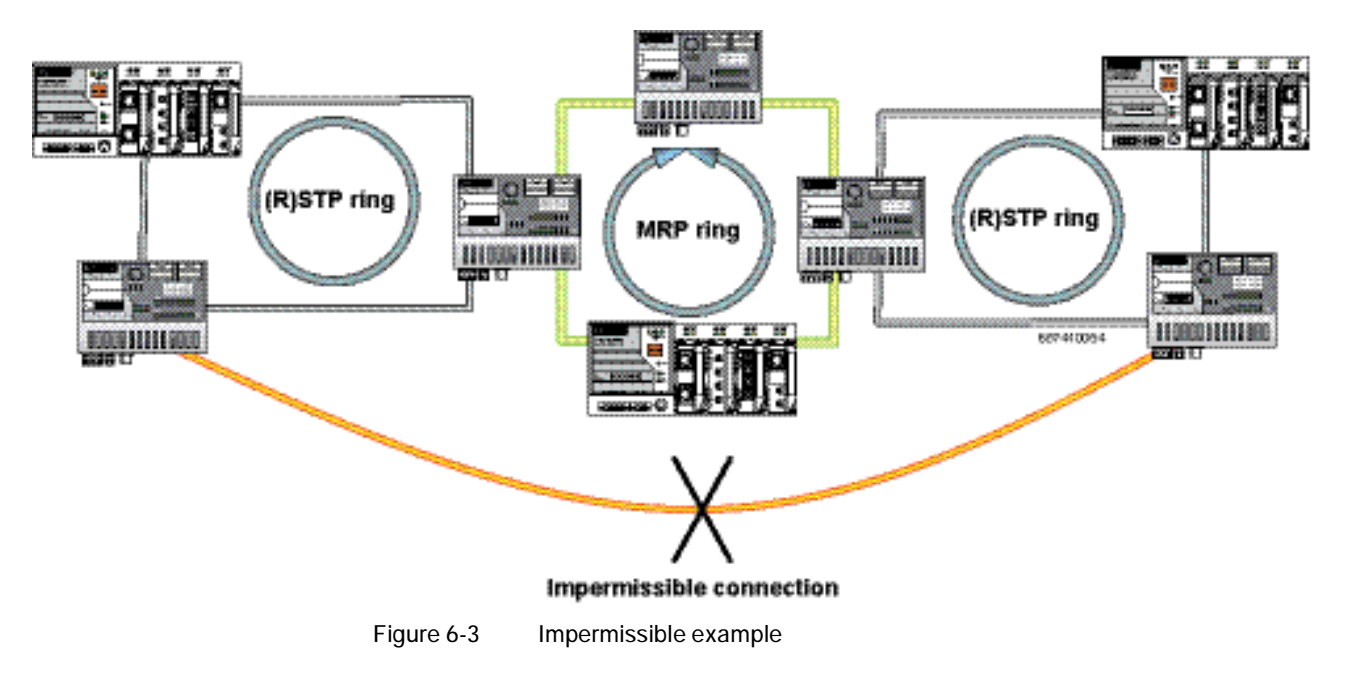

# **6.3 Enabling web pages for using MRP in WBM**

Activate WBM for the switches, e.g., using Factory Manager. Switch to the "General Configuration" menu, then select the "User Interfaces" page. Activate "Redundancy" and confirm by entering your password.

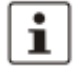

Activating "Redundancy" under "General Configuration, User Interfaces" does not activate a redundancy mechanism. In the WBM menu, the "Media Redundancy" page - under which the function can be configured and activated - is enabled.

# **6.4 Configuration of MRP**

#### **6.4.1 MRP general**

The "MRP General" web page shows the current parameters set for using the protocol. The following information is displayed:

- Operating mode (disabled, MRP client or MRP manager)
- Manager function (present or missing)
- Ring status if the switch is operating as an MRP manager (OK (ring closed) or Fail (ring open))
- Topology modification counter
- Time of last topology modification
- Ring port numbers and status of the ports (Forwarding or Blocking)

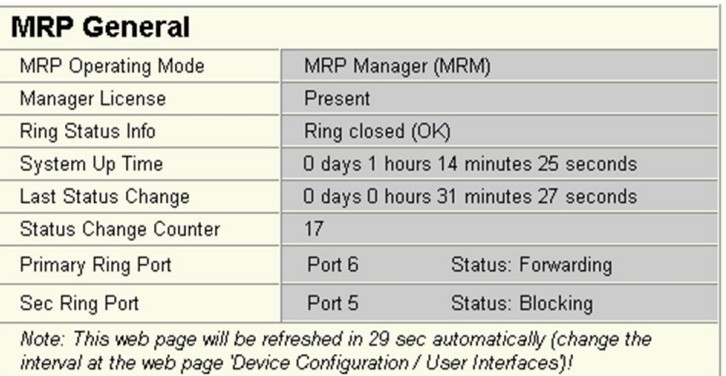

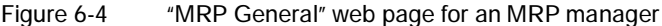

| <b>MRP General</b>                                                                                                    |                                      |                    |  |
|----------------------------------------------------------------------------------------------------|--------------------------------------|--------------------|--|
| <b>MRP Operating Mode</b>                                                                                                    | MRP Client (MRC)                     |                    |  |
| Manager License                                                                                                    | Missing                              |                    |  |
| <b>Ring Status Info</b>                                                                                                    | Client doesn't know                  |                    |  |
| <b>System Up Time</b>                                                                                                    | O days O hours 24 minutes 31 seconds |                    |  |
| Last Status Change                                                                                                    | O days O hours O minutes O seconds   |                    |  |
| <b>Status Change Counter</b>                                                                                                    | 0                                    |                    |  |
| <b>Primary Ring Port</b>                                                                                                    | Port 6                               | Status: Forwarding |  |
| Sec Ring Port                                                                                                    | Port 5                               | Status: Link-Down  |  |
| Note: This web page will be refreshed in 28 sec automatically (change the<br>interval at the web page 'Device Configuration / User Interfaces')! |                                      |                    |  |

Figure 6-5 "MRP General" web page for an MRP client

#### **6.4.2 MRP configuration**

The "MRP Configuration" web page is used to configure the protocol parameters. The following configuration parameters are displayed:

- Device role (disabled, MRP client or MRP manager)
- Selection of the ring ports that are integrated in the MRP ring
- Selection of the VLAN ID for tagging mode

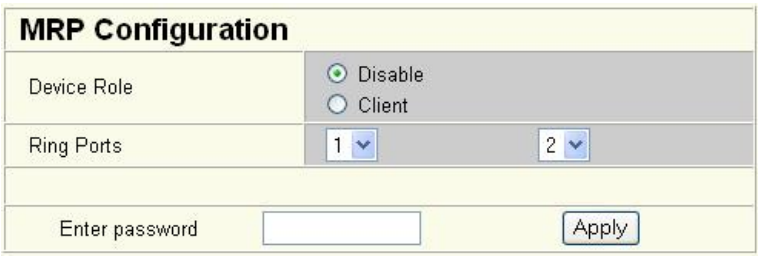

Figure 6-6 "MRP Configuration" web page

#### **6.4.2.1 Using MRP in VLAN mode**

When using VLANs, a standard tag with the highest priority is assigned to the MRP packets. In addition, a VLAN ID can be specified in the MRP configuration. Only static VLAN entries, which are listed in WBM under "Switch, VLAN, Static VLAN", can be used. The tag is only added to the MRP packet if the port to which the MRP packet is sent is operating in tagging mode.

# **7 Multicast filtering**

## **7.1 Basics**

**Multicast** Multicast applications, unlike unicast applications with point-to-point communication, do not transmit their data with the MAC address of the destination, but with an independent multicast group address. Always using wireless communication, a station transmits **one** data packet that is received by one or more receiving stations.

#### **Advantages:**

- **1** If, for example, a data packet of a transmitter is to be transmitted to eight receivers, the same packet does not have to be sent eight times to the addresses of all eight devices. Instead it only needs to be sent once to the address of the multicast group that includes the eight devices.
- **2** When using multicast communication and filtering, the bandwidth requirement for data transmission is reduced because each packet is only transmitted once.

A maximum of 128 multicast groups can be created automatically for IGMP snooping. In addition, a maximum of 20 static groups can be created.

## **7.2 Enabling the web pages for multicast filtering in WBM**

Activate WBM for the switches, e.g., using Factory Manager. Switch to the "General Configuration" menu, then select the "User Interfaces" page. Activate "Multicast Filtering" and confirm by entering your password.

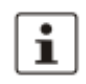

 $\mathbf{i}$ 

When activating "Multicast Filtering" under "General Configuration, User Interfaces", the multicast mechanism is **not** activated. In the WBM menu, the "Multicast" page - under which the function can be configured and activated - is enabled.

# **7.3 Static multicast groups**

Static multicast groups must be created manually on every switch, and all ports that are used to contact group members need to be added. The advantages of static groups are:

- **1** Easy specification of network paths on which the multicast data traffic of known groups is limited.
- **2** No querier required (see "Query" on page 145).

The following marginal conditions must be observed:

- Precise network documentation for path specification is required.
- Possible redundant paths due to Spanning Tree must be taken into account during port assignment.
- For network modifications and, during servicing or expansion, the multicast data paths must be restored.

#### **7.3.1 "Current Multicast Groups" web page**

The table on this web page provides an overview of the current multicast groups created on this MMS. These include multicast groups assigned as a result of IGMP snooping and groups that are statically created.

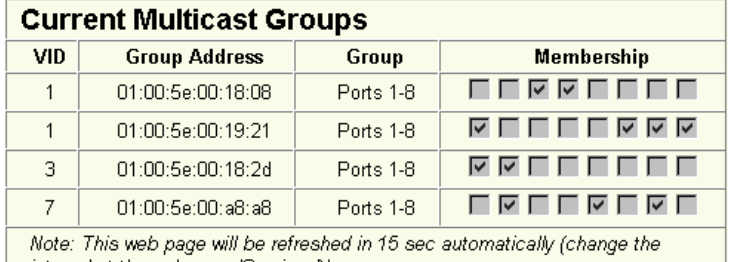

| interval at the web page 'Services')!

Figure 7-1 "Current Multicast Groups" web page

The checkboxes indicate which port has been assigned to each individual group.

i.

Please note that all multicast groups that are known to the switch, including the dynamically detected groups that were not created manually, are shown on this web page.

The overview for group membership is based on the "dot1qTpGroupTable" SNMP group. This table contains all groups (static entries and IGMP) and their members.

#### **7.3.2 Creating static multicast groups**

This web page is used to create and manage statically configured multicast groups. In order to create a multicast group, enter the MAC address provided (see "Multicast addresses" on page 142) for the multicast group in the "Multicast Group Address" field, add the ports of the data paths to the group members, and confirm these entries by entering a valid password. If a group address is entered as an IP address, the IP address is converted into a multicast MAC address according to the specifications of IEEE 802.1 D/p.

Overwriting a dynamic group with a static configuration means that a new port assignment for this group cannot be created dynamically. Port assignment for this group can only be started dynamically once the group has been deleted.

**Conversion** The guidelines for converting a multicast IP addresses into a multicast MAC address require mapping of different IP groups to the same MAC group. Avoid the use of IP groups that

- Do **not** differ in the **first and second byte** from the right
- Differ by 128 in the **third byte** from the right

The **fourth byte** from the right is always replaced by 01:00:5e during conversion. See example below:

 $\overline{\mathbf{i}}$ 

ment" web page.

Because of the conversion from IP to MAC addresses, you should avoid using IP addresses that differ by 128 in the third byte from the right. Example: 3rd byte from the right 30.117.216 1st multicast IP address: 228 2nd multicast IP address: 230 . 1531. 117 . 216 Difference 128

Both multicast IP addresses are converted into multicast MAC address 01:00:5e:1e:75:d8.

The group is added to the list of existing static multicast groups. This list, which is displayed in a list box, is referred to as "dot1qStaticMulticastTable" in SNMP.

Settings are not automatically saved permanently. The active configuration can be saved permanently by selecting "Save current configuration" on the "Configuration Manage-

 $\overline{\mathbf{i}}$ 

Port assignment **After entering a new group in the "Multicast Group Address" field, add the ports of the group** members by selecting the corresponding checkboxes. Confirm by entering your password and clicking on "Apply".

#### **Modifying assignment**

Select the corresponding group in the "Select Group" list box to modify or delete the port assignment. The group members are indicated by activated checkboxes and can be modified, if required. An action is completed by entering a password and clicking on "Apply" or "Delete".

| <b>Static Multicast Groups</b>                                                                                                    |                                                                                                    |  |  |  |  |
|----------------------------------------------------------------------------------------------------|----------------------------------------------------------------------------------------------------|--|--|--|--|
| Select Group                                                                                                    | vid 0001   group 01:00:5e:00:18:08<br>vid 0001   group 01:00:5e:00:19:21<br>vid 0003   group 01:00:5e:00:18:2d<br>vid 0007   group 01:00:5e:00:a8:a8 |  |  |  |  |
| VLAN ID                                                                                                    | $ 7 -$                                                                                                    |  |  |  |  |
| Multicast Group Address                                                                                                    | 01:00:5e:00:a8:a8                                                                                                    |  |  |  |  |
| Ports 1-8                                                                                                    | ए ⊽ ∏<br>⊮                                                                                                    |  |  |  |  |
| Ports 9-16<br>⊽<br>⊽<br>⊽<br>⊮                                                                                                    |                                                                                                    |  |  |  |  |
| Please enter the MAC address of a multicast group in the format<br>XXXXXXXXXXXX<br>The address of an IP Multicast Group can be an IP address in dotted format in<br>the range from 224.0.0.0 to 239.255.255.255 or a MAC address in the range<br>from 01:00:5E:00:00:00 up to 01:00:5E:7F:FF:FF separated by colons.<br>A multicast IP address will be translated into a multicast MAC address<br>automatically. Mac Addresses in the range from 01:00:5E:80:00:00 up to<br>01:00:5E:FF:FF:FF will not be allowed to avoid input mistakes.<br>For limiting the visibilty of profinet devices in the network create a multicast<br>group for profinet dop identify requests with the mac address<br>01:0E:CF:00:00:00. |                                                                                                    |  |  |  |  |
| Logout                                                                                                    | Delete<br>Apply                                                                                                    |  |  |  |  |

Figure 7-2 "Static Multicast Groups" menu

**Checking the group assignment** In order to check which ports are assigned to which group, select one of the existing groups. The corresponding MAC address is then displayed in the "Multicast Group Address" text field. The members of the group are indicated by the activated checkboxes.

**Multicast addresses**

Do not use multicast MAC addresses that are in the range from 01:00:5e:80:00:00 to 01:00:5e:FF:FF:FF.

**Incorrect format** An incorrect MAC address format and the entry of "non-multicast addresses" is indicated, and the entry is not permitted.

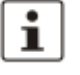

Please note that in multicast MAC addresses the bytes are separated by a colon (:) and in IP multicast addresses are separated by a full stop (.).

#### **7.3.3 Procedure for creating a multicast group**

Gain an overview of the multicast applications available within the network and the multicast addresses used. Create a group for every multicast application or for the multicast address used, and for **each** switch add the ports to which a device of the appropriate group is directly connected or via which the device can be accessed.

Example **In the following table, the ports (for each switch) to which the receivers of the multicast data** are connected are indicated with an "X". See an example configuration in Figure 7-3 on page 144

Table 7-1 Multicast port assignment on the switches

|        | Switch 1 | Switch 2 | Switch 3 | Switch 4 | Switch 5 | Switch 6 | Switch 7 |
|--------|----------|----------|----------|----------|----------|----------|----------|
| Port 1 |          |          |          |          |          |          |          |
| Port 2 | X        | X        | Χ        | X        | X        | X        | Χ        |
| Port 3 |          |          |          |          |          |          |          |
| Port 4 |          |          |          |          | X        |          | X        |
| Port 5 |          |          |          | X        |          |          |          |
| Port 6 |          |          |          |          |          | X        |          |
| Port 7 | X        |          |          |          |          |          |          |
| Port 8 |          |          | X        |          | X        |          |          |

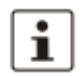

Please note that possible redundant paths resulting from Rapid Spanning Tree must be taken into consideration for multicast group creation.

**Smart Managed Compact Switch**

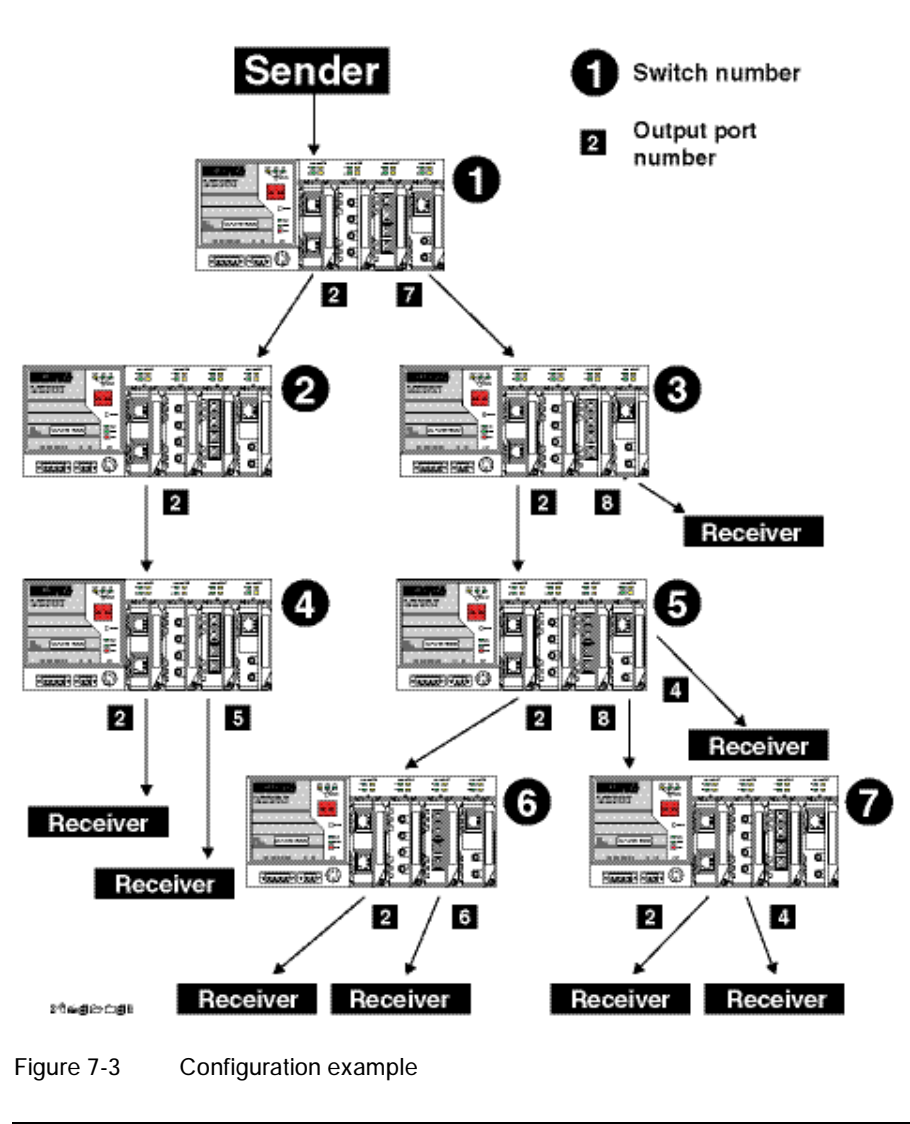

 $\mathbf{i}$ 

Possible redundant paths resulting from Rapid Spanning Tree must be taken into consideration for multicast group creation.

# **7.4 Dynamic multicast groups**

### **7.4.1 Internet Group Management Protocol (IGMP)**

**IGMP on Layer 3** The Internet Group Management Protocol describes a method for distributing information via multicast applications between routers and terminal devices at IP level (Layer 3).

When starting a multicast application, a network device transmits an IGMP membership report and thus announces its membership of a specific multicast group. A router collects these membership reports, maintaining in this way the multicast groups of its subnetwork. **Query** At regular intervals, the router sends IGMP queries. This prompts the devices with multicast receiver applications to send another membership report.  $\mathbf{i}$ The "IGMP Query" function only transmits in the management VLAN and only stops if there is a better querier in the management VLAN.The router enters the IP multicast group address from the report message in its routing table. This means that frames with this IP multicast group address in the destination address field are only transferred according to the routing table. Devices that are no longer members of a multicast group log out with a leave message (IGMP Version 2 or later) and no longer send report messages. The router also removes the routing table entry if it does not receive a report message within a specific time (aging time). If several routers with active IGMP query function are connected to the network, they determine among themselves which router performs the query function. This depends on the IP addresses, as the router with the lowest IP address continues to operate as the querier and all the other routers no longer send query messages. If these routers do not receive a new query telegram within a specific period of time, they themselves become queriers again. If there are no routers in the network, a suitably equipped switch can be used for the query function. Please note that the MMS/MCS only operates as the IGMP querier in the management VLAN. **IGMP snooping <b>A** switch that connects a multicast receiver with a router can read and evaluate IGMP information using the IGMP snooping method. IGMP snooping translates IP multicast group addresses into multicast MAC addresses, so that the IGMP function can also be detected by Layer 2 switches. The switch enters the MAC addresses of the multicast receivers, which were obtained from the IP addresses by IGMP snooping, in its own multicast filter table. Thus the switch filters multicast packets of known multicast groups and only forwards packets to those ports to which corresponding multicast receivers are connected. IGMP snooping can only be used on Layer 2 if all terminal devices send IGMP messages. The IP stack of multicast-compatible terminal devices with applications linked to a multicast address automatically sends the relevant membership reports. IGMP snooping operates independently of the Internet Group Management Protocol (IGMP).

#### **7.4.1.1 Extended multicast filtering**

If IGMP snooping is active, multicast data streams for which no membership reports of possible recipients are registered are also detected. For these multicasts, groups are created dynamically. These multicasts are forwarded to the querier, i.e., the querier port is entered in the group.

If the switch itself is the querier, these multicasts are blocked.

#### **7.4.2 "General Multicast Configuration" web page**

This web page provides global settings for multicast support. Here, IGMP snooping can be activated and an aging time specified for IGMP snooping information.

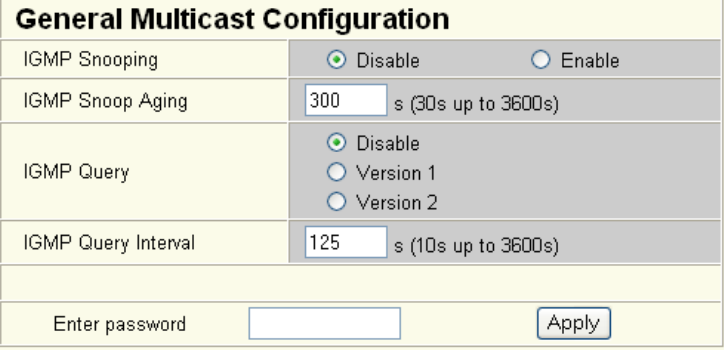

Figure 7-4 "General Multicast Configuration" web page

#### **IGMP snooping**

In IGMP snooping, the switch passively listens in on the IGMP messages that are sent over the network and dynamically creates the appropriate groups. The groups are not saved and will be lost during every power down or when the snooping function is switched off.

#### **IGMP query**

An MMS/MCS with activated query function actively sends queries at the "Query Interval" and evaluates the received reports. The MMS/MCS only sends IGMP query reports if IGMP snooping is enabled and only in the management VLAN.

# **8 Virtual Local Area Network (VLAN)**

# **8.1 Basics**

**VLAN** A VLAN is a closed network, which is separated logically/functionally rather than physically from the other networks. A VLAN creates its own broadcast and multicast domain, which is defined by the user according to specified logical criteria. VLANs are used to separate the physical and the logical network structure.

- Data packets are only forwarded within the relevant VLAN.
- The members of a VLAN can be distributed over a large area.

The reduced propagation of broadcasts and multicasts increases the available bandwidth within a network segment. In addition, the strict separation of the data traffic increases system security.

A router or similar Layer 3 device is required for data traffic between VLANs.

For the switch, the VLANs can be created statically.

## **8.2 Enabling the VLAN web pages in web-based management**

Start web-based management for the switches, e.g., using Factory Manager, switch to the "General Configuration" menu, then the "User Interfaces" page. Activate the "VLAN" function and confirm by entering your password.

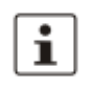

When activating "VLAN" under "User Interfaces", the VLAN mechanism is **not** activated. In the WBM menu, the "VLAN" page - under which the function can be configured and activated - is enabled.

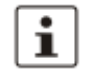

When deactivating the VLAN configuration pages under "User Interfaces", the VLAN mechanism is **not** deactivated. The saved VLAN configuration is retained.

#### **8.2.1 Management VLAN ID**

The management of the switch is assigned to VLAN 1 by default upon delivery. In addition, all ports are assigned to VLAN 1 by default upon delivery. This ensures that the networksupported management functions can be accessed via all ports.

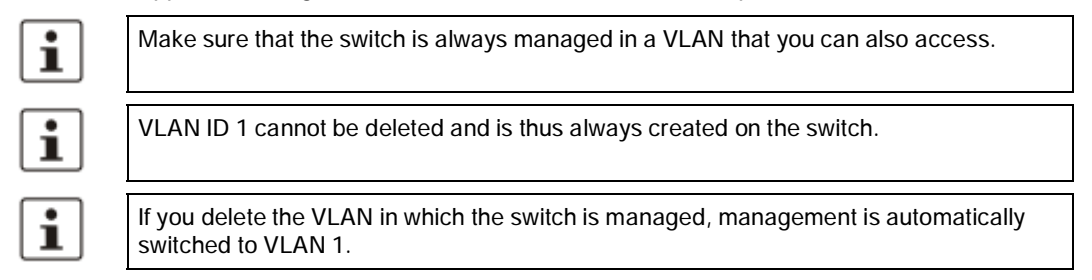

 $\mathbf i$ 

The "IGMP Query" function only transmits in the management VLAN and only stops if there is a better querier in the management VLAN.

#### **8.2.2 Changing the management VLAN ID**

#### **8.2.2.1 Configuration in transparent mode**

- **1** In WBM, enable the pages for VLAN configuration (WBM: User Interfaces, Virtual LAN).
- **2** Create the required VLANs on the "Static VLANs" web page.
- **3** On the "VLAN Port Configuration Table" web page, assign the ports for incoming packets to individual VLANs using the VLAN ID.
- **4** On the "IP Configuration" web page, the desired management VLAN ID can now be set.
- **5** On the "General VLAN Configuration" web page, set the switch to "Tagging" VLAN mode.
- **6** Save the configuration on the "General Configuration, Configuration Management" web page and restart the switch.

## **8.3 General VLAN configuration**

Basic settings for VLAN operation can be made on the "Switch Station, VLAN, General VLAN Configuration" web page.

**Transparent** In "Transparent" mode, the switch processes the incoming data packets as described in Section "Frame switching" (see Section 3.3 on page 22). Neither the structure nor the contents of the data packets is changed. The information about VLAN assignment from a tag that may be contained in the data packet is ignored.

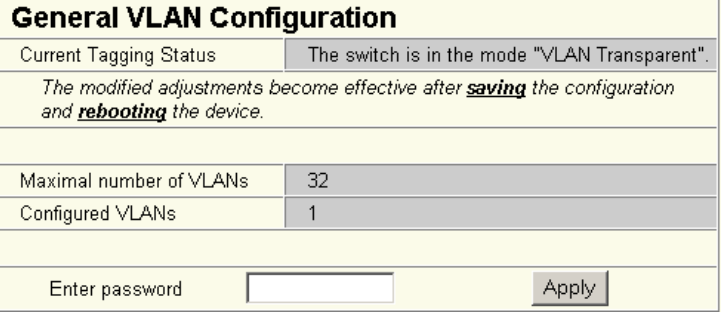

Figure 8-1 "General VLAN Configuration" menu

# i.

The switch supports a maximum of 32 different VLANs.

# **8.4 Current VLANs**

The "Current VLANs" web page provides an overview of the VLANs currently set up. In addition, refer to the table for the VLAN in which the switch is actually managed. All static VLANs are listed here. A distinction is made between untagged (U) group members and non-members (-) (see possible states on page 150).

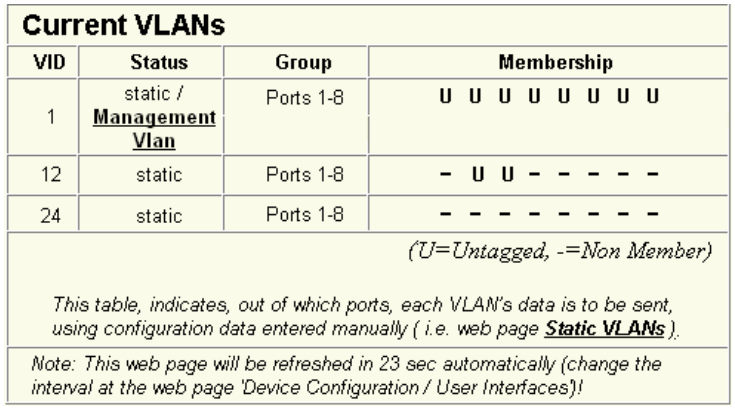

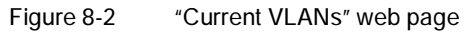

When the maximum number of set up VLANs is reached, the following text appears below the key for the member states: "The switch supports only 32 VLANs! Further VLANs will be refused!"

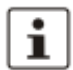

VLAN 1 is always created statically and all ports are added to it as untagged members.

#### **8.4.1 Static VLANs**

Static VLANs can be created on this web page. Up to 31 new VLANs can be created (VLAN 2 to VLAN 32). If more are created, a corresponding message will be displayed. VLAN 1 is always created statically and all ports are added to it as untagged members. By default upon delivery, network-based management interfaces (WBM, Telnet, and SNMP) are available from VLAN 1.

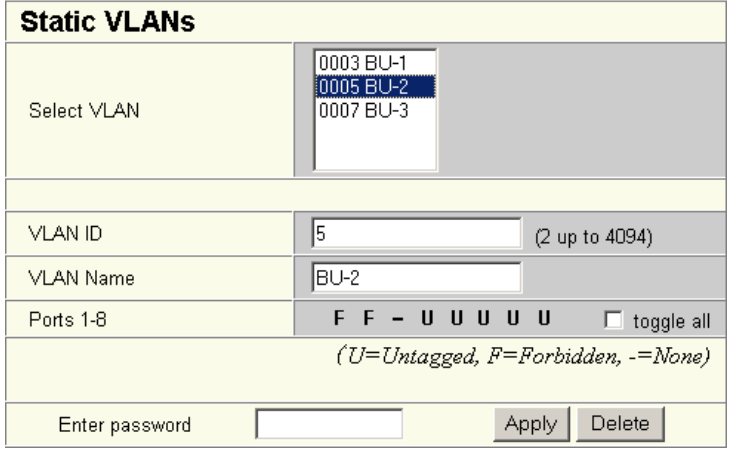

Figure 8-3 "Static VLANs" menu

On this web page you can create static VLANs by assigning a VLAN ID and VLAN name. The ports are then assigned to the individual VLANs by selecting the relevant VLAN and clicking on the character in the "Ports 1-8" line that indicates the current port status. Various options are selected by clicking on the status several times. By selecting "toggle all", all available ports in the relevant port group change their status.

The possible states are:

**U = Untagged**

Ports with "Untagged" status belong to the selected VLAN and packets are sent to this port without VLAN tag. An "Untagged" port cannot belong to multiple VLANs - otherwise there is no logical division (except VLAN 1)

**F = Forbidden**

Ports with the "Forbidden" status do not belong to the selected VLAN and cannot be added dynamically to this VLAN via GVRP.

- **= None**

Ports with "None" status are not integrated into the VLAN.

#### **8.4.2 VLAN port configuration**

Port-specific VLAN settings can be made on this web page.

| <b>VLAN Port Configuration</b> |                    |                   |
|--------------------------------|--------------------|-------------------|
| Port Number                    |                    |                   |
| Module                         | <b>HS</b>          |                   |
| Interface                      | X1                 |                   |
| Port Name                      | Port 1             |                   |
| Port VLAN ID                   | 1<br>$\mathbf{v}$  |                   |
| Port Priority                  | 7<br>$\sim$        |                   |
| <b>Ingress Filtering</b>       | Disable<br>$\odot$ | $\bigcirc$ Enable |
| Enter password                 |                    | Apply             |

Figure 8-4 VLAN port configuration

If "Ingress Filtering" is set to "Enable", the switch rejects data packets received at this port if the port is not a "tagged member" or "untagged member" of the VLAN with the VLAN ID contained in the tag of the packet.

#### **Port priority**

– A corresponding tag indicating the priority is added to packets without tags.

#### **Port VLAN ID**

– Assignment of received, untagged packets to a VLAN. The corresponding VLAN ID must be set for the ports that are "untagged members" of a VLAN (see "Example: Communication between termination devices via VLAN" on page 153).

Only IDs of existing VLANs can be set as the port VLAN ID. If a VLAN is deleted, all port VLAN IDs that are set to this VLAN are reset to the default VLAN ID "1".

#### **8.4.3 VLAN port configuration table**

This web page provides an overview of the main VLAN settings for the ports. Clicking on the relevant port number opens the "VLAN Port Configuration" web page, where the settings can be modified.

This table can be used to assign incoming packets to the created VLANs if the packets reached the port without a VLAN tag.

| <b>Vlan Port Configuration Table</b>                                                                              |                              |                              |                          |  |
|----------------------------------------------------------------------------------------------------|------------------------------|------------------------------|--------------------------|--|
| Port                                                                                                    | <b>PVID</b>                  | Prio                         | <b>Ingress Filtering</b> |  |
| 1                                                                                                    | 1<br>$\checkmark$            | 7.<br>$\checkmark$           | disable                  |  |
| $\overline{2}$                                                                                                    | 1<br>$\checkmark$            | $\mathbf{0}$<br>$\checkmark$ | disable                  |  |
| $\overline{3}$                                                                                                    | $\mathbf{1}$<br>$\checkmark$ | $0 \vee$                     | disable                  |  |
| $\overline{4}$                                                                                                    | 1.<br>$\checkmark$           | $5 \times$                   | enable                   |  |
| $\overline{5}$                                                                                                    | $1 \vee$                     | $0 \vee$                     | disable                  |  |
| $6\overline{6}$                                                                                                   | $1 -$                        | $0 \vee$                     | disable                  |  |
| 7                                                                                                    | $1 \vee$                     | $0 \times$                   | disable                  |  |
| $\overline{8}$                                                                                                    | $\checkmark$                 | $0 \vee$                     | disable                  |  |
| This table indicates what Port VLAN ID and Priority will be assigned to any<br>untagged data coming in each port. |                              |                              |                          |  |
|                                                                                                    | Enter password               |                              | Apply                    |  |

Figure 8-5 "Vlan Port Configuration Table" menu

# **8.5 Setting up static VLANs**

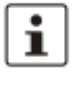

Security recommendation: Instead of using VLAN 1 for management, it is recommended that a new separate VLAN is created for management. Ensure that the administrator has access to this VLAN.

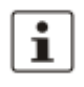

Warnings displayed when setting up/configuring VLANs indicate configuration errors: – An "untagged" port belongs to **multiple** VLANs.

The port assignment (untagged) and PVID **do not** match.

In order to set up a VLAN, the switches involved must be configured accordingly. In the following example, data traffic is to be enabled in VLAN 5 between termination devices A and B.

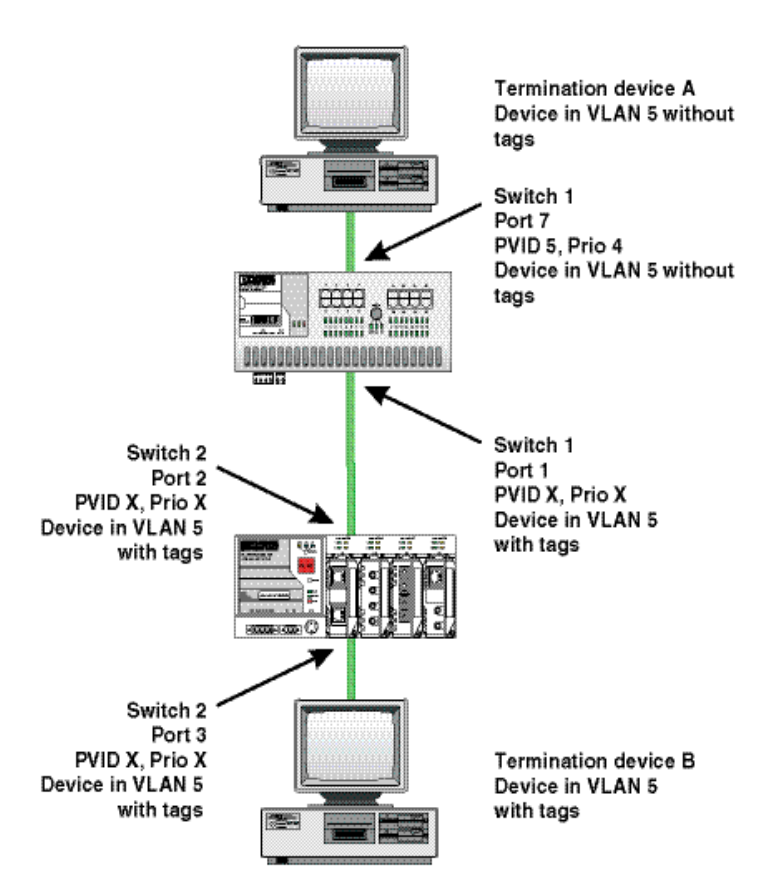

Figure 8-6 Example: Communication between termination devices via VLAN

**Switch configuration**

- **1** Set both switches to "VLAN Tagging" mode, save, and restart the devices.
- **2** Create VLAN 5 on switch 1 and specify port 7 as an "untagged" member and port 1 as a "tagged" member.
- **3** For port 7 at switch 1, set the port VLAN ID to 5 and the port priority to any.
- **4** On switch 2, set up port 2 and port 3 as "tagged" members of VLAN 5.

Both termination devices now communicate via the network path shown in the example without other switch ports forwarding the broadcast packets for both termination devices, for example.

# **8.6 VLAN and (R)STP**

When using (R)STP and VLAN simultaneously, please note the following:

- (R)STP is **not** based on VLANs.
- (R)STP creates a loop-free topology in the form of a tree structure.

In the event of static VLAN configuration, all possible redundant data paths must be taken into consideration during configuration. All possible backbone ports of the network (i.e., not the termination device ports) must be inserted in all available VLANs as "tagged" members. This ensures that for every possible tree structure that can be generated by (R)STP, every VLAN can be accessed by every switch.

An example configuration is illustrated in the following diagram:

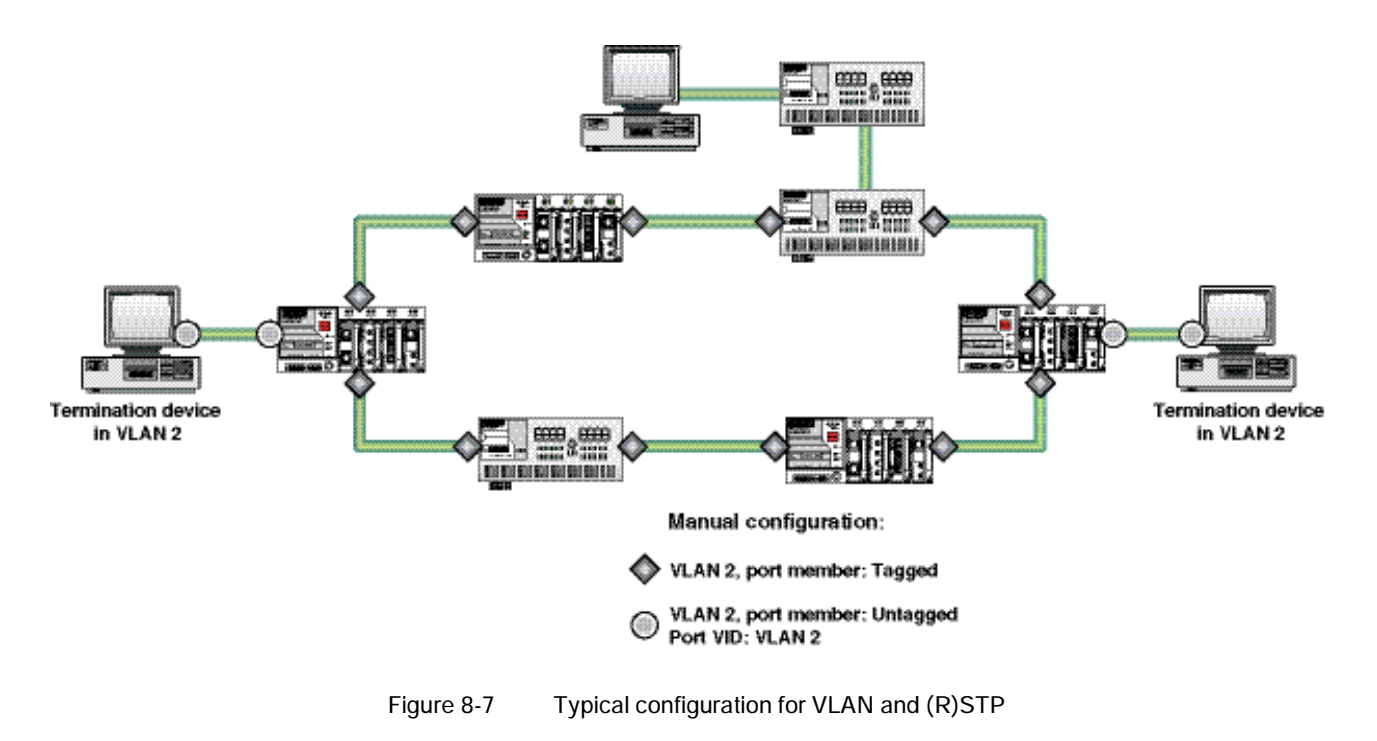

# **9 Operation as a PROFINET device**

The switch is supported as a PROFINET device in PC Worx Version 5.00.26 or later. The PROFINET controller is then responsible for starting up the switch within a PROFINET application. This includes assigning the IP parameters, comparing the desired/actual configuration, and archiving alarms sent by the switch. In the event that a device is replaced, the controller detects the replacement device and starts it up automatically. For the controller program, the switch as a PROFINET device will make available the link states as a process data item.

# **9.1 Preparing the switch for PROFINET mode**

When activating PROFINET mode, the following default settings are made for operation:

- The Link Layer Discovery Protocol (LLDP) is activated with the following configuration specifications for PROFINET components:
	- Message transmit interval: 5 s
	- Message transmit hold multiplier: 2
	- TLV port ID with subtype locally assigned in the following format: port-xyz
	- TLV chassis ID with subtype locally assigned transmits the station name
- The Discovery and Configuration Protocol (DCP) is activated as the mechanism for assigning IP parameters.
- The station name (system name) is deleted if the value for the "System Name" object contains the device type (default upon delivery).
- The MRP protocol is not activated.
- The PDEV function is supported by firmware version 2.20 or later.

In addition, when switching to "PROFINET" mode, the configuration is saved automatically and the device is restarted.

The switch then starts in "PROFINET" mode for the first time and waits for a name and a PROFINET IP address to be assigned. At this point, the switch is already visible in the network via LLDP with the default name "FL SWITCH SMN" and IP address "0.0.0.0".

The switch indicates that it is waiting for a valid IP configuration via DCP when the LED for the mode that is currently active flashes.

The switch cannot be accessed via other network services such as ping at this time.

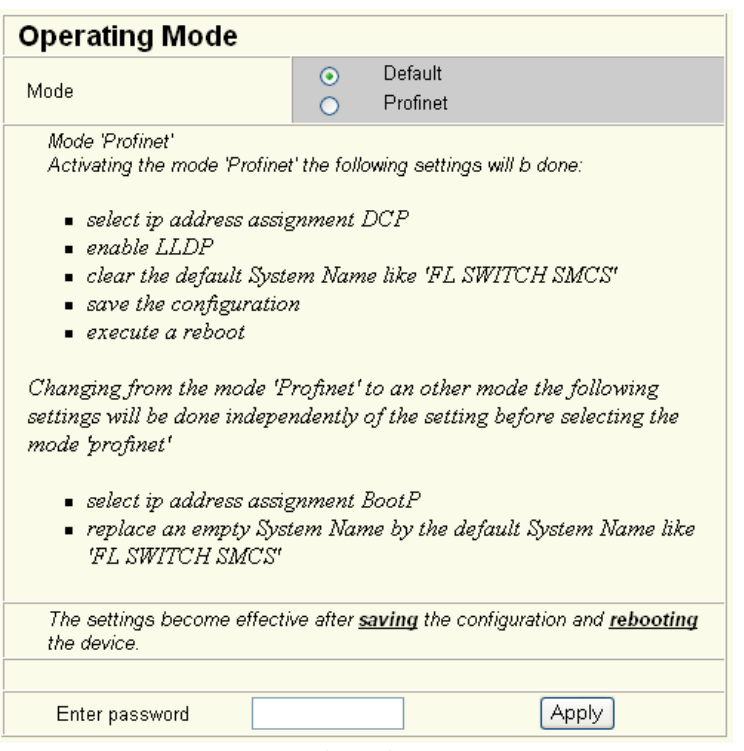

Figure 9-1 "Operating Mode" web page

**Switching to "Default" mode**

When the switch is reset to "Default" mode from "PROFINET" mode, the following settings are made:

- LLDP remains active with the values set by default.
- IP address assignment is set to BootP.
- The station name for the switch does not change. If no station name has been specified, the device type is entered.

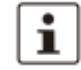

It is recommended to save the new configuration after changing operating mode. Please note that some configuration modifications only take effect after a restart.

### **9.2 Switch as a PROFINET device**

- **9.2.1 Configuration in the engineering tool**
- **9.2.1.1 Specifying the bus configuration**

The switch can be operated as a PROFINET device if it is integrated under a controller in the bus configuration in the engineering tool. A GSD file and an FDCML file for integration can be downloaded at www.download.phoenixcontact.com.

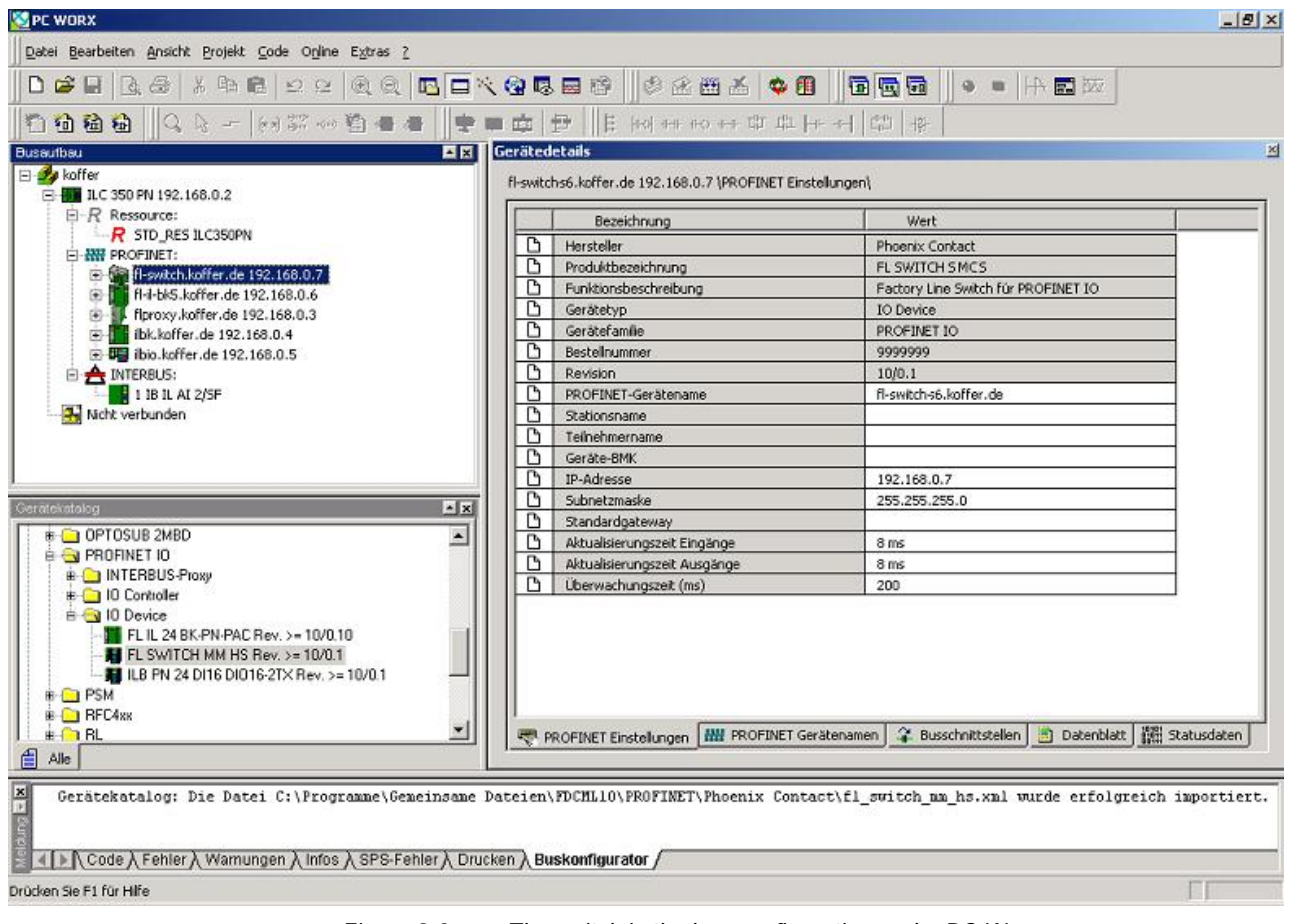

Figure 9-2 The switch in the bus configuration under PC Worx

If the switch is not listed in the device catalog, the device description provided by Phoenix Contact must be imported. The latest device description can be downloaded at www.download.phoenixcontact.com.

If the device description is available in the device catalog, the following options are available for bus configuration:

- Manual The components are transferred to the bus configuration from the device catalog using drag & drop.
- Automatic The devices are entered via the "Read PROFINET" function, which means that they can be accessed in the network via DCP (Discovery and Configuration Protocol). For this, the devices must be supplied with power and the operating mode must be set to "PROFINET".

#### **9.2.2 Configuring the switch as a PROFINET device**

Once all switches have been added to the bus configuration, the following settings must be made for the individual switches via the "Detail View" tab (device details):

– The PROFINET device name must be checked and modified if necessary.

- The IP address and the subnet mask must be checked and modified if necessary.
- The update time for inputs should be set to "**512 ms**" (default).
- The update time for outputs should be set to "**512 ms**" (default).
- The monitoring time should be set to "**2000 ms**" (default).
- The interface modules must be selected from the module catalog and added to the station.

|    | Ведейлило                     | West                                |                             |
|----|-------------------------------|-------------------------------------|-----------------------------|
|    | <b>Hondeller</b>              | <b>Phoenix Control:</b>             |                             |
|    | Produkthezeichnung            | <b>R. SWITCHSINCS</b>               |                             |
|    | Funktionsbeschreibung.        | Factory Line Sweek for PROFINER 10- |                             |
| в  | Genetebar.                    | <b>SO Davice</b>                    |                             |
| m  | Gerätefanlis-                 | 106190740.44                        |                             |
|    | Bastalhummer                  | 9090009                             | Set by the user:            |
|    | <b>RAMSON</b>                 | 100.1                               |                             |
|    | PROFINET-Geratemanne          | ft-switch-scl.kbffen.de             | <del>4</del> Sta®en aame    |
|    | Stackcost and                 |                                     |                             |
|    | Telhehmenhane:                |                                     |                             |
|    | Gerate-bhac                   |                                     |                             |
|    | <b>SP-Adresse</b>             | 192.168.0.2                         | <del>4</del> Paddress       |
| ß, | Subhétzisaske                 | 255.255.255.0                       | <b>Im Subaet mask</b>       |
| D  | Standardgeteway               |                                     |                             |
| ß  | Aktualisterungszeit türgange. | 亚四体                                 |                             |
| ß  | Aktualiserungszeit Ausgänge-  | 医药能                                 |                             |
| ٦, | Uberwachungsset (we)          | 209                                 | <b>Montgomment</b><br>value |

Figure 9-3 Device details with modified settings

The PROFINET variables can then be created and used in the control program.

In addition to the "PNIO\_DATA\_STATE" standard variable, the switch provides the link status as a process data byte for each port. If the "PNIO\_DATA\_VALID" bit for the "PNIO\_- DATA\_STATE" variable declares the switch process data as valid, the process data item for a port can have the following values (see Section "Additional process data" on page 161):

- Value = 1 Active link
- Value = 2 No active link
- Value = 3 Link present, but partner cannot establish link (only for FX ports Far End Fault Detection)
- Value  $= 4$  Port is administratively disabled
- Value = 129 Port is active, but in the "Blocking" state due to the redundancy protocol (RSTP, MRP)

Process data can only be accessed if the parameterized desired configuration on device startup corresponds to the actual configuration.

The "Status" word and the "Control" word of the management agent are not used.

#### **9.2.3 Configuration via the engineering tool**

The universal parameter editor (UPE) can be used to configure the switch via the engineering tool (PC Worx).

- Activation/deactivation of PROFINET alarms
- Configuration of port mode
- Configuration of port state

#### **9.2.4 PROFINET flashing function**

If the switch is requested to flash in PROFINET mode by the engineering tool, the LEDs selected by the mode button flash.

#### **9.2.5 Device naming**

In order to start up a switch in "PROFINET" mode, each switch must be assigned a name once, i.e., each PROFINET device is assigned a unique device name. A device search ("Read PROFINET" function in PC Worx) is performed via the engineering tool, where all the devices that can be accessed in the network are listed. After identifying unknown devices via the specified MAC address or the "Flashing" function, the device name configured in the engineering tool is saved permanently on the switch with the "Assign Name" function.

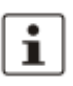

The device name can also be assigned via WBM before switching to PROFINET mode.

#### **9.2.6 Operating in the PROFINET environment**

A switch that has already been assigned a name starts in "PROFINET" mode without an IP address and waits for the assignment of an IP configuration (flashing of the LED for the currently active mode). Once the project has been translated and downloaded to the controller, the controller implements startup and configuration. As soon as a communication relationship has been successfully established between the switch and the controller, the switch starts its management interfaces. The switch indicates that the PROFINET connection has been established correctly by means of an entry in the event table.

# **9.3 PROFINET alarms**

The SMN can send the following alarms:

- Redundant power supply missing (management agent alarm)
- MRP manager registered a ring interrupt (management agent alarm)
- Interface module removed (slot-specific alarm)
- Link monitoring (slot alarm for the relevant channel/port)

All the alarms are deactivated when the device is started.

 $\mathbf{i}$ 

#### **9.3.1 Alarms in WBM**

In "PROFINET" mode, the "PROFINET Alarms" web page appears in the navigation bar under "Switch Station, Diagnostics". Here, all alarms supported by the IO device can be activated. The PROFINET alarms are sent to the controller by the IO devices. From there they can be read from the diagnostic archive using "Diag+" (version 2.0 is included in Service Pack 1 for PC Worx 5.00.26).

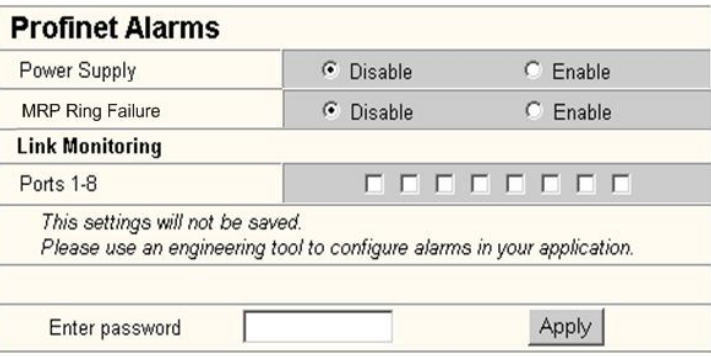

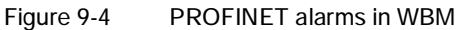

The settings made for the PROFINET alarms can be saved with the configuration. The controller can transmit a different alarm configuration to the switch and therefore overwrite the configuration settings.

### **9.4 Process data communication**

#### **9.4.1 Control word**

The control word is a special process data item used to make settings which are not to be executed via a conventional process data item.

A command consisting of two bytes can be written to the control word of the management agent. The device responds to this with the same command in the status word. Byte 0 specifies the action and the new status; byte 1 specifies the port number. If a command is to apply to all the ports, the value 0xFF can be sent instead of the port number. A command should only be sent once, but never in a process data communication cycle.

Table 9-1 Assignment of the control word

| Action               | <b>Status</b> | Byte 0 | Byte 1       |
|----------------------|---------------|--------|--------------|
| Link monitoring      | On            | 0x01   | Port or 0xFF |
|                      | Off           | 0x02   | Port or 0xFF |
| POF SCRJ diagnostics | On            | 0x03   | Port or OxFF |
|                      | Off           | 0x04   | Port or 0xFF |
| Power supply         | On.           | 0x05   | 0x00         |
|                      | Off           | 0x06   | 0x00         |

| Action             | <b>Status</b> | Byte 0 | Byte 1 |
|--------------------|---------------|--------|--------|
| Interface removed  | On            | 0x07   | 0x00   |
|                    | Off           | 0x08   | 0x00   |
| MRP ring failure   | On            | 0x09   | 0x00   |
|                    | Off           | 0x0a   | 0x00   |
| Link enable status | On            | 0x20   | Port   |
|                    | Off           | 0x21   | Port   |

Table 9-1 Assignment of the control word

#### **9.4.1.1 Additional process data**

The SMN can send the following process data:

– Summary of the link states of all ports (three bytes) - each port corresponds to one bit (0 - Link down; 1 - Link up)

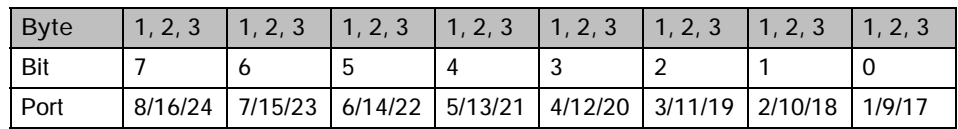

- The slots transmit link information for each port. This includes:
	- Link status: (0 Link down; 1 Link up)
	- Far end fault status: (0 No fault; 1 Fault)
	- Port enable status: (0 Enabled; 1 Disabled)
	- Link mode: (0 Forwarding; 1 Blocking)

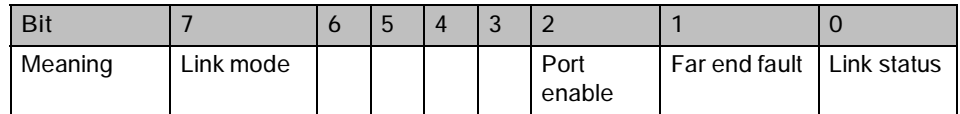

# **9.5 PDEV function description**

The PDEV function provides an extended scope of functions for switches in PROFINET mode. This includes displaying neighbor and topology information in the engineering tool. This information is determined using the Link Layer Discovery Protocol (LLDP) and can be used, for example, to compare the desired and actual network.

In addition, the PDEV function is used to display the transmitted information via the respective Ethernet ports.

**The PDEV function uses two new submodules:**

- Interface submodule with port number 0x8X00 (X: from 0 to F)
- Port submodule with port number 0x8IXX (I: Interface ID; X: Port number)

These submodules are represented in the Step7 engineering tool. PROFINET communication enables information about the port speed, duplex mode, and the link status to be read. An engineering tool reads and then displays the neighbor and topology information via SNMP.

#### **9.5.1 PROFINET stack and PDEV function**

The PDEV function is supported by PROFINET stack version 2.2. The following functions are supported by PN stack 2.2:

- Link status, port mode, and port MAC address can be requested via the port
- Storing of PDEV data
- Reorganization of submodules for integrating interfaces and new ports
- Use of the PN stack LLDP in PN mode (used for neighbor and topology detection)
- Support for device replacement and application redundancy

#### **9.5.1.1 PDEV in the firmware**

The PDEV function can be used for the FL SWITCH SMN device range in firmware version 2.2 or later. In addition, the corresponding version of the GSDML file must be used (the FDCML file does not support PDEV at present).

These files are used to describe the device function and can be imported into an engineering tool.

The PDEV function is only available in firmware version 2.2 or later.

# **10 Link Layer Discovery Protocol (LLDP)**

### **10.1 Basics**

LLDP The switch supports LLDP according to IEEE 802.1ab and enables topology detection of devices that also have LLDP activated.

Advantages of using LLDP:

- Improved error location detection
- Improved device replacement
- More efficient network configuration

device name of neighboring devices, and the device type.

The following information is received by or sent to neighbors, as long as LLDP is activated:

- The device transmits its own management and connection information to neighboring devices.
- The device receives management and connection information from neighboring devices.

The information that is collected is presented in a table in WBM. The table includes the two port numbers that are used to connect both devices together, as well as the IP address, the

**Displaying LLDP information**

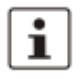

Please note that a blocking port using RSTP does not receive LLDP BPDUs, but does send them.

**LLDP general** The Link Layer Discovery Protocol (LLDP) according to 802.1ab is used by network devices to understand and maintain individual neighbor relationships.

**Function**

A network infrastructure component transmits a port-specific BPDU (Bridge Protocol Data Unit), which contains the individual device information, at the "Message Transmit Interval" to each port in order to distribute topology information. The partner connected to the relevant port learns the corresponding port-specific neighbors from these BPDUs.

The information learned from the BPDUs is saved for a defined period of time as the TTL value (Time To Live). Subsequent receipt of the same BPDUs increases the TTL value again and the information is still saved. If the TTL elapses, the neighbor information is deleted.

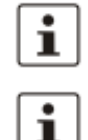

An SMN manages a maximum of 50 items of neighbor information, all other information is ignored.

If several neighbors are displayed on one switch port, then at least **one other** switch/hub, which does not support or has not activated LLDP, is installed **between** this switch and the neighbor indicated.

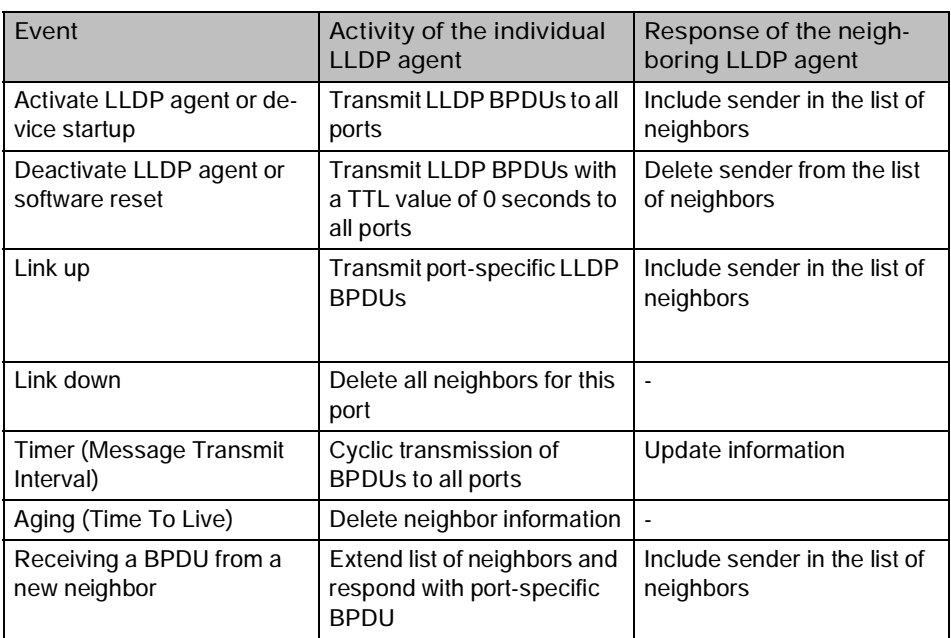

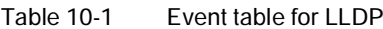

**Link Layer Discovery Protocol**

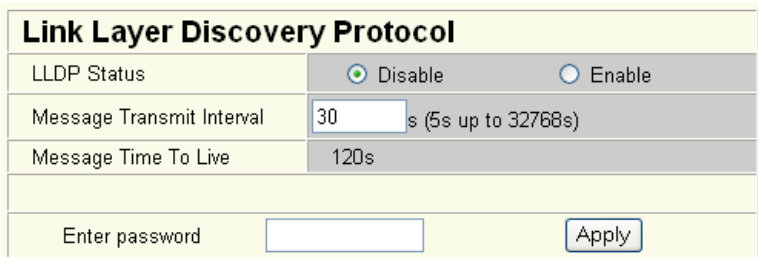

Figure 10-1 "Link Layer Discovery Protocol" web page

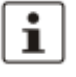

The "Message Time To Live" is determined by multiplying the "Message Transmit Interval" with the "Message Transmit Hold Multiplier". The "Message Transmit Hold Multiplier" can only be modified via SNMP. The default value is four.

#### **LLDP topology**

| <b>LLDP Topology</b>                                                                                                    |             |                |                  |          |
|----------------------------------------------------------------------------------------------------|-------------|----------------|------------------|----------|
| Local                                                                                                    | Neighbors   |                |                  |          |
| Port                                                                                                    | <b>Type</b> | <b>Address</b> | Device           | Port     |
| 1                                                                                                    |             | 192.168.0.45   | FL SWITCH MM HS  | 7        |
| 12                                                                                                    |             | 192.168.0.3    | fl-il-bk2.quicks | port-001 |
| 11                                                                                                    |             | 192.168.0.5    | fl-pn-ibs4.quick | port-001 |
| Note: This web page will be refreshed in 26 sec automatically (change the<br>interval at the web page 'Device Configuration / User Interfaces')! |             |                |                  |          |

Figure 10-2 "LLDP Topology" web page

A table is created for known neighbors and contains the following five columns:

– Local port

Contains the port number of the local switch that is used to connect a neighbor to this switch. The port number is also a link to the local "Port Configuration" web page.

– Type

An icon is displayed here, which corresponds to the neighboring device type. "Ethernet Device" is displayed in general for devices produced by other manufacturers.

**Address** 

Indicates the management IP address for the neighbor.

– Device

Indicates the system name of the neighbor.

– Indicates the port number of the neighboring switch that is used to connect the neighbor to the local switch. If the neighbor is identified as a Phoenix Contact switch, the port number is implemented as a link to the "Port Configuration" web page for the neighbor.

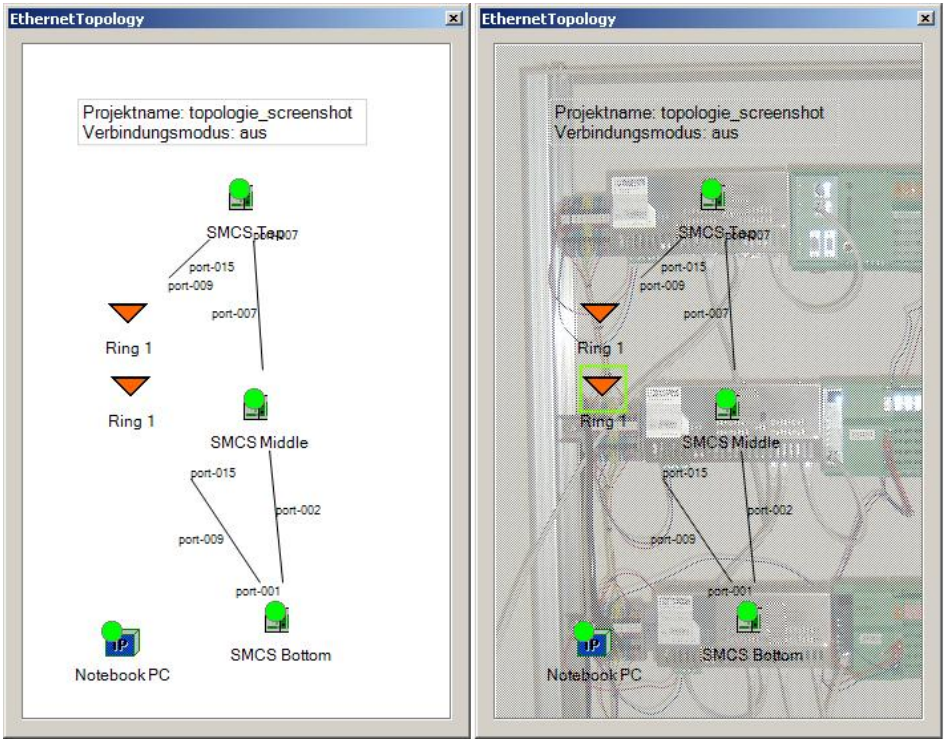

The LLDP information can be represented as such or similarly in engineering tools.

**10.2 Topology representation via an engineering tool**

Figure 10-3 Topology representation

# **11 Technical data and ordering data**

# **11.1 Technical data**

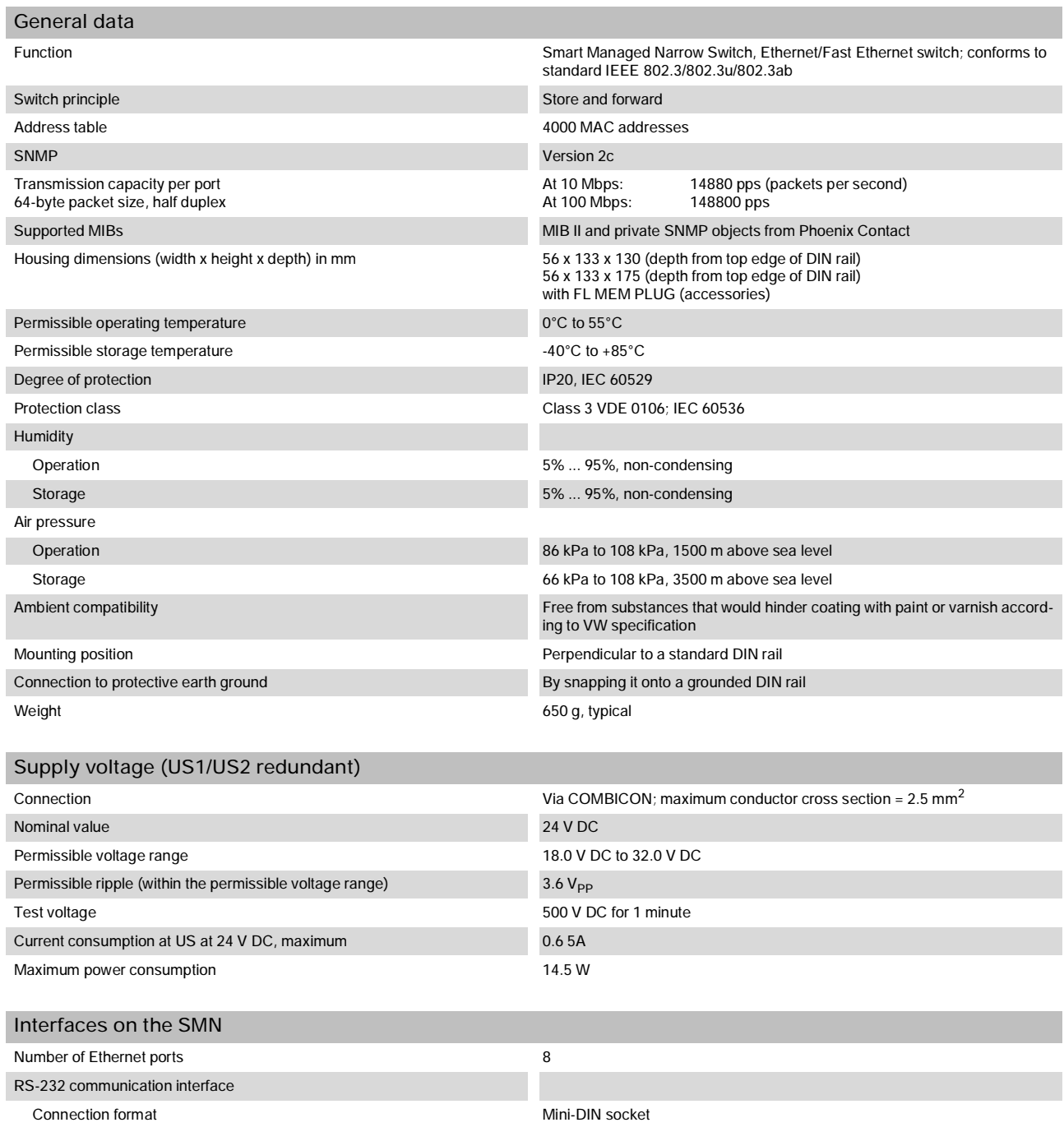

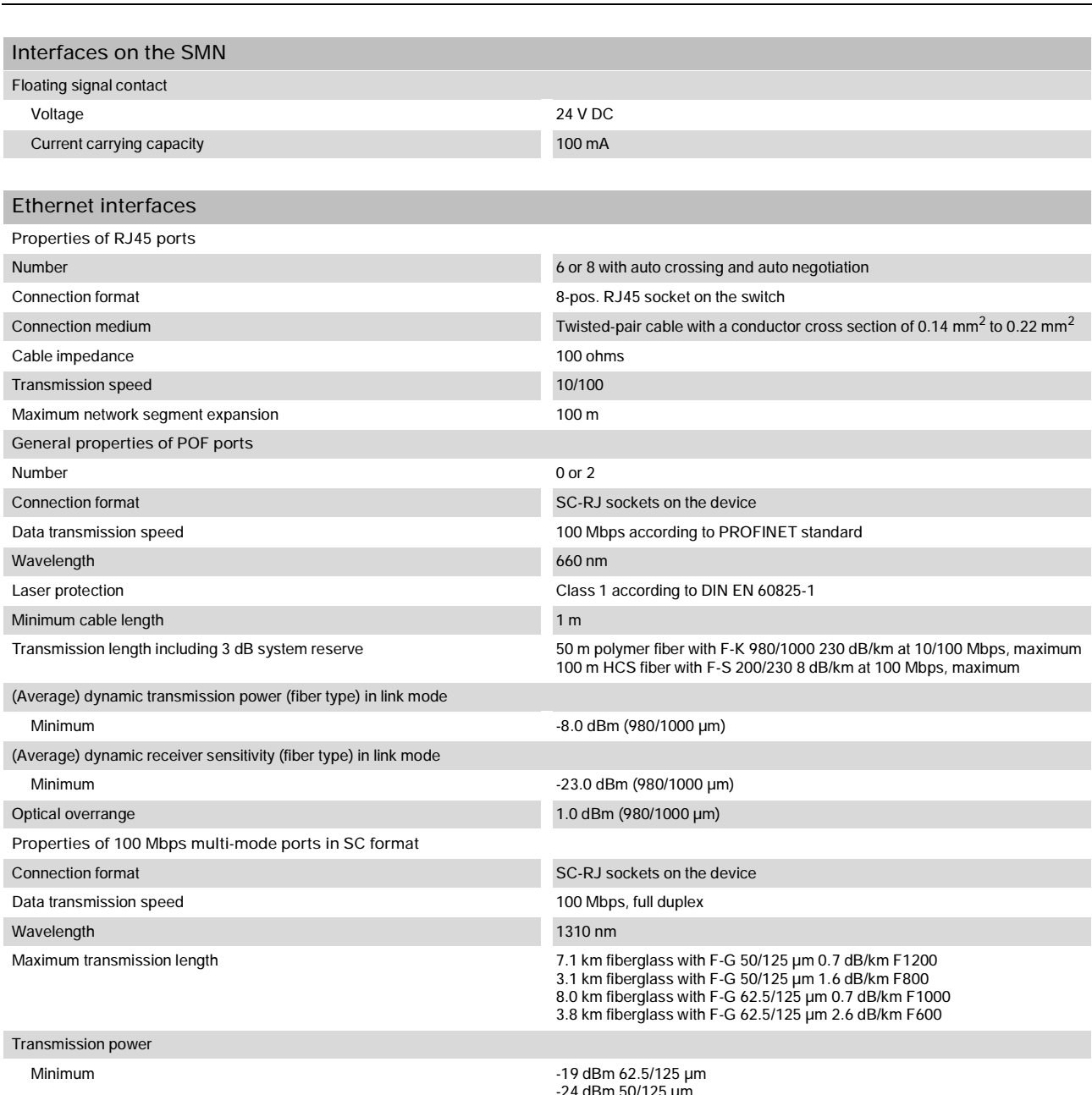

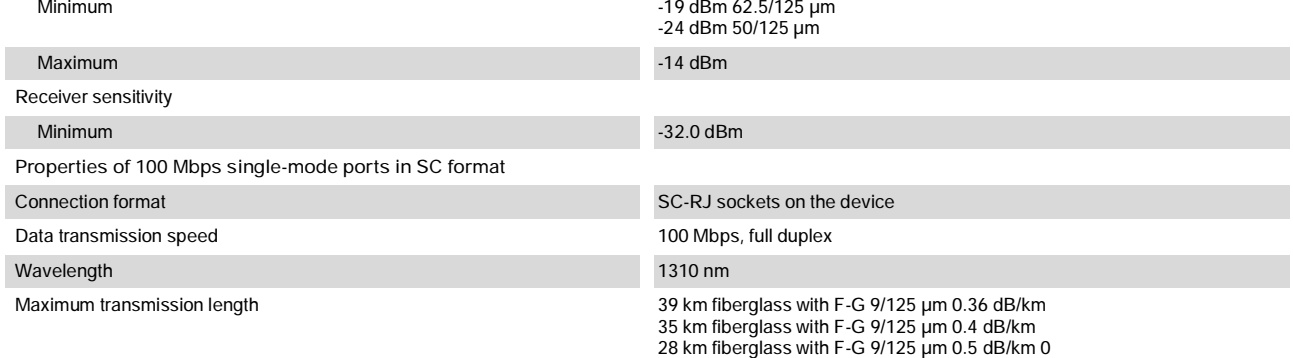
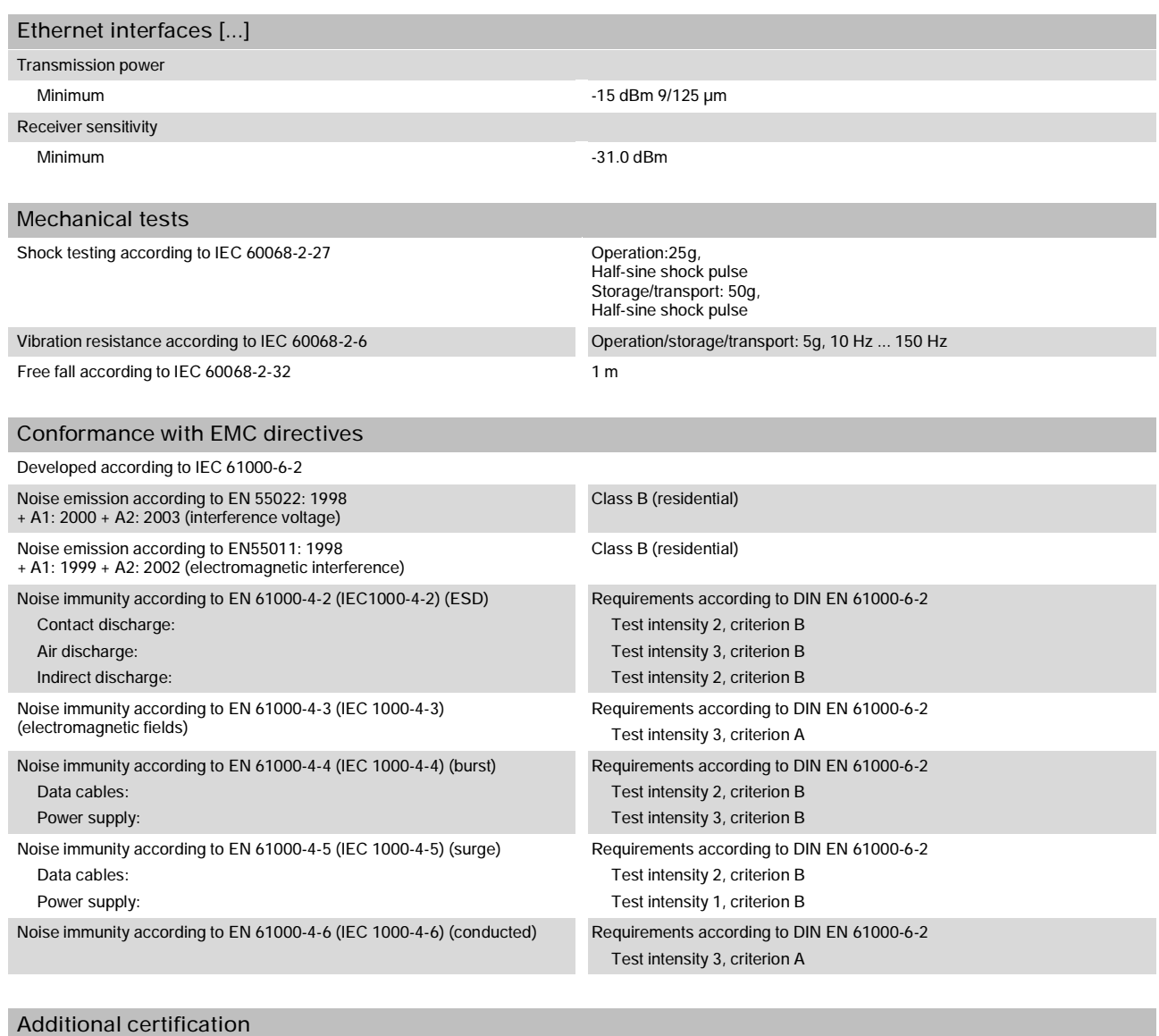

RoHS EEE 2002/95/EC - WEEE 2002/96/EC **Differences between this version and previous versions** Rev. 00: First version Rev. 01: Integration of FL SWITCH SMN 8TX-PN Rev. 02: New firmware

Rev. 03: New devices added

### **11.2 Ordering data**

#### **Products**

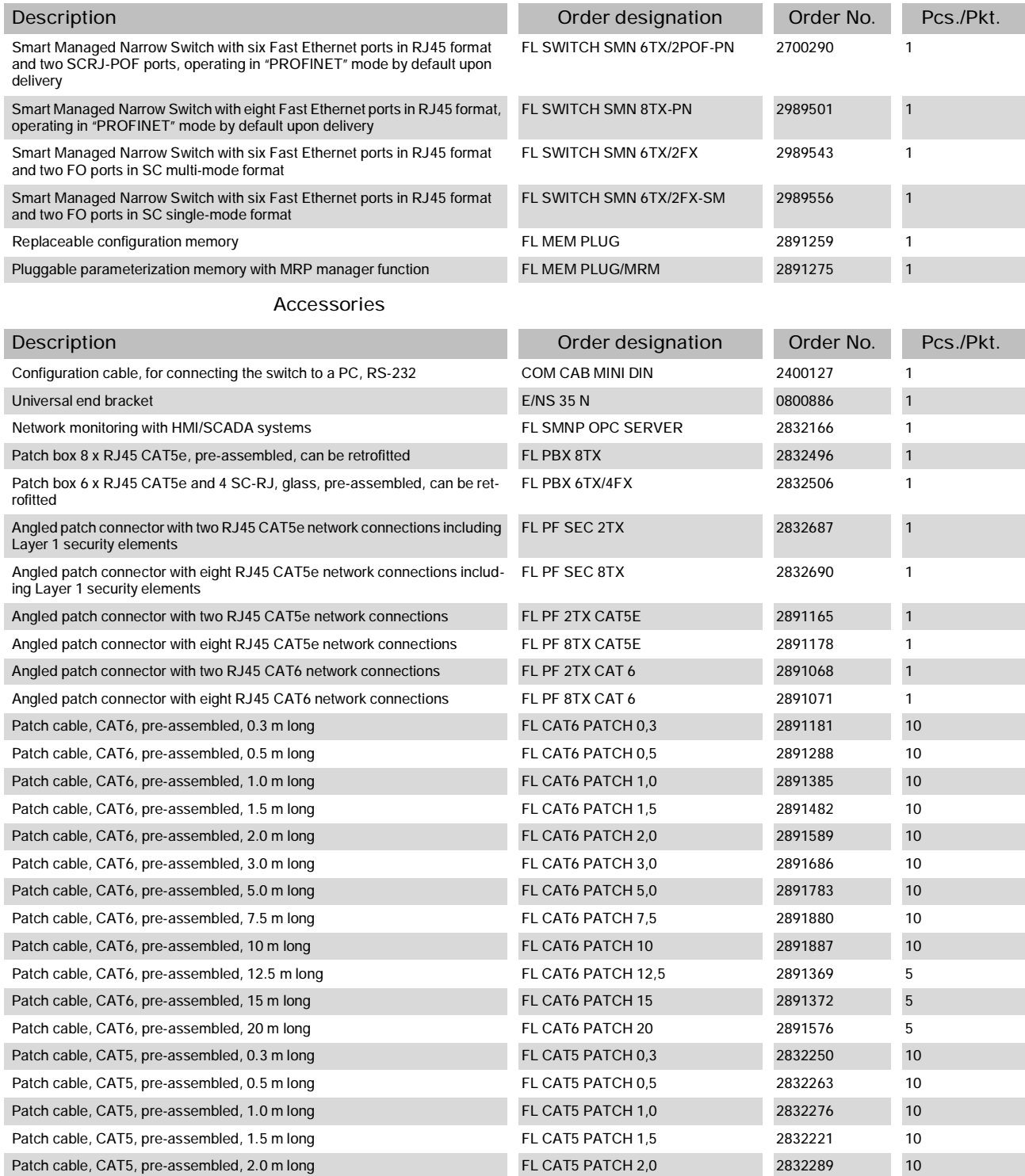

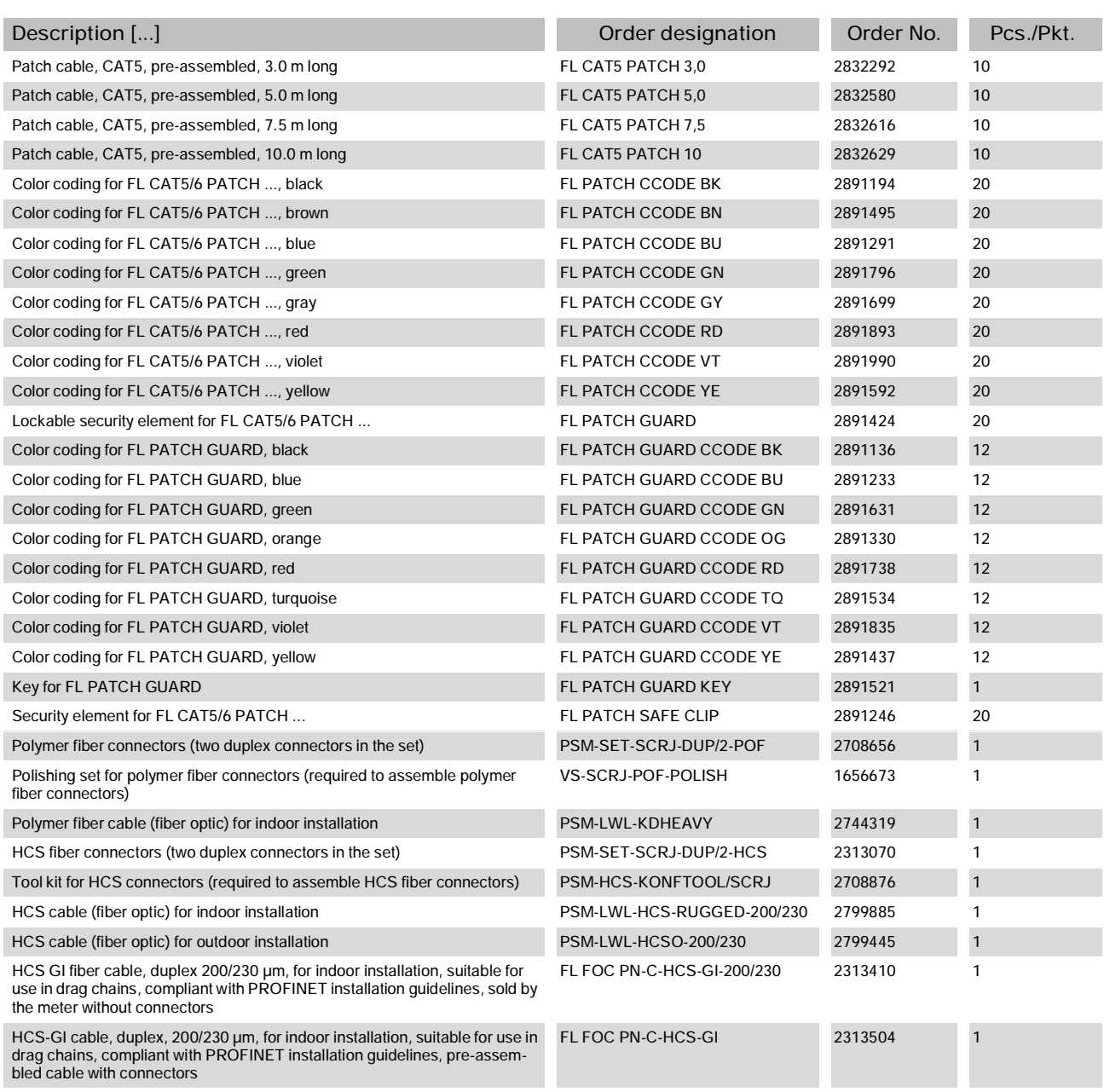

#### **HOTLINE:**

If there are any problems that cannot be solved using this documentation, please call our hotline:

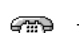

 $\frac{1}{2}$  + 49 - (0) 52 81 - 946 28 88

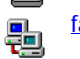

factoryline-service@phoenixcontact.com

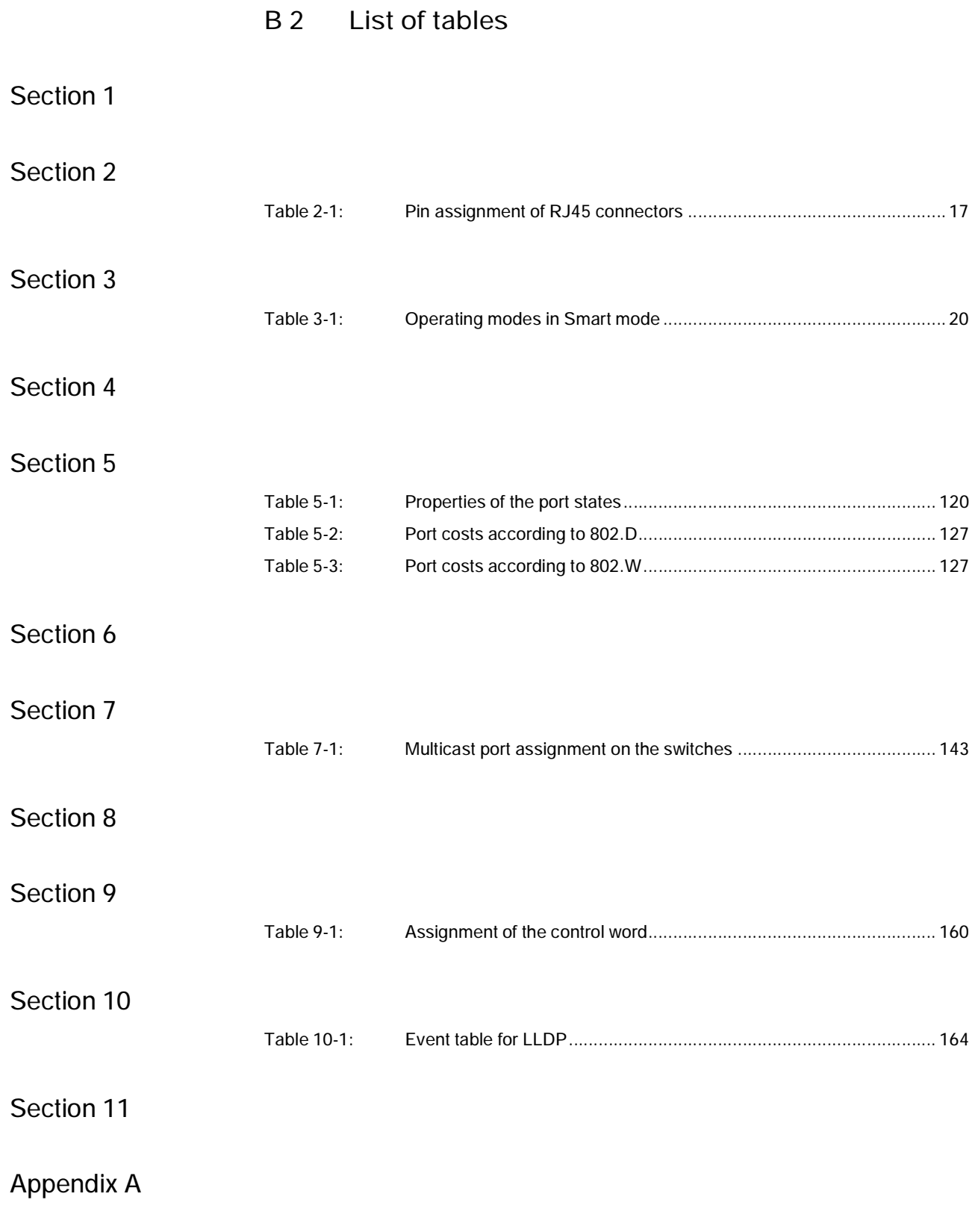

# **A Appendixes**

## **A 1 List of figures**

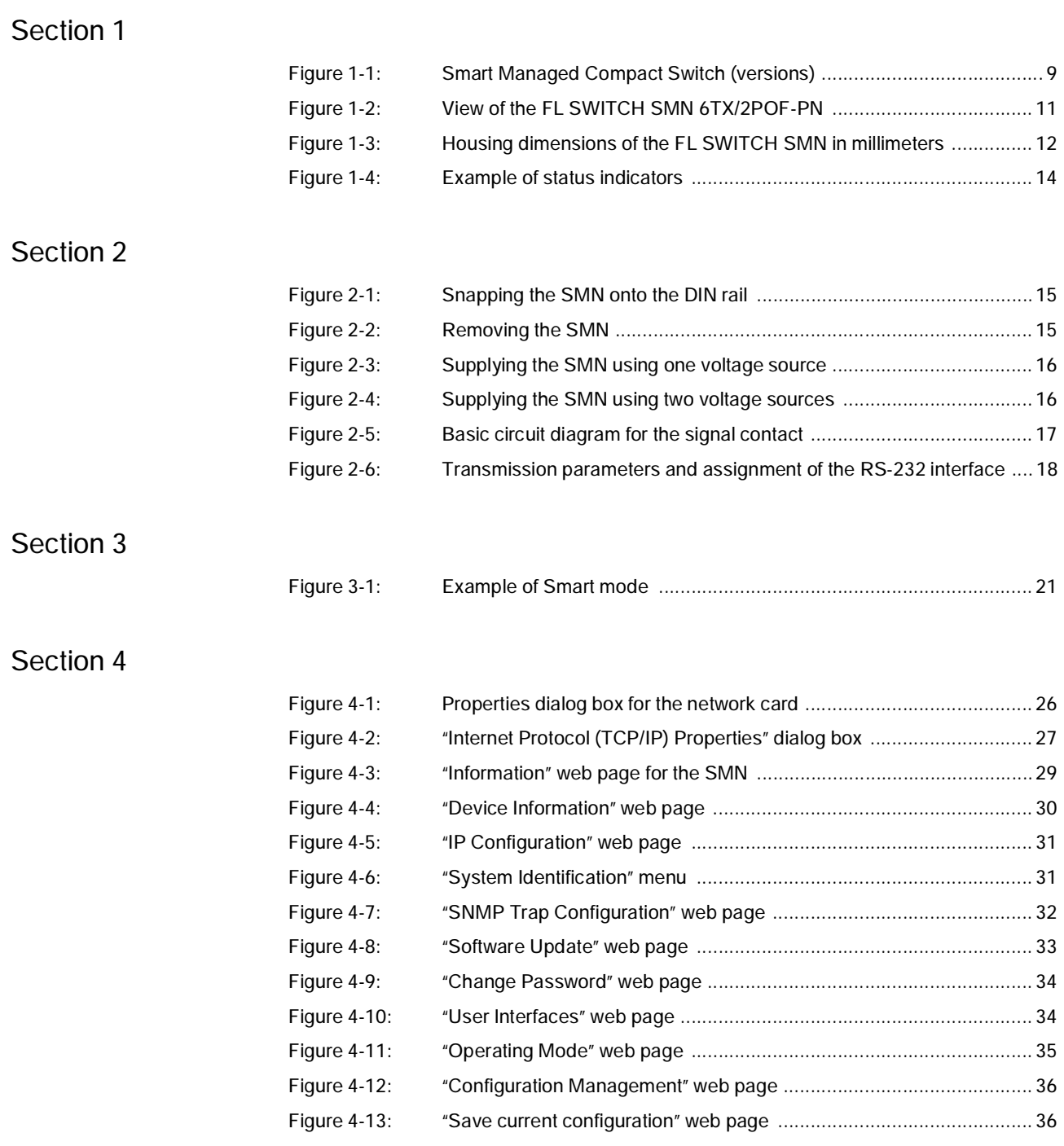

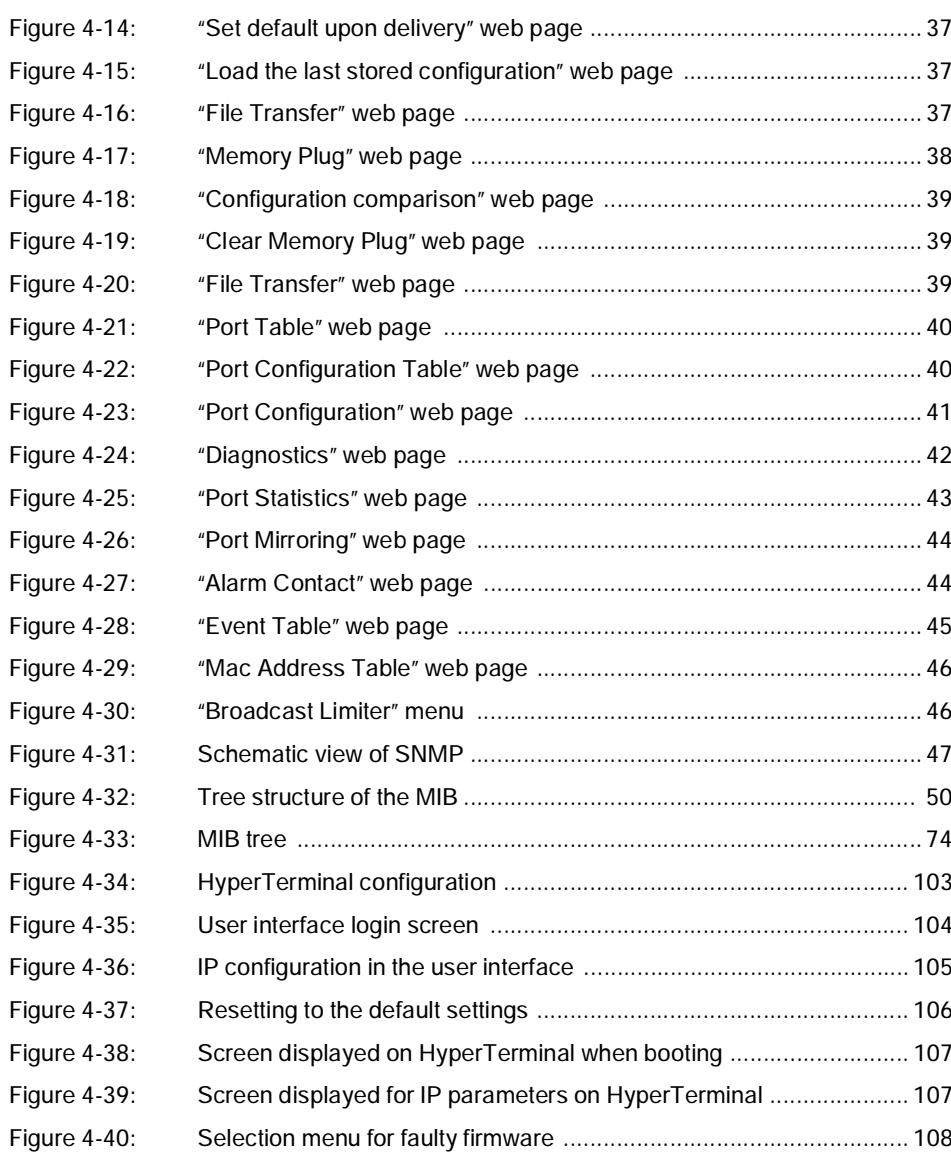

### Section 5

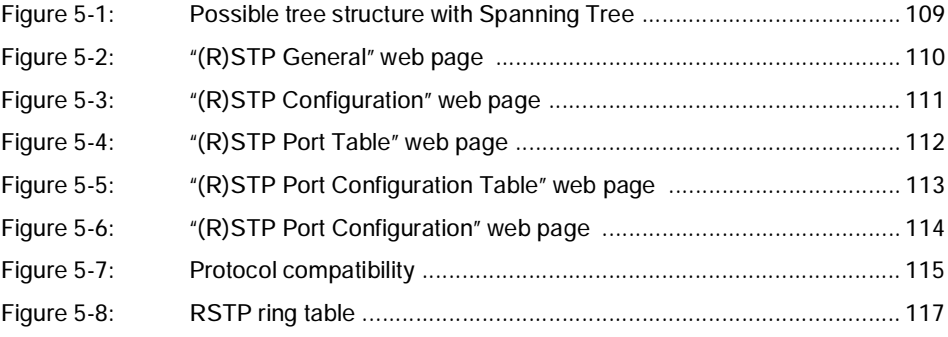

#### **List of figures**

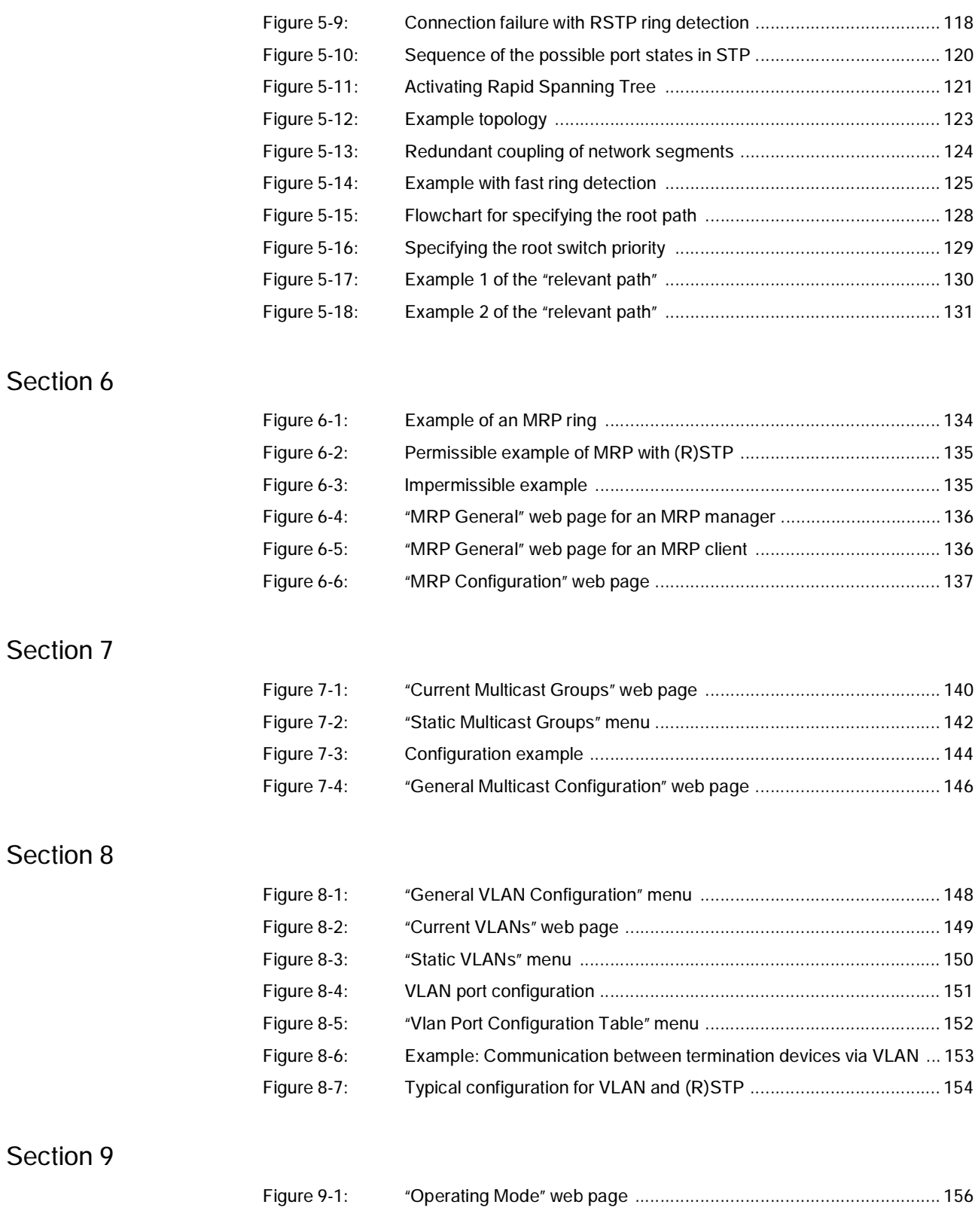

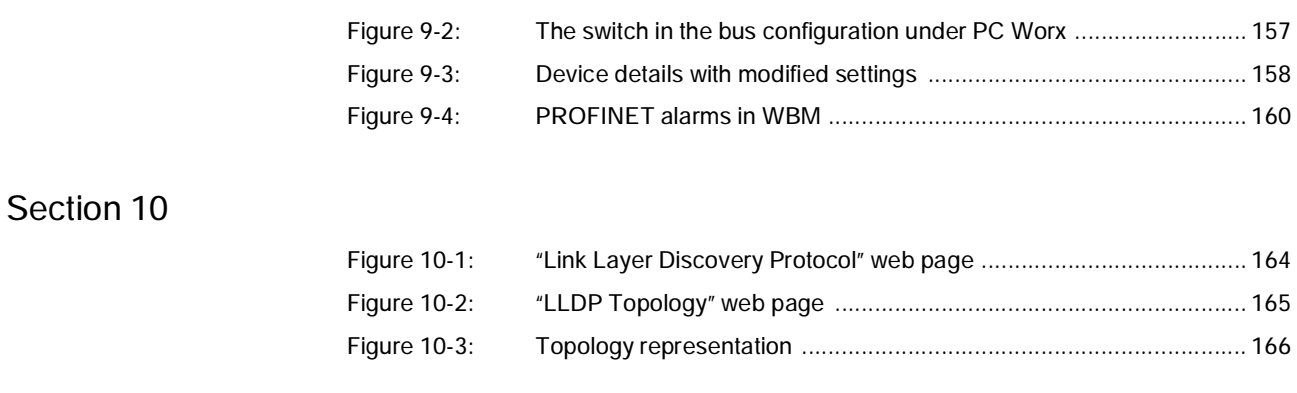

Section 11

### Appendix A